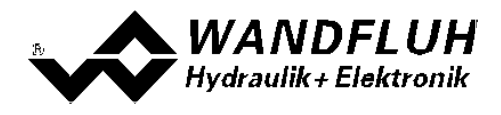

# **BETRIEBSANLEITUNG VERSTÄRKERELEKTRONIK PD2**

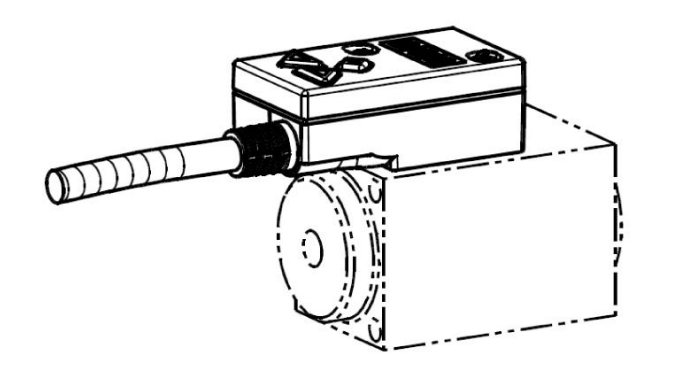

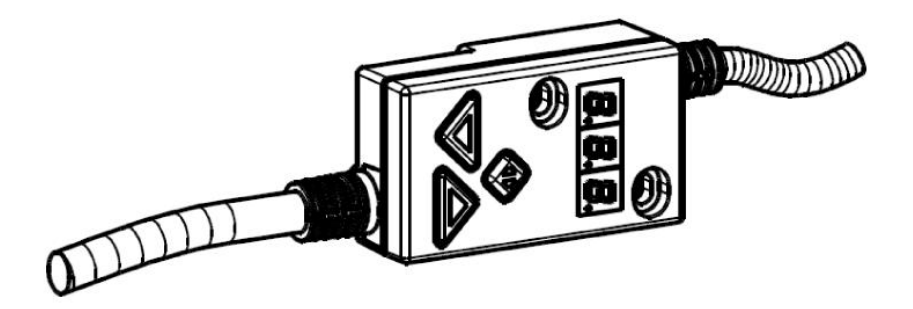

*Wandfluh AG Postfach CH-3714 Frutigen* *Tel: +41 33 672 72 72 Fax: +41 33 672 72 12* *Email: sales@wandfluh.com Internet: www.wandfluh.com*

*Seite 1 Ausgabe 14 46 PD230BAD.pdf*

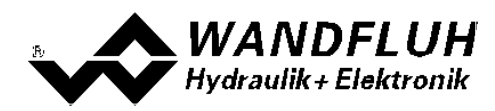

### **Inhaltsverzeichnis**

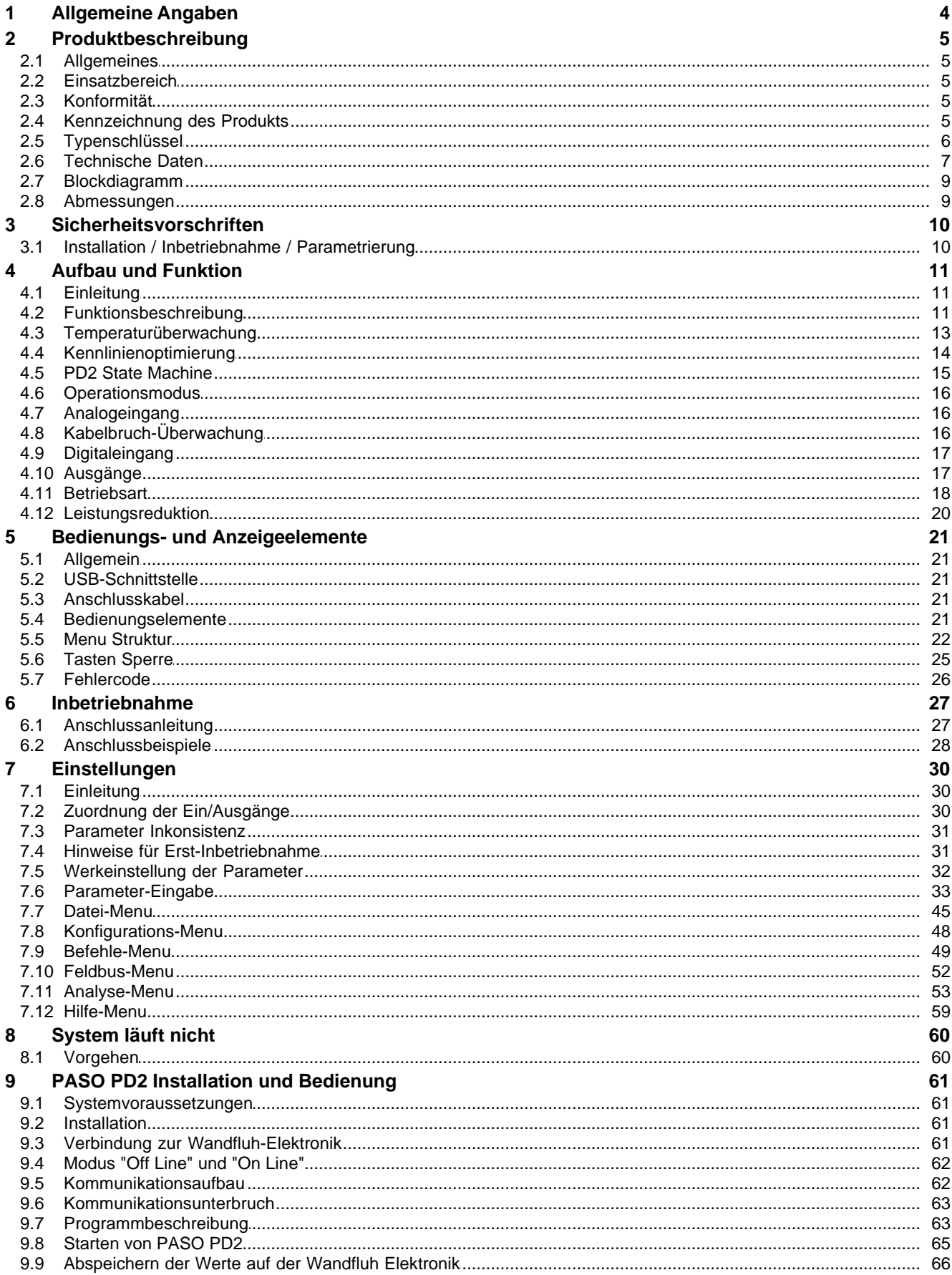

П

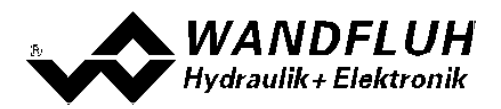

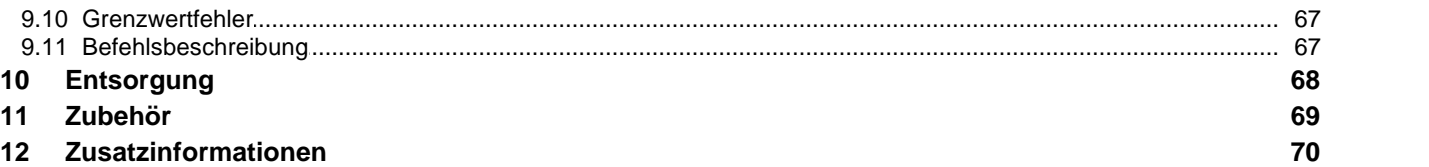

П

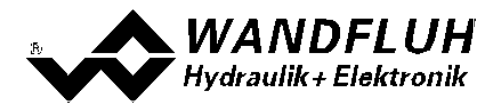

### <span id="page-3-0"></span>**1 Allgemeine Angaben**

Diese Betriebsanleitung dient dazu, die PD2-Elektronik von Wandfluh bestimmungsgemäss, sachgerecht, wirkungsvoll und sicher zu verwenden. Die Betriebsanleitung umfasst Verhaltensanweisungen, welche Wandfluh als<br>als Hersteller oder ihre Wiederverkaufsorganisationen (Wandfluh-Schwestergesellschaften oder (Wandfluh-Schwestergesellschaften Wandfluh-Vertretungen) im Rahmen ihrer Instruktionspflicht dem Anwender abgibt.

Die Betriebsanleitung enthält zu diesem Zweck hauptsächlich:

- · Angaben über die bestimmungsgemässe Verwendung, Installation und Inbetriebnahme der PD2-Elektronik
- · Angaben zur Sicherheit im Umgang mit der Steuerung

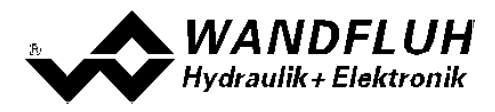

### <span id="page-4-0"></span>**2 Produktbeschreibung**

### <span id="page-4-1"></span>**2.1 Allgemeines**

Die PD2-Elektronik ist in zwei verschiedenen Ausführungen erhältlich:

#### · **direkt auf Magnet montiert**

Die PD2-Elektronik ist diretk auf den Magnet montiert und kann nicht entfernt werden. Der Anschluss zum Magnet muss somit nicht separat vorgenommen werden. Der Anschluss der Versorgugnsspannung, Sollwert, usw. erfolgt über das festmontierte 5pol Kabel.

### · **mit zusätzlichem Magnetkabel**

Die PD2-Elektronik wird über das fest montierte Magnetkabel mit dem Magnet verbunden. Das Magnetkabel hat freie Kabelende, so dass vom Anwender jeder verfügbare Stecker montiert werden kann (ACHTUNG: Stecker ist nicht im Lieferumfang der PD2-Elektronik enthalten!). Der Anschluss der Versorgugnsspannung, Sollwert, usw. erfolgt über das festmontierte 5pol Kabel.

### <span id="page-4-2"></span>**2.2 Einsatzbereich**

Dank ihrer kompakten Bauweise liegt der Einsatzbereich der PD2-Elektronik sowohl im mobilen als auch im industriellen Bereich.

### <span id="page-4-3"></span>**2.3 Konformität**

Die PD2-Elektronik wurde nach den geltenden Regeln der Technik entwickelt und getestet. Im besonderen wurden die EG-Richtlinien EN 61 000-6-2 (Störimmunität) und EN 61 000-6-4 (Störemission) angewendet.

### <span id="page-4-4"></span>**2.4 Kennzeichnung des Produkts**

Mit der PC-Parametriersoftware PASO PD2 können folgende Angaben direkt von der PD2-Elektronik gelesen werden (= elektronisches Typenschild):

- · Artikelnummer
- Serienummer
- Software-Version
- Firmware-Version
- **Kartentyp**
- Hardware-Konfiguration

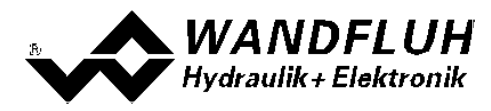

### <span id="page-5-0"></span>**2.5 Typenschlüssel**

Dieser Typneschlüssel gilt nur für die Ausführung mit zusätzlichem Magnetkabel. Für die direkt montierte Ausführung gilt der Typenschlüssel vom Magnet / Ventil.

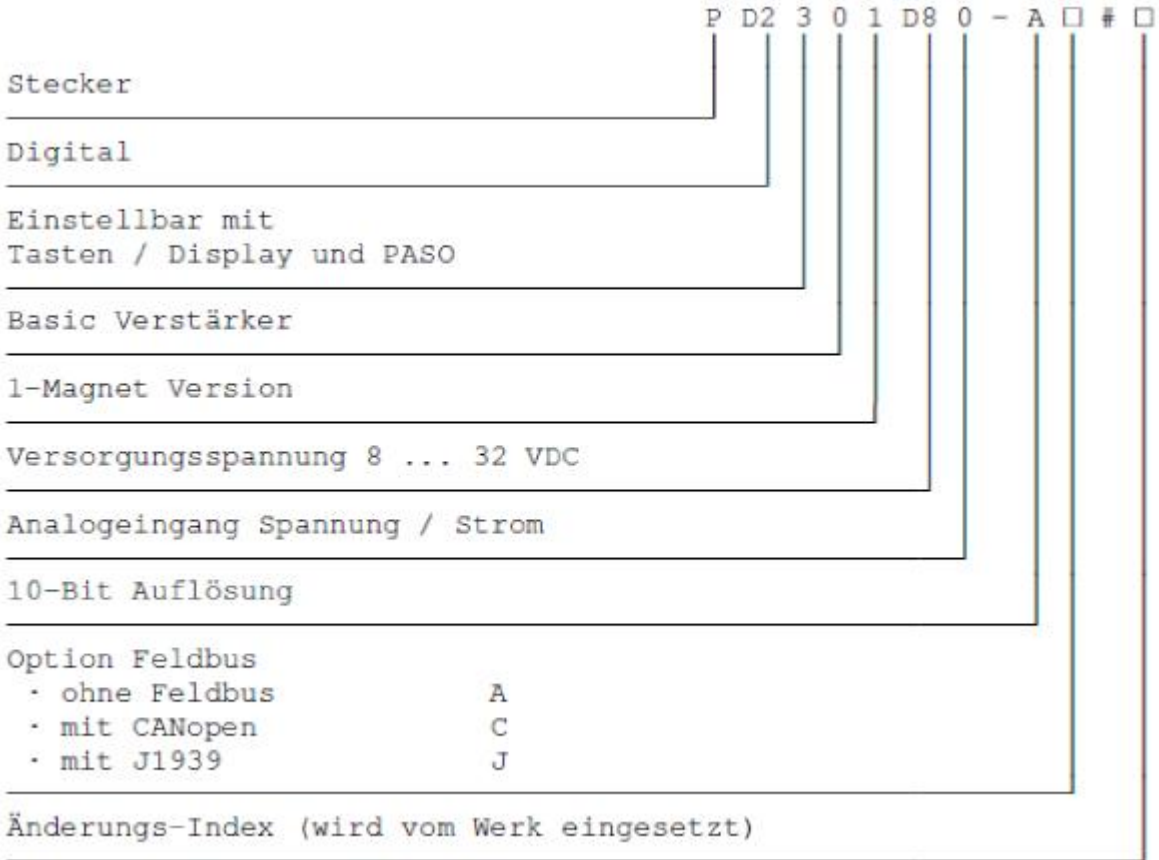

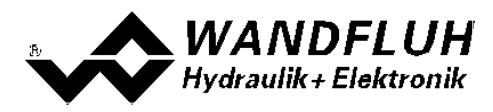

### <span id="page-6-0"></span>**2.6 Technische Daten**

### **2.6.1 Allgemeine Kenngrössen**

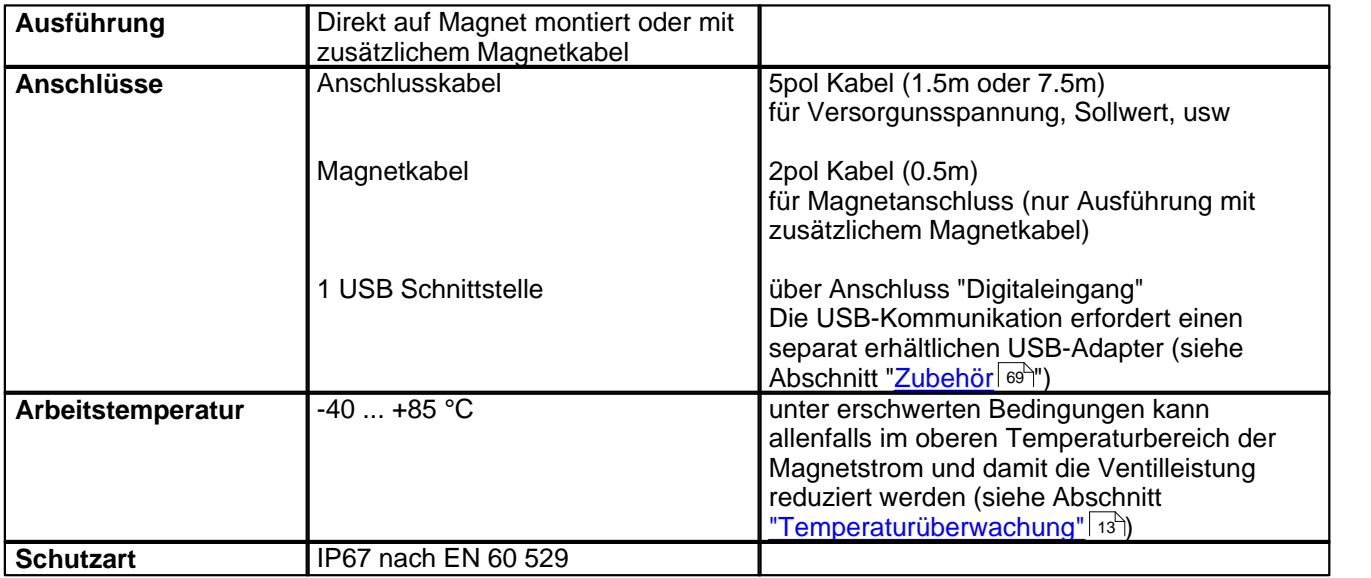

П

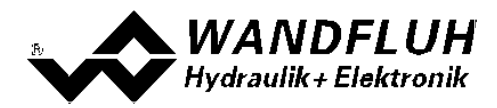

#### <span id="page-7-0"></span>**2.6.2 Elektrische Kenngrössen**

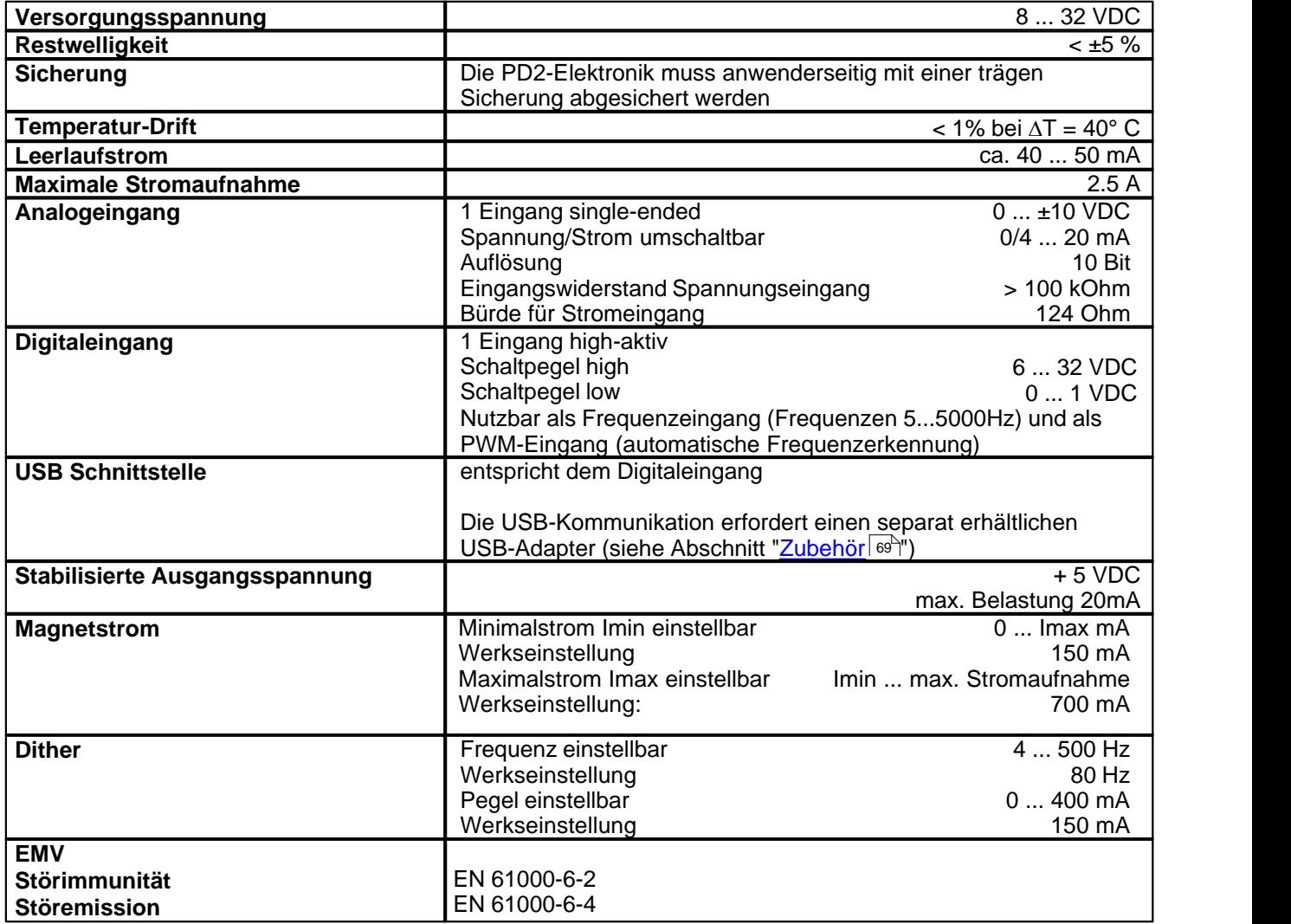

П

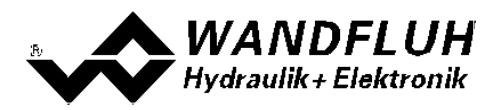

### <span id="page-8-0"></span>**2.7 Blockdiagramm**

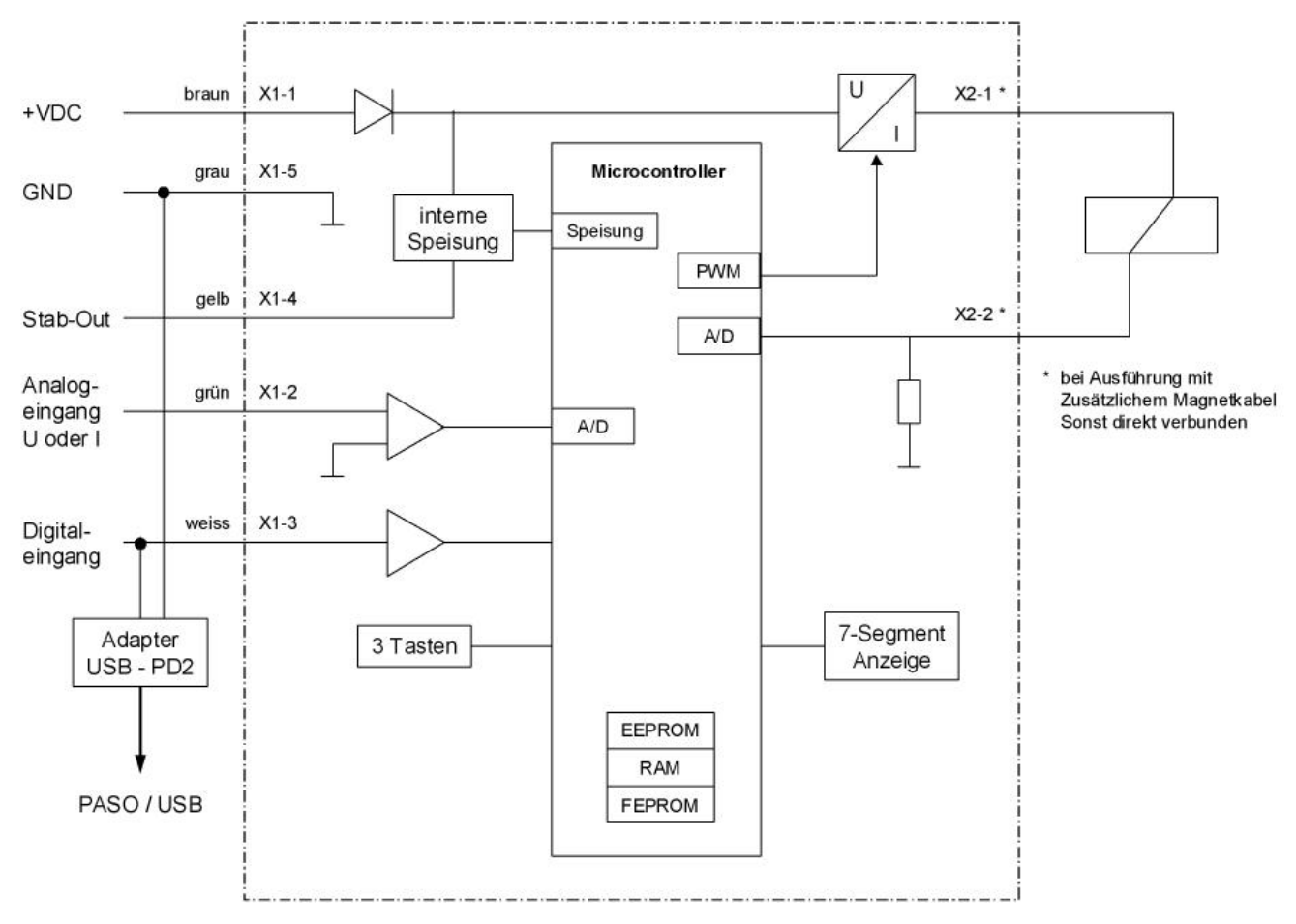

### <span id="page-8-1"></span>**2.8 Abmessungen**

**direkt auf Magnet montiert:**

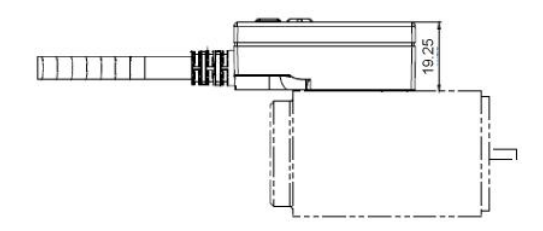

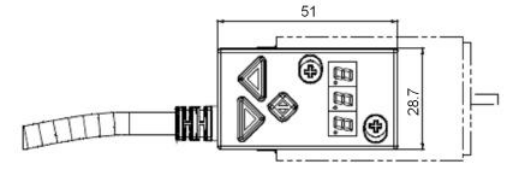

Anschlusskabellänge = 1.5m oder 7.5m

### **mit zusätzlichem Magnetkabel:**

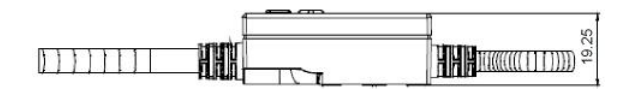

Anschlusskabellänge = 1.5m oder 7.5m Magnetkabellänge = 0.5m

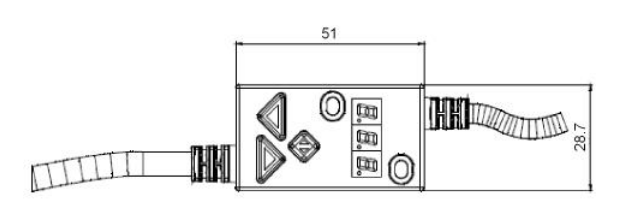

*Wandfluh AG Postfach CH-3714 Frutigen*

*Tel: +41 33 672 72 72 Fax: +41 33 672 72 12*

*Email: sales@wandfluh.com Internet: www.wandfluh.com*

*Seite 9 Ausgabe 14 46 PD230BAD.pdf*

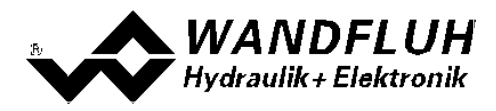

## <span id="page-9-0"></span>**3 Sicherheitsvorschriften**

### <span id="page-9-1"></span>**3.1 Installation / Inbetriebnahme / Parametrierung**

- · Vorgängig ist diese Betriebsanleitung genau zu studieren, und deren Weisungen sind einzuhalten.
- · Vor der Installation müssen alle Versorgungsspannungen und sonstigen Energiequellen abgetrennt werden.
- · Die Installation/Montage ist nur durch Fachpersonal mit elektrischen Kenntnissen auszuführen.
- · Vorsichtsmassnahmen betreffend elektrostatisch entladungsgefährdete Bauelemente auf dem Verstärkermodul sind zu berücksichtigen.
- · Fehlbedienungen durch das Personal können von der PD2-Elektronik nicht verhindert werden.
- · Vor dem Einschalten der Versorgungsspannung sind die Absicherung, die richtige Verdrahtung und das Übereinstimmen der Versorgungsspannung mit dem zulässigen Versorgungsspannungs-Bereich zu überprüfen.

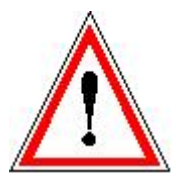

- · **Die PD2-Elektronik überwacht steuerungsinterne sowie anlagenseitige Betriebszustände, kann aber unkontrollierte Bewegungen oder Kraftänderungen infolge eines unvorhersehbaren Fehlers auf der PD2-Elektronik nicht in jedem Falle verhindern.**
- · **Personengefährdung ist deshalb durch Unterbrechen der Betriebsspannung über die NOT-AUS-KETTE anlagenseitig zu verhindern.**

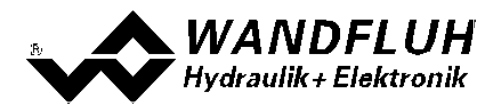

### <span id="page-10-0"></span>**4 Aufbau und Funktion**

Siehe Abschnitt ["Blockdiagramm"](#page-8-0) . 9

### <span id="page-10-1"></span>**4.1 Einleitung**

- · Alle Ein- und Ausgänge sind über das 5pol Anschlusskabel zu kontaktieren
- · Bei der Ausführung mit zusätzlichem Magnetkabel ist der Magnet über das 2pol Anschlusskabel zu kontaktieren
- · Der Anschluss "Digitaleingang" kann als USB Schnittstelle verwendet werden, über welche mit der PC-Parametriersoftware PASO PD2 die Parametrierung und Diagnose vorgenommen werden können. Die USB-Kommunikation erfordert einen separat erhältlichen USB-Adapter (siehe Abschnitt "<u>Zubehör</u>⊺ssी") **ACHTUNG**: während der Kommunikation kann der Digitaleingang keine andere Funktion ausüben!
- · Der Gerätedeckel ist mit einer einfachen Handbedienung bestückt, welche das Einstellen der wichtigsten Parameter mittles Tasten und 7-Segment Anzeige ermöglicht.

### <span id="page-10-2"></span>**4.2 Funktionsbeschreibung**

Die PD2-Elektronik besitzt einen Signalfluss-Kanal. Dieser Kanal hat einen Sollwerteingang und einen Magnetausgang. Die einstellbaren Parameter sind in Funktionsblöcke gegliedert, welche im PASO grafisch als Kästchen dargestellt werdem. Folgende Einstellungen können in diesen Funktionsblöcken vorgenommen werden:

- Kanal Freigabe - Signal Skalierung - Fest-Sollwerte - Rampen - Ventiltyp - Magnettreiber - Fehlerauswertung (siehe Abschnitt <u>["Kanal Freigabe"](#page-32-1)</u>|ɜɜ<sup>s</sup>) (siehe Abschnitt <u>["Signal Skalierung"](#page-33-0)</u> | 34 ) (siehe Abschnitt <u>["Fest-Sollwerte"](#page-37-0)</u>「зଃ<sup>\</sup>) (siehe Abschnitt <u>["Rampen"](#page-37-1)</u>|ঞ ) (siehe Abschnitt <u>["Ventiltyp"](#page-38-0)</u> | <sup>39</sup>`) \_\_ (siehe Abschnitt <u>["Magnettreiber"](#page-39-0)</u>| 40 ) \_\_ (siehe Abschnitt <u>["Fehlerauswertung"](#page-43-0)</u>| 44 )

Die Zuordnung der analogen und digitalen Eingänge kann vom Anwender frei vorgenommen werden. Digitaleingänge, die softwaremässig gesetzt bzw. zurückgesetzt sind (siehe Abschnitt ["Konfiguration - Digitale E/](#page-47-1) [A"](#page-47-1)<sup>| 48</sup>"), werden mit blauer Text-Farbe dargestellt.

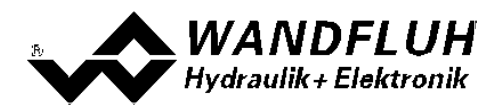

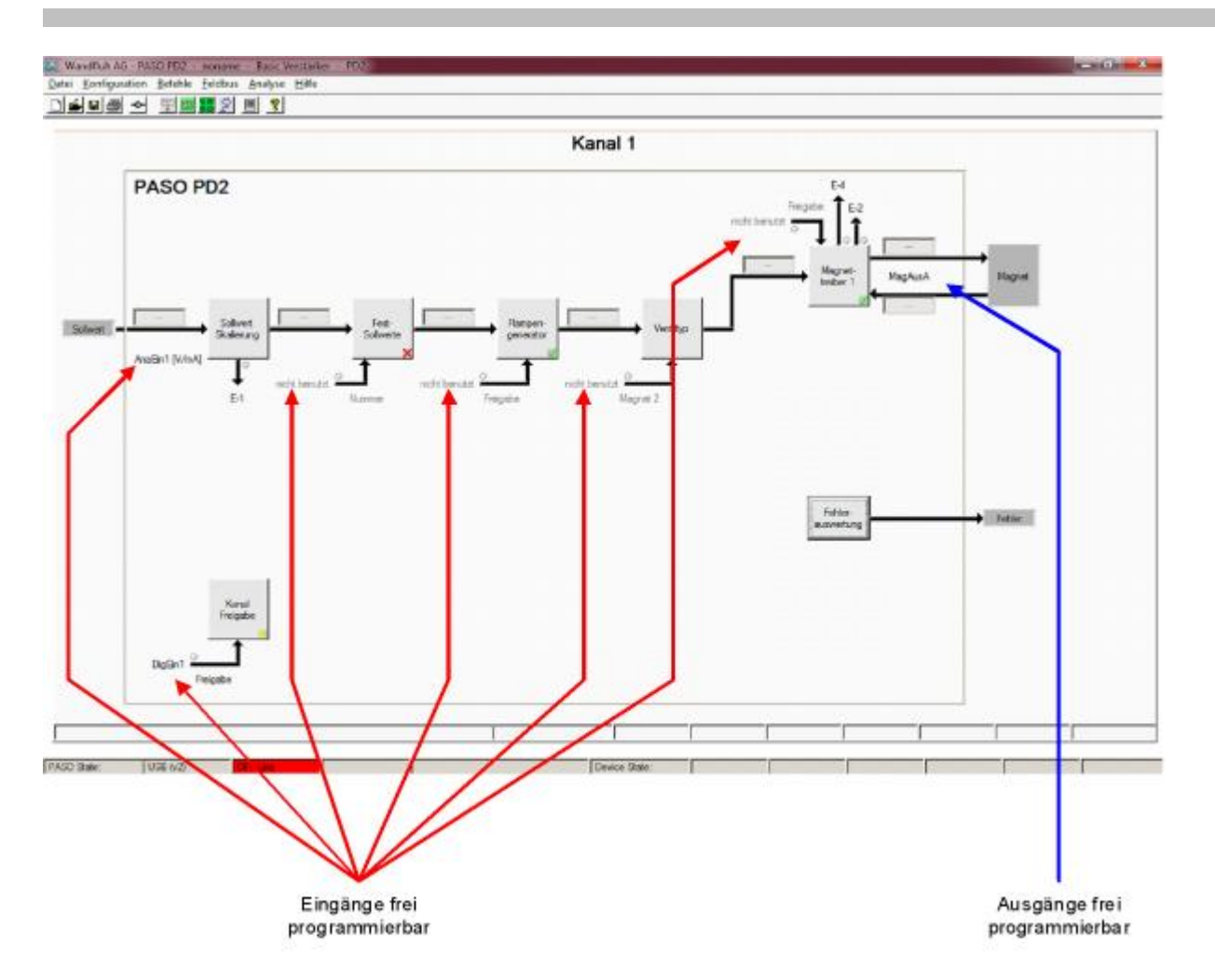

Der Sollwert kann als Spannungs-, Stromsignal-, Frequenz- oder PWM-Signal angelegt werden. Die Signale sind individuell skalierbar.

Der Magnetausgang ist als **P**uls-**W**eiten-**M**odulierte Stromausgang mit überlagertem Dithersignal aufgebaut. Es kann damit wahlweise ein Proportional- oder ein Schaltmagnet betrieben werden. Die Stromregelung kann einoder ausgeschaltet werden. Der minimale und maximale Magnetstrom oder Pulsweite kann eingestellt werden. Für den Schaltmagnet steht eine parametrierbare Leistungsreduktions-Funktion zur Verfügung.

Die Parametrierung erfolgt mittels der Parametriersoftware PASO PD2 oder direkt über die Eingabeelemnte auf der PD2 Elektornik. Geänderte Parameter werden in einem nichtflüchtigen Speicher abgelegt, so dass sie nach einem erneuten Einschalten der Steuerung wieder zur Verfügung stehen. Mittels der Parametriersoftware PASO PD2 können die Einstellungen und Werte der Parameter in einer Datei abgespeichert werden und stehen so jederzeit für einen Download oder zur Analyse zur Verfügung.

Einzelne Funktionsblöcke können Fehlermeldungen generieren. Diese werden gesammelt und im Funktionsblock ["Fehlerauswertung"](#page-43-0) zusammengeführt (siehe Abschnitt <u>"Fehlerauswertung"</u> 44<sup>5</sup>). Dort kann das Verhalten der Steuerung im Fehlerfall definiert werden.

Die Prozessdaten auf dem ganzen Signalweg können online dargestellt werden. Dies ist hilfreich bei Unterhalt und Diagnose (siehe Abschnitt <u>["Analyse - Daten anzeigen"](#page-52-1)</u>|53<sup>\</sup>).

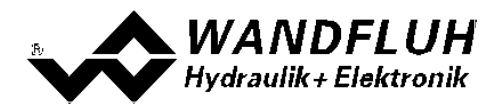

### <span id="page-12-0"></span>**4.3 Temperaturüberwachung**

Die PD2-Elektronik verfügt über eine werkseitig eingestellte interne Temperaturüberwachung, welche ab einer internen Elektroniktemperatur von 80°C die eingestellte Obergrenze des Magnetstroms (Imax, siehe Abschnitt ["Parameter - Ventile"](#page-39-0)│4º ) temperaturabhängig reduziert. Die Temperatur der PD2-Elektronik ist im PASO im Datenfenster (Menü "<u>[Analyse - Daten](#page-53-0)</u>l s4 ")") ersichtlich . Da die Eigenerwärmung des Magneten, auf dem die PD2-Elektronik montiert ist, einen signifikanten Einfluss auf die Elektroniktemperatur hat, kann durch diese Strombegrenzung die Elektroniktemperatur verringert und die Elektronik auch bei höheren Umgebungstemperaturen mit begrenztem Strom betrieben werden. In der Statuszeile von PASO wird angezeigt, ob diese Begrenzung, das sogenannte 'Derating', aktiv ist. Bei aktivem Derating ist der Magnetstrom des Ventils, folglich der Arbeitsbereich des Ventils eingeschränkt - die Auswirkung entspricht der eines eingeschränkten Sollwertsignalbereichs (siehe Ventildatenblatt).

Bei typischen Einsatzbedingungen (Ventil auf Hydraulikblock montiert, natürliche Konvektion möglich, Öltemperatur <70°C) spricht das Derating üblicherweise bei Umgebungstemperaturen bis 65°C nicht an, d.h. die interne Elektroniktemperatur bleibt unterhalb der Schwelle von 80°C. Je nach Anwendungsfall kann die Derating-Ansprechtemperatur, d.h. die Umgebungstemperatur bei welcher die PD2-Elektronik die Schwelle von 80°C überschreitet, zwischen 45°C und 80°C liegen.

#### HINWEIS:

Bei konstanten Einsatzbedingungen wird das thermische Gleichgewicht und damit die stationäre Temperatur der PD2-Elektronik unter Umständen erst nach ca. 2 Std. erreicht.

Um eine Überschreitung der Deratingschwelle zu vermeiden, lässt sich die Elektroniktemperatur im Bedarfsfall mit folgenden Massnahmen senken:

1. Wärmeabfuhr durch

- Wärmeleitung (z.B. grosser Hydraulikblock, grösserer Ölstrom, Effekt positiv, bis zu 10°C tiefere Elektroniktemperatur)

- natürliche Konvektion (Ventil nicht in enges, abgeschlossenes Gehäuse eingebaut, Effekt positiv, bis zu 20°C tiefere Elektroniktemperatur)

- erzwungene Konvektion (z.B. durch Lüfter, Effekt positiv, bis zu 30°C tiefere Elektroniktemperatur) 2. Vermeidung von Wärmezufuhr durch
- Strahlung (Abschirmung gegen direkte Sonneneinstrahlung bzw. thermische Strahlung heisser Körper, Effekt bis zu 10°C tiefere Elektroniktemperatur)
- 3. Reduktion der durchschnittlichen Höhe des Magnetstroms
	- Kürzere Einschaltdauer des Magnetstroms (z.B. Druckregler mit 10s Regelphase, 10s Pause)
	- Arbeiten mit tieferem Sollwert und dadurch mit tieferem Magnetstrom
	- Überdimensioniertes Ventil, damit mit tieferem Sollwert (Magnetstrom) angesteuert werden kann

Wird der Langzeit-Effektivwert (RMS) des Magnetstroms reduziert von I<sub>eff alt</sub> auf I<sub>effneu</sub>, so verringert sich die Temperatur der PD2-Elektronik:

$$
T_{\text{PD2\_neu}} = \frac{{I_{\text{eff\_neu}}^2}}{{I_{\text{eff\_alt}}^2}} \times (T_{\text{PD2\_alt}} - T_{\text{umgebung}}) + T_{\text{umgebung}}
$$

Dabei ist:

T<sub>PD2 neu</sub> : die Temperatur der PD2-Elektronik nachdem der Magnetstrom reduziert wurde

 $T_{PD2}$ <sub>alt</sub> : die Temperatur der PD2-Elektronik vor der Magnetstromreduktion

Tumgebung : Umgebungstemperatur

- I<sub>eff neu</sub> : reduzierter Magnetstrom-Effektivwert
- $I_{\text{eff}}$ <sub>alt</sub> : ursprünglicher Magnetstrom-Effektivwert

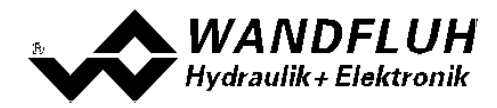

#### *Beispiel:*

Die PD2-Temperatur beträgt 70°C und die Umgebungstemperatur 30°C. Wird der Effektivwert (RMS) des Magnetstroms um 10% reduziert ( $I_{eff}$ <sub>neu</sub> /  $I_{eff}$  alt = 0.90), so wird die PD2-Temperatur nach der Stromreduktion:

 ${\sf T}_{\sf PD2}$  = (0.90) $^2$  x (70  $-$  30) + 30 = 62.4°C

Aufgrund der Vielzahl der Einflussgrössen kann die maximal zulässige Umgebungstemperatur nur durch Versuch in der konkreten Anwendung ermittelt werden. In diesem Sinne ist die im Datenblatt angegebene obere Grenze der Umgebungstemperatur von 65°C als Richtwert zu interpretieren.

HINWEIS:

Überschreitet die überwachte Elektroniktemperatur 90°C, so schaltet das PD2 in den Fehlermodus. Die Magnetausgänge werden gesperrt um eine bleibende Schädigung der Elektronik zu vermeiden. Nach Abkühlung und Quittierung des Fehlers (siehe Kapitel "System läuft nicht" auf Seite 33) kann das PD2 wieder in Betrieb genommen werden.

### <span id="page-13-0"></span>**4.4 Kennlinienoptimierung**

Die PD2-Elektronik verfügt über eine Möglichkeit die Kennlinie "Eingang Magnettreier - Ausgang Magnetstrom" zu optimieren. Der Anwender kann eine, auf die eigene Anwendung optimierte, z.B. linearisierte, Kennlinie erstellen. Die Kennlinienoptimierung lässt sich ein- oder ausschalten (siehe Abschnitt ["Parameter - Ventile"](#page-39-0) 40).

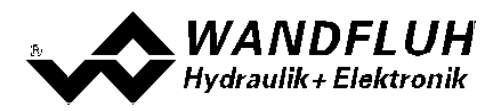

### <span id="page-14-0"></span>**4.5 PD2 State Machine**

Im folgenden wird mit Hilfe eines Zustandsdiagramm beschrieben, wie das Aufstarten der PD2-Elektronik abläuft und welche Betriebszustände wann und wie erreicht werden.

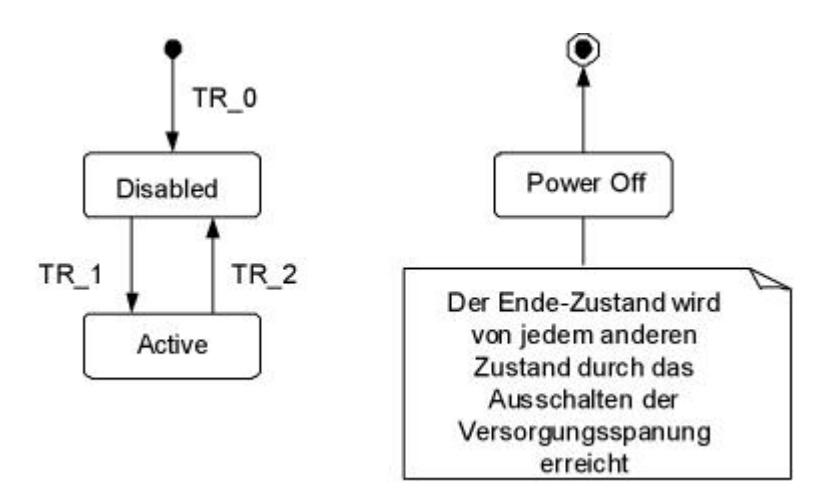

Die folgende Tabelle beschreibt die möglichen Zustände und was in diesen Zuständen gemacht wird:

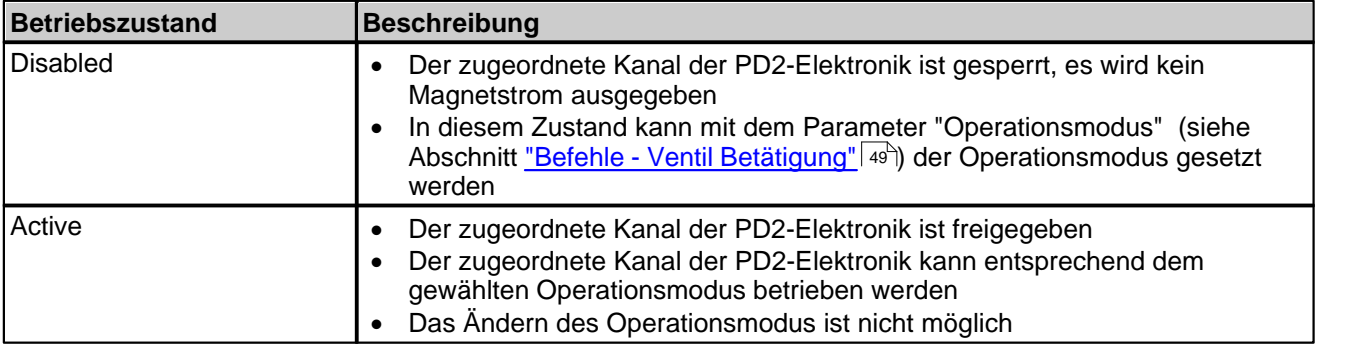

Die folgende Tabelle beschreibt die Übergänge von einem Zustand in den nächsten:

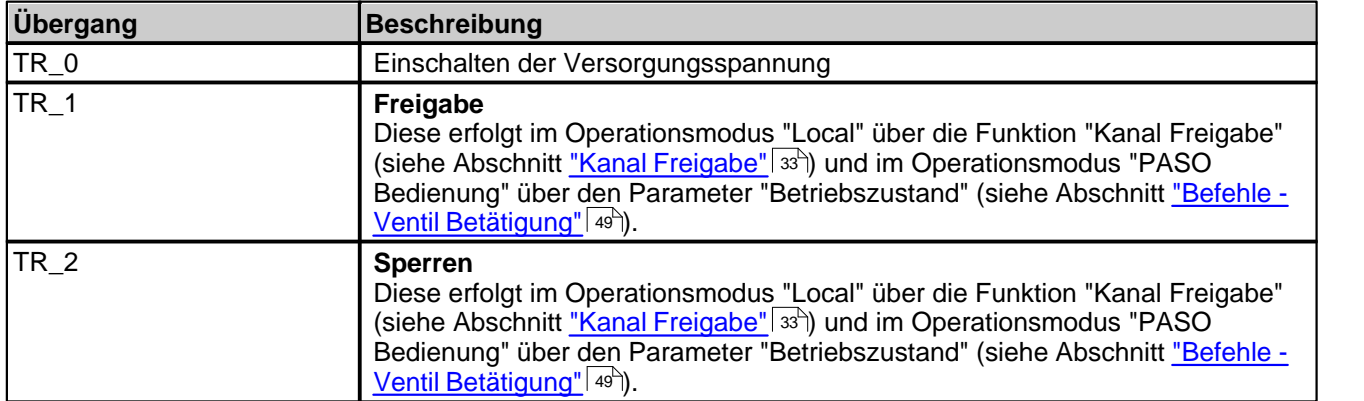

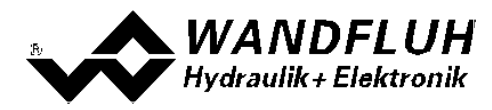

### <span id="page-15-0"></span>**4.6 Operationsmodus**

Die PD2-Elektronik besitzt 2 Operationsmodi. Die folgende Tabelle zeigt, was in den verschiedenen Operationsmodi gemacht werden kann und wie sie gesetzt werden:

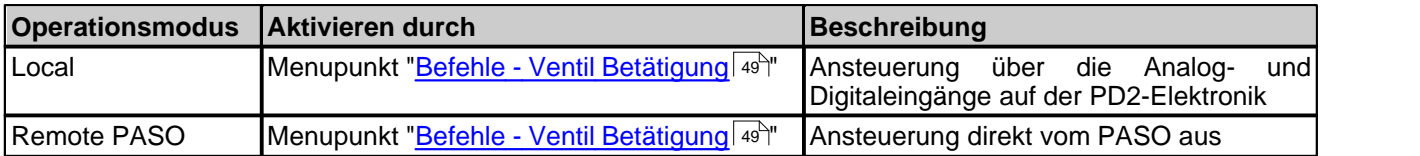

Der aktuelle Operationsmodus wird in der Statuszeile angezeigt (siehe Abschnitt ["Starten von PASO PD2"](#page-64-0) ). 65

### <span id="page-15-1"></span>**4.7 Analogeingang**

· Das anliegende Analogsignal wird im 10 Bit A/D-Wandler digitalisiert. **Achtung:** Bei der Wahl des Bereiches 4 ... 20mA ist die Auflösung < 10Bit!

### · **Spannung / Strom Eingang**

Der Analogeingang kann wahlweise als Spannungs- oder Stromeingang benutzt werden..

Die Zuordnung der Analogeingänge zu den entsprechenden Kanälen ist frei wählbar (siehe Abschnitt ["Zuordnung der Ein/Ausgänge"](#page-29-1)|30<sup>5</sup>).

### <span id="page-15-2"></span>**4.8 Kabelbruch-Überwachung**

Der Sollwerteingang kann auf Kabelbruch überwacht werden (nur beim Signaltyp = Strom, Frequenz oder PWM). Dazu kann im Kästchen <u>[Signal-Skalierung](#page-33-0)</u>l 34<sup>5</sup> eine untere und eine obere Kabelbruchgrenze eingestellt werden. Ein Kabelbruch wird detektiert, wenn das Eingangssignal < untere Kabelbruchgrenze oder > obere Kabelbruchgrenze ist.

Wird ein Kabelbruch detektiert, wird der interne Fehler E-1 aktiviert (siehe Abschnitt <u>["Fehlerauswertung"](#page-43-0)</u> 44<sup>5</sup>).

Damit die Überwachung wirksam ist, müssen folgende Bedingungen erfüllt sein:

- Der Parameter "Kabelbruch Überwachung" muss auf "ja" stehen (siehe Abschnitt <u>"Signal-Skalierung"</u> | 34 )
- · Die Parameter "Untere Kabelbruchgrenze" und "Obere Kabelbruchgrenze" müssen eingestellt sein (siehe Abschnitt <u>["Signal-Skalierung"](#page-33-0)</u>| 34 )
- Dem Fehler "E-1" muss eine Aktion zugeordnet werden (siehe Abschnitt <u>["Fehlerauswertung"](#page-43-0)</u> | 44 )

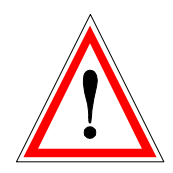

**Achtung:** Bis zur Erkennung eines Kabelbruches vergehen ca. 100ms. In dieser Zeit kann die Achse unbeabsichtigte Bewegungen machen oder unbeabsichtigt Kräfte verändern!

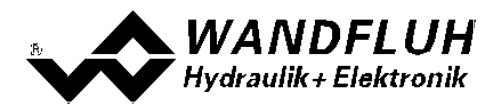

### <span id="page-16-0"></span>**4.9 Digitaleingang**

Die PD2-Elektronik besitzt einen Digitaleingang. Die Funktion des Digitaleingangs ist frei wählbar (siehe Abschnitt <u>"Zuordnung der Ein/Ausgänge"</u> | ೫) oder kann mittels der Parametriersoftware PASO PD2 fest auf 0 oder 1 gesetzt werden (siehe Abschnitt <u>"Konfiguration - Digitale E/A"</u>|48<sup>5</sup>).

Der Digitaleingang kann aiuch als USB Schnittstelle verwendet werden, über welche mit der PC-Parametriersoftware PASO PD2 die Parametrierung und Diagnose vorgenommen werden können. Die USB-Kommunikation erfordert einen separat erhältlichen USB-Adapter (siehe Abschnitt "<u>[Zubehör](#page-68-0)</u>⊺sी")

**ACHTUNG**: während der Kommunikation kann der Digitaleingang keine andere Funktion ausüben!

### <span id="page-16-1"></span>**4.10 Ausgänge**

#### · **Proportional-Magnetausgänge A**

Der Magnetausgang hat einen mit 1000 Hz **P**uls-**W**eiten-**M**odulierten Stromausgang mit überlagertem Dither. Die Stromregelung kann ein- oder ausgeschaltet werden.

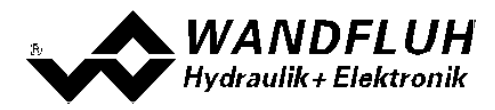

### <span id="page-17-0"></span>**4.11 Betriebsart**

Die Betriebsart ist abhängig vom gewählten Ventiltyp (siehe Abschnitt "<u>Ventiltyp</u> "). Folgende Betriebsarten sind möglich:

#### · **Betriebsart "Sollwert uni/bipolar (1-Mag)"**

Diese Betriebsart ist nur möglich, wenn der Ventiltyp auf "Standard 1-Magnet" gesetzt ist. Mit einem Eingangssignal 0 ... 100% bzw. -100 ... +100% wird ein internes Sollwertsignal 0 ... 100% erzeugt, welches ein Standard 1-Magnet Ventil ansteuert.

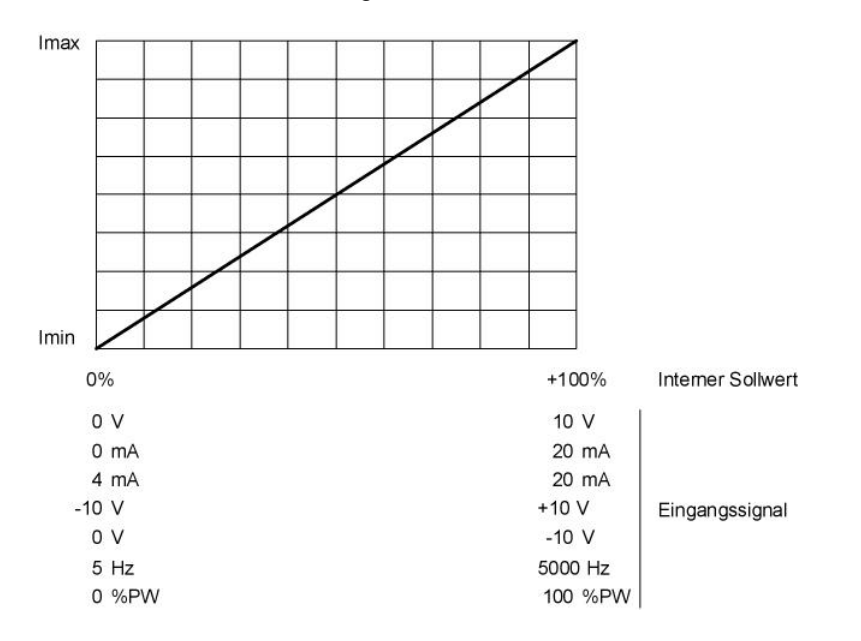

#### · **Betriebsart "Sollwert unipolar (2-Mag)"**

Diese Betriebsart ist nur möglich, wenn der Ventiltyp auf "4/3-Wege 1-Magnet" gesetzt ist. Mit einem Eingangssignal 0 ... 100% wird ein internes Sollwertsignal von -100 ... +100% erzeugt, welches ein 4/3-Wege 1-Magnet Ventil ansteuert

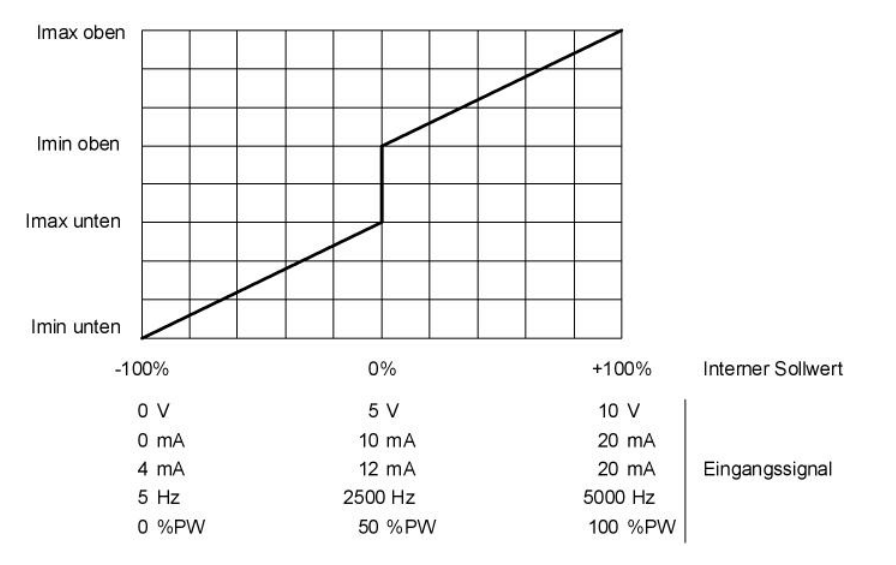

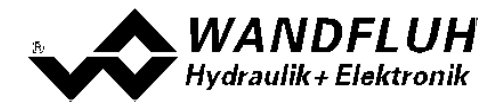

#### · **Betriebsart "Sollwert bipolar (2-Mag)"**

Diese Betriebsart ist nur möglich, wenn der Ventiltyp auf "4/3-Wege 1-Magnet" gesetzt ist. Mit einem Eingangssignal -100 ... 100% wird ein internes Sollwertsignal von -100 ... +100% erzeugt, welches ein 4/3-Wege 1-Magnet Ventil ansteuert

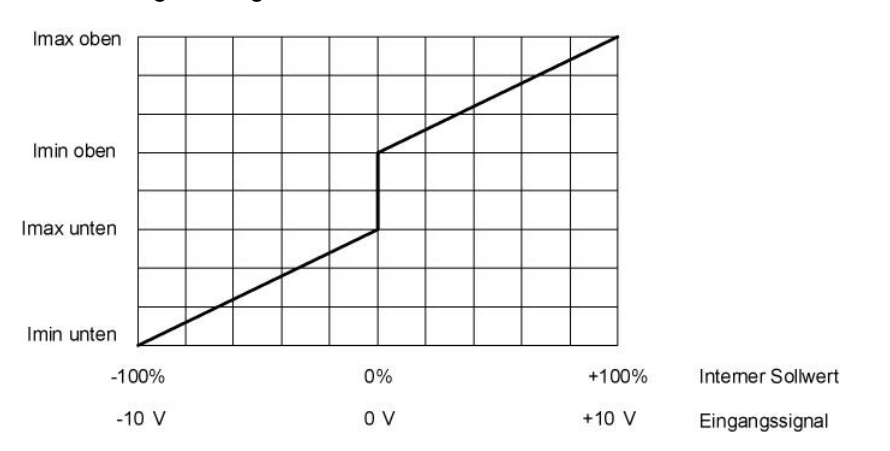

#### · **Betriebsart "Sollwert unpolar (2-Mag mit DigEin)"**

Diese Betriebsart ist nur möglich, wenn der Ventiltyp auf "4/3-Wege 1-Magnet" gesetzt ist. Mit einem Eingangsignal 0 ... +100% wird ein internes Sollwertsignal von 0 ... +100% (Digitaleingang nicht aktiv) bzw. 0 ... -100% (Digitaleingang aktiv) erzeugt, welches ein 4/3-Wege 1-Magnet Ventil ansteuert

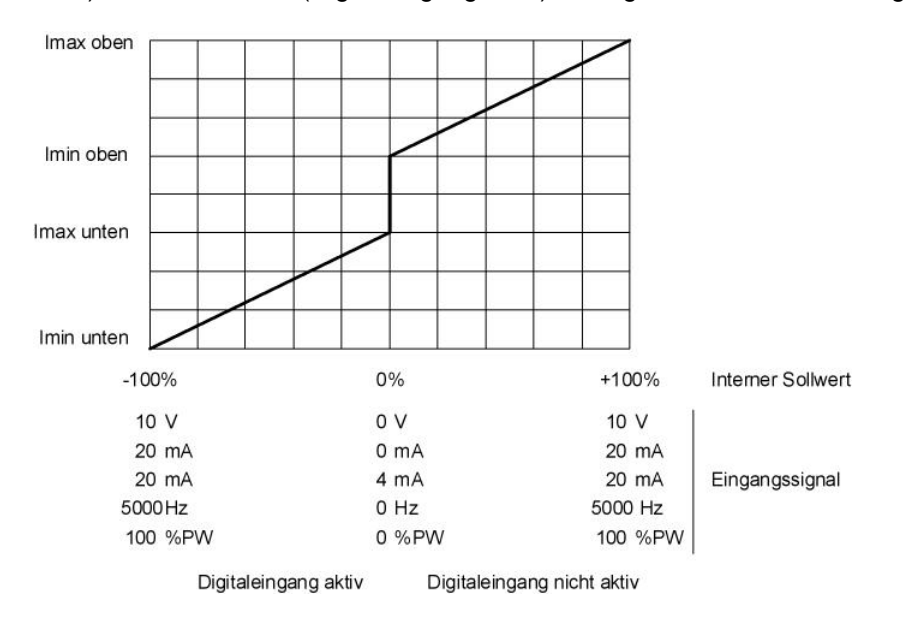

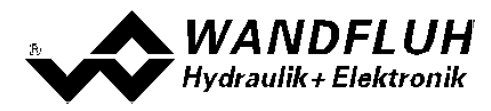

### <span id="page-19-0"></span>**4.12 Leistungsreduktion**

Die Leistungsreduktion kann beim Magnettyp "Schaltmagnet ohne Strommessung" eingestellt werden.

Nach dem Einschalten des Magneten fliesst während der eingestellten Zeit (Parameter "Reduktionszeit") der volle Magnetstrom (= Nennstrom vom Magnet). Nach dieser Zeit wird der Magnetstrom auf den reduzierten Wert (Parameter "Reduzierter Wert") gesetzt. Der reduzierte Wert bezieht sich auf den Nennstrom (100% = Nennstrom, 50% = halber Nennstrom).

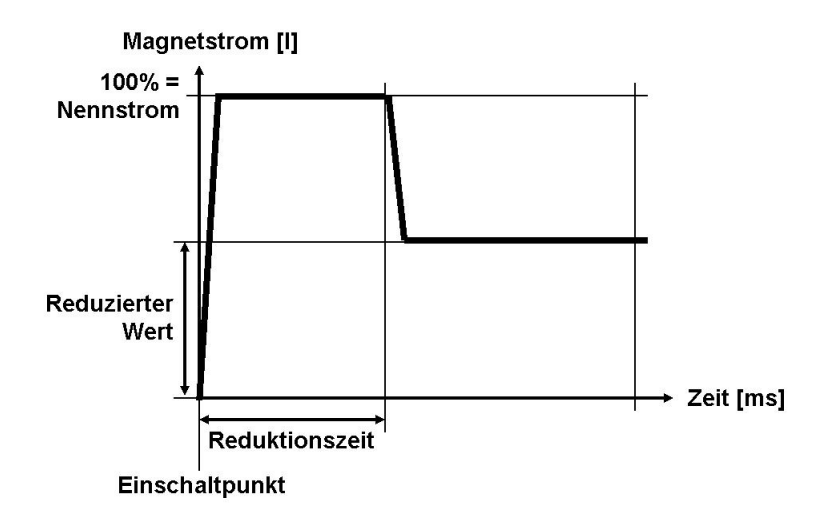

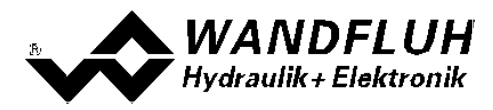

### <span id="page-20-0"></span>**5 Bedienungs- und Anzeigeelemente**

### <span id="page-20-1"></span>**5.1 Allgemein**

Die PD2-Elektronik besitzt Bedienungs- und Anzeigeelemente direkt auf dem Gehäusedeckel.

### <span id="page-20-2"></span>**5.2 USB-Schnittstelle**

Als USB-Schnittstelle wird der Digitaleingang 1 verwendet. Die USB-Kommunikation erfordert einen separat erhältlichen USB-Adapter (siehe Abschnitt "<u>[Zubehör](#page-68-0)</u>│అౕ)"). Während der Kommunikation kann der Digitaleingang 1 keine andere Funktion ausüben!

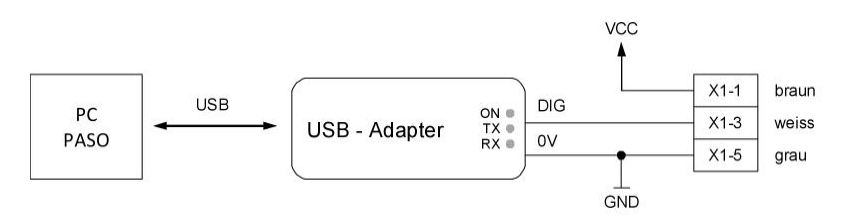

### <span id="page-20-3"></span>**5.3 Anschlusskabel**

#### **Analogschnittstelle:**

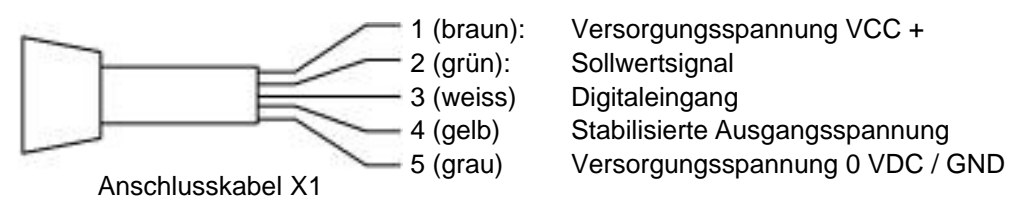

### **Magentanschluss (nur Ausführung mit zusätzlichem Magnetkabel):**

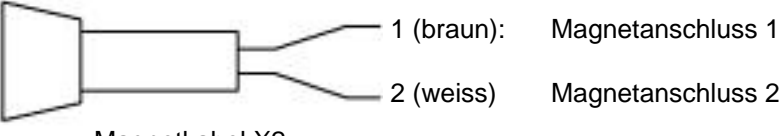

Magnetkabel X2

### <span id="page-20-4"></span>**5.4 Bedienungselemente**

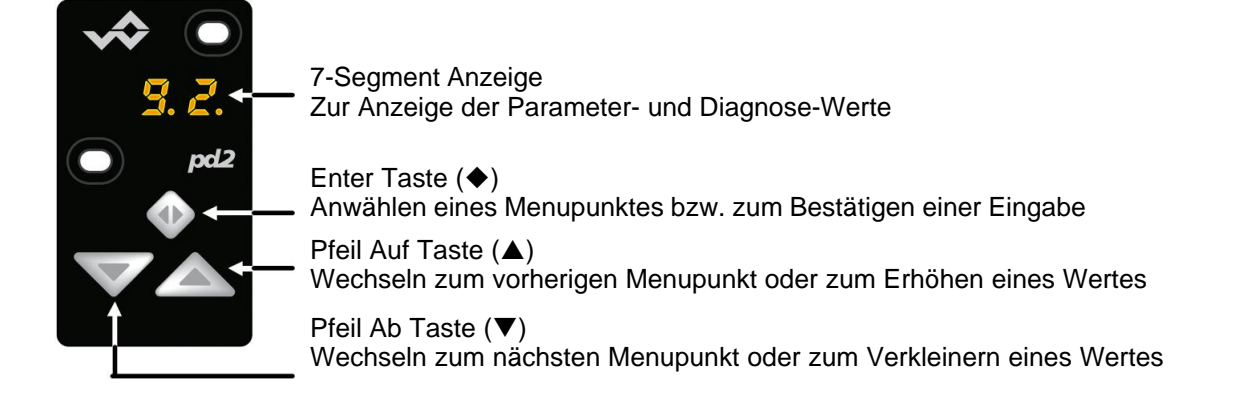

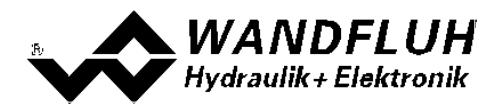

### <span id="page-21-0"></span>**5.5 Menu Struktur**

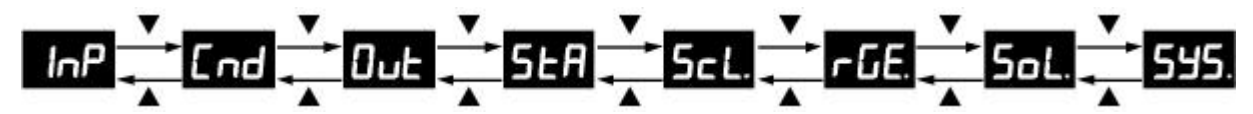

- zwischen den einzelnen Menupunkten kann mit der Taste  $\triangle$  bzw.  $\nabla$  gewechselt werden. **Hinweis**: Dazu darf die Tastensperre nicht aktiv sein, siehe Abschnitt <u>"Tasten Sperre"</u> | 25 )
- · hat das Gerät einen Fehler, wird nach 10s ohne Tastenbetätigung der Fehlercode blinkend dargestellt (siehe Abschnitt <u>"Fehlercode"</u> | 26 ). Einstellungen sind jedoch weiterhin möglich.
- · Menupunkte, die Untermenus enthalten, werden mit einem Punkt am Ende dargestellt

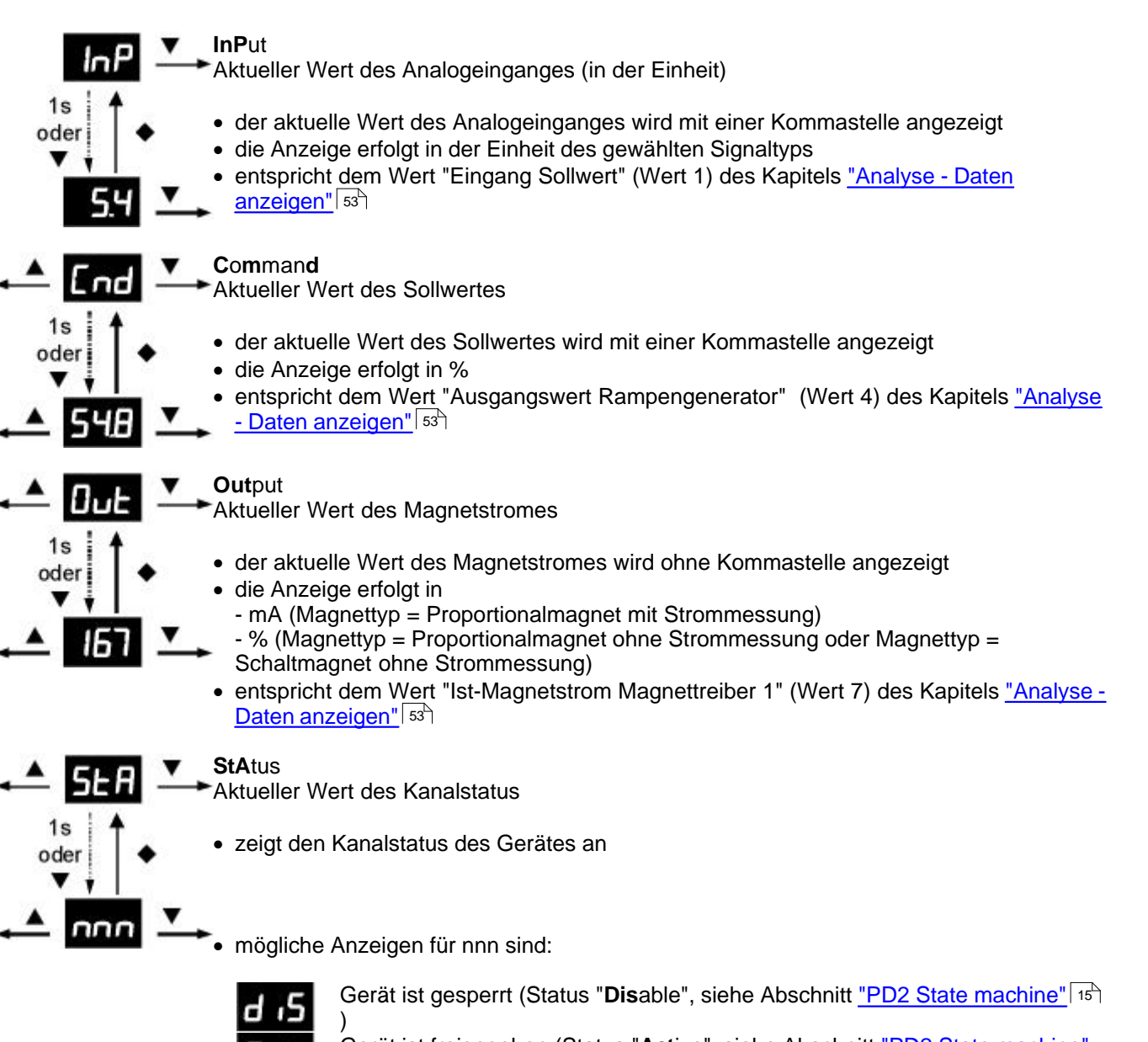

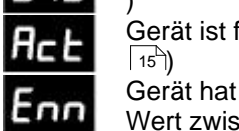

Gerät ist freigegeben (Status "**Act**ive", siehe Abschnitt ["PD2 State machine"](#page-14-0)

Gerät hat einen Fehler (**E**rror) und ist gesperrt. Der Fehlercode "nn" ist ein Wert zwischen 01 ... 30 (siehe Abschnitt <u>"Fehlercode"</u>|26े)

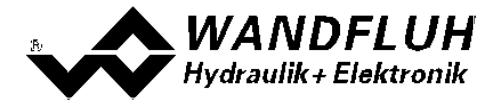

### **Sc**a**L**ing

Sollwert Skalierung

- · Einstellungen sind nur möglich, wenn die Tastensperre nicht aktiv ist (siehe Abschnitt ["Tasten Sperre"](#page-24-0) | 25<sup>1</sup>)
- den gewünschten Parameter anwählen (mittels den Tasten A und  $\nabla$  durchs Menu scrollen)
- nach 1s oder durch Drücken der Taste  $\blacklozenge$  erscheint der aktuell eingestellte Wert
- zum Ändern des Wertes die Taste  $\blacklozenge$  für 1s drücken => Wert blinkt
	- nun kann der Wert mittels der Taste A und  $\blacktriangledown$  verändert werden
- ist der gewünschte Wert erreicht, mittels der Taste  $\blacklozenge$  die Einstellung beenden
- mittels der Taste  $\blacktriangle$  zum vorherigen, der Taste  $\blacktriangledown$  zum nächsten oder mit der Taste  $\blacklozenge$ zum aktuellen Wert wechseln

### **SiG**naltyp

Parameter "Signaltyp" (siehe Abschnitt <u>"Signal Skalierung - Signaltyp"</u> | 34<sup>5</sup>)

#### **L**ow **In**terface

Parameter "Min. Interface" (siehe Abschnitt <u>["Signal Skalierung - Min. Interface"](#page-33-2)</u> | अी)

### **High Interface**

Parameter "Max. Interface" (siehe Abschnitt <u>["Signal Skalierung - Max. Interface"](#page-33-3)</u> | अी)

### **C**able**br**eak

Parameter "Kabelbruch Überwachung" (siehe Abschnitt ["Signal Skalierung - Kabelbruch](#page-35-0) Uberwachung" | 36 )

### **D**ead**b**an**d**

Parameter "Totband" (siehe Abschnitt <u>"Signal Skalierung - Totband"</u> | 37<sup>5</sup>)

### **rEt**urn

Zurück zum Menupunkt "Sollwert Skalierung"

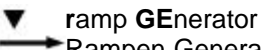

Rampen Generator

- · Einstellungen sind nur möglich, wenn die Tastensperre nicht aktiv ist (siehe Abschnitt ["Tasten Sperre"](#page-24-0) | 25<sup>11</sup>)
- den gewünschten Parameter anwählen (mittels den Tasten  $\blacktriangle$  und  $\nabla$  durchs Menu scrollen)
- nach 1s oder durch Drücken der Taste  $\blacklozenge$  erscheint der aktuell eingestellte Wert
- zum Ändern des Wertes die Taste  $\blacklozenge$  für 1s drücken => Wert blinkt
- nun kann der Wert mittels der Taste A und  $\nabla$  verändert werden
- ist der gewünschte Wert erreicht, mittels der Taste  $\blacklozenge$  die Einstellung beenden
- mittels der Taste  $\blacktriangle$  zum vorherigen, der Taste  $\blacktriangledown$  zum nächsten oder mit der Taste  $\blacklozenge$ zum aktuellen Wert wechseln

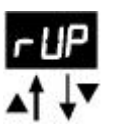

### **r**amp **UP**

Parameter "Rampe Auf positiv" (siehe Abschnitt <u>"Rampen - Rampe Auf positiv"</u>| зв៉)

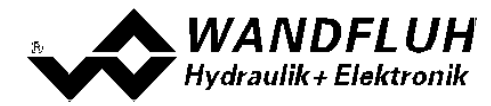

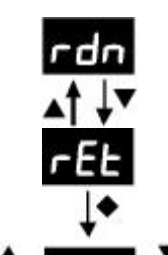

ň

**r**amp **d**ow**n**

Parameter "Rampe Ab positiv" (siehe Abschnitt <u>["Rampen - Rampe Ab positiv"](#page-37-3)</u>|38<sup>≒</sup>))

#### **rEt**urn

Zurück zum Menupunkt "Rampen Generator"

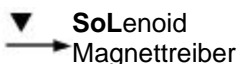

· Einstellungen sind nur möglich, wenn die Tastensperre nicht aktiv ist (siehe Abschnitt <u>["Tasten Sperre"](#page-24-0)</u> | 25<del>"</del>)

- den gewünschten Parameter anwählen (mittels den Tasten  $\blacktriangle$  und  $\nabla$  durchs Menu scrollen)
- nach 1s oder durch Drücken der Taste  $\blacklozenge$  erscheint der aktuell eingestellte Wert
- zum Ändern des Wertes die Taste  $\blacklozenge$  für 1s drücken => Wert blinkt
- nun kann der Wert mittels der Taste A und  $\nabla$  verändert werden
- $\bullet$  ist der gewünschte Wert erreicht, mittels der Taste  $\blacklozenge$  die Einstellung beenden
- mittels der Taste  $\blacktriangle$  zum vorherigen, der Taste  $\blacktriangledown$  zum nächsten oder mit der Taste  $\blacklozenge$ zum aktuellen Wert wechseln

#### **I Lo**w

Parameter "Imin" (siehe Abschnitt <u>["Magnettreiber - Imin"](#page-40-0)</u> 41<sup>9</sup>)

**I Hi**gh Parameter "Imax" (siehe Abschnitt <u>"Magnettreiber - Imax"</u> 41<sup>9</sup>)

#### **d**i**t**her **F**requenz

Parameter "Dither Frequenz" (siehe Abschnitt <u>["Magnettreiber - Dither Frequenz"](#page-40-2)</u> | 41<sup>≒</sup>))

#### **d**i**t**her **A**mplitude

Parameter "Dither Pegel" (siehe Abschnitt <u>"Magnettreiber - Dither Pegel"</u> | 41<sup>≒</sup>))

### **rEt**urn

Zurück zum Menupunkt "Magnettrei"

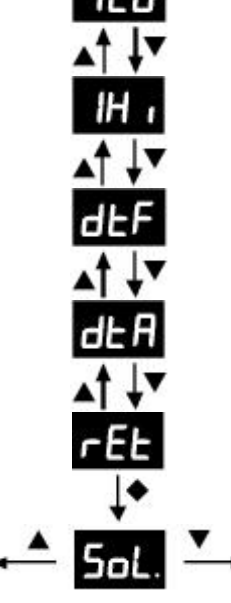

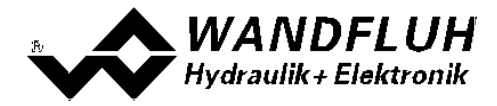

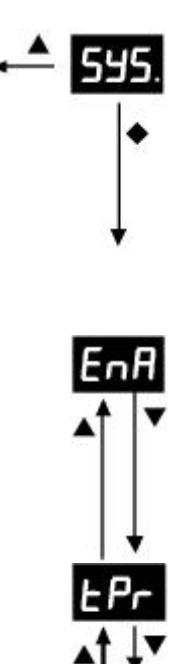

### **SYS**tem

Freigabe, Geräte Informationen und Reset

- · Einstellungen sind nur möglich, wenn die Tastensperre nicht aktiv ist (siehe Abschnitt ["Tasten Sperre"](#page-24-0) | 25<sup>1</sup>)
- · den gewünschten Infowert anwählen
- nach 1s oder durch Drücken der Taste  $\blacklozenge$  erscheint die aktuelle Information
- mittels der Taste  $\blacktriangle$  zum vorherigen, der Taste  $\blacktriangledown$  zum nächsten oder mit der Taste  $\blacklozenge$ zum aktuellen Parameter wechseln

### **EnA**ble

Parameter "Freigabe" (siehe Abschnitt<u>["Kanal Freigabe"](#page-32-1)</u> | 33<sup>5</sup>)

- zum Ändern des Wertes die Taste  $\blacklozenge$  für 1s drücken => Wert blinkt
- nun kann der Wert mittels der Taste A und  $\nabla$  verändert werden
- ist der gewünschte Wert erreicht, mittels der Taste  $\blacklozenge$  die Einstellung beenden

### **t**em**P**e**r**atur

Aktuelle Geräte Temperatur in °C

### **Sof**tware

Installierte Software Version

### **r**e**S**e**t**

Werkseinstellungen laden

- durch Drücken der Taste  $\blacklozenge$  während 1s erscheint die Anzeige "no" (blinkend)
- mittels der Taste  $\blacktriangle$  und  $\nabla$  kann "yes" (blinkend) gewählt werden
- **ACHTUNG:** durch Drücken der Taste  $\blacklozenge$  werden alle Parameter auf die bei der Auslieferung eingestellten Werte gesetzt (siehe Abschnitt "[Werkseinstellung der](#page-31-0) **[Parameter](#page-31-0)** 32 ]")

### **rEt**urn

Zurück zum Menupunkt "Freigabe, Geräte Informationen und Reset"

### <span id="page-24-0"></span>**5.6 Tasten Sperre**

· wird während 120s keine Taste betätigt, wird automatisch die Tastensperre aktiviert

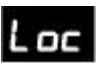

ist die Tastensperre aktiv, leuchtet die Anzeige weniger hell und beim Betätigen irgendeiner Taste erscheint die Anzeige "Loc"

• zum Entsperren müssen die Tasten A und  $\nabla$  gleichzeitig während 1s gedrückt werden

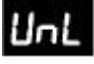

- · ist die Tastensperre nicht mehr aktiv, erscheint während 1s die Anzeige "UnL" und die Anzeige leuchtet wieder hell
- · nach dem Entsperren müssen zuerst beide Tasten wieder losgelassen werden, bevor eine weitere Eingabe mit den Tasten ▲ und ▼ im Menü vorgenommen werden kann

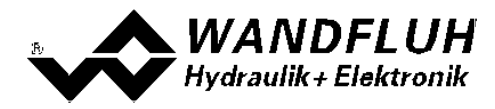

### <span id="page-25-0"></span>**5.7 Fehlercode**

Bei einem Fehler am Gerät wird in der 7-Segment Anzeige ein Fehlercode (Enn) angezeigt (blinkend). Der Fehlercode nn entspricht der Anzeige im Menu "<u>[Analyse - Diagnose](#page-56-0)</u> 57".

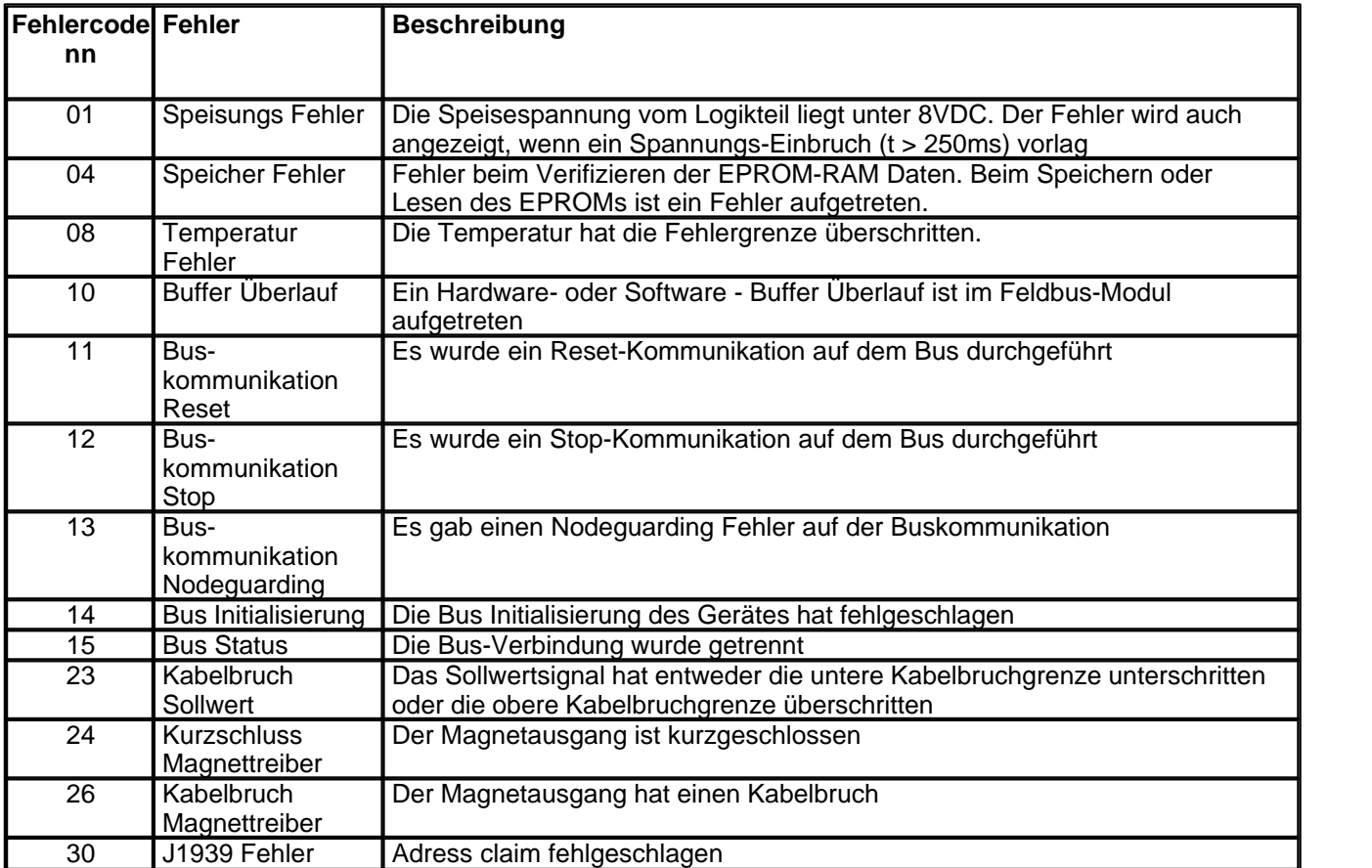

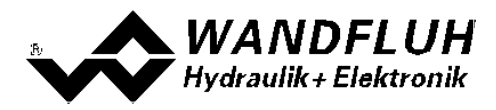

### <span id="page-26-0"></span>**6 Inbetriebnahme**

**Bitte beachten Sie den Abschnitt ["Sicherheitsvorschriften"](#page-9-0) .** 10

### <span id="page-26-1"></span>**6.1 Anschlussanleitung**

Die Kontaktbelegung der folgenden Beschreibung bezieht sich auf den Abschnitt ["Bedienungs- und](#page-20-0) [Anzeigeelemente"](#page-20-0)| العطيم sowie den Abschnitt <u>["Anschlussbeispiele"](#page-27-0)</u> 28 كان .

Für das **EMV-gerechte Anschliessen** sind folgende Punkte unbedingt zu beachten:

· Magnet- und Signalkabel dürfen nicht parallel zu Starkstromkabeln verlegt werden.

### **6.1.1 Versorgungspannung**

- · Für die Dimensionierung der Speisung ist die maximale Stromaufnahme der Magnete (bei Wegeventilen ist nur die max. Stromaufnahme eines Magneten zu nehmen) um den Leerlaufstrom der PD2-Elektronik zu erhöhen (siehe Abschnitt <u>["Elektrische Kenngrössen"](#page-7-0)</u>| <sup>sነ</sup>).
- · Die Grenzwerte der Versorgungsspannung und deren Restwelligkeit müssen unbedingt eingehalten werden (siehe Abschnitt <u>"Elektrische Kenngrössen"</u>| 8<sup>ч</sup>).
- · Die PD2-Elektronik ist mit einer trägen Sicherung abzusichern.

### **6.1.2 Digitaleingang**

- Der Digitaleingang ist "high-aktiv" und nicht galvanisch getrennt.
- · Soll er aktiv sein, muss er an eine Spannung zwischen 6 ... 32VDC angeschlossen werden (z.B. Versorgungsspannung)
- · Soll er nicht aktiv sein, muss er an eine Spannung zwischen 0 ... 1VDC angeschlossen werden (z.B. GND)
- wird er offen gelassen, ist er nicht definiert

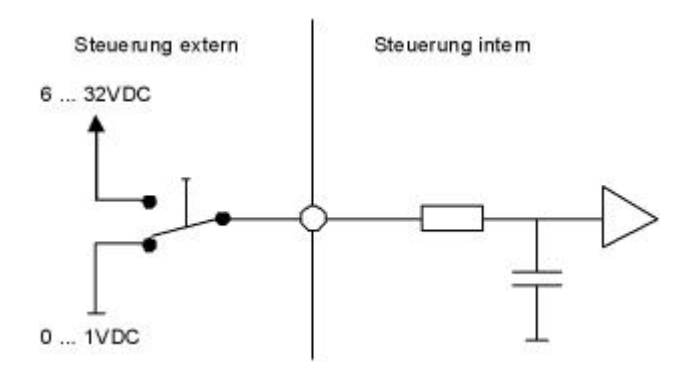

- · Dieser Eingang wird auch für das Sollwertsignal "Digital\*, "Frequenz" und "PWM" verwendet
- · Die Umschaltung zwischen Digital / Frequenz / PWM erfolgt mit dem Parameter "Signaltyp" (siehe Abschnitt " [Sollwert Skalierung](#page-33-0) अी")
- · Dieser Eingang kann auch als USB Schnittstelle verwendet werden, über welche mit der PC-Parametriersoftware PASO PD2 die Parametrierung und Diagnose vorgenommen werden können. Die USB-Kommunikation erfordert einen separat erhältlichen USB-Adapter (siehe Abschnitt "<u>[Zubehör](#page-68-0)</u>⊺ssी") **ACHTUNG**: während der Kommunikation kann der Digitaleingang keine andere Funktion ausüben!

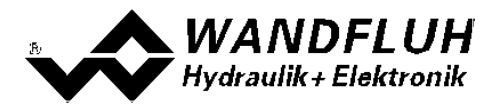

#### **6.1.3 Analogeingang**

- · Der Analogeingang kann wahlweise als Spannungs- oder Stromeingang verwendet werden
- Die Umschaltung zwischen Spannung / Strom erfolgt mit dem Parameter "[Signal](#page-33-0)typ" (siehe Abschnitt "Signal [Skalierung](#page-33-0) अने")

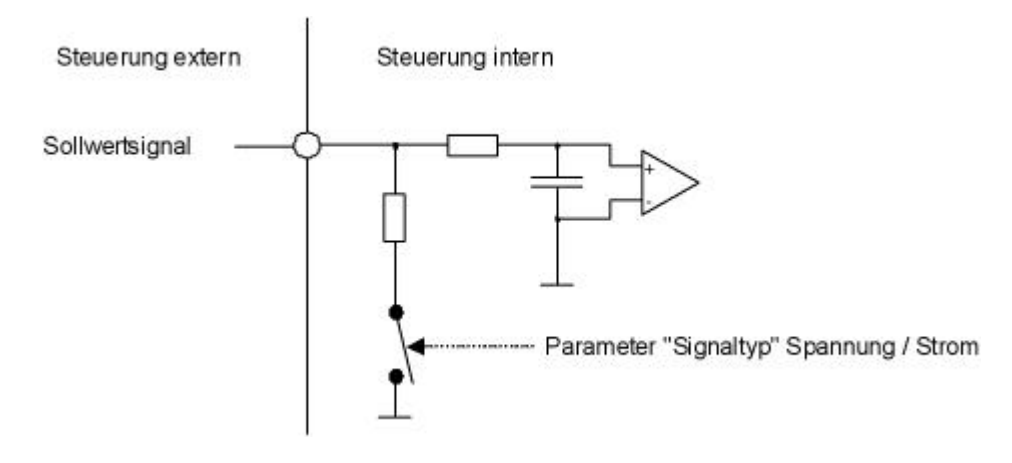

### **6.1.4 Magnetausgang**

- · Der Magnetausgang hat die Möglichkeit, den Magnetstrom zu messen. Dies dient dazu, den Magnetstrom zu regeln, wenn der Parameter "Magnettyp" auf "Proportionalmagnet mit Strommessung" eingestellt ist (siehe Abschnitt <u>["Ventiltyp"](#page-38-0)</u>| з9<sup>5</sup>).
- · Ist der Parameter "Magnettyp" auf "Proportionalmagnet ohne Strommessung" oder "Schaltmagnet ohne Strommessung" eingestellt, ist keine Magnetstrommessung möglich (siehe Abschnitt <u>["Ventiltyp"](#page-38-0)</u>| ɜsʰ).

### <span id="page-27-0"></span>**6.2 Anschlussbeispiele**

Die Kontaktbelegung der folgenden Anschlussbeispiele bezieht sich auf den Abschnitt ["Bedienungs- und](#page-20-0) [Anzeigeelemente"](#page-20-0) | 21<sup>\</sup>1.

#### **6.2.1 Versorgunsspannung**

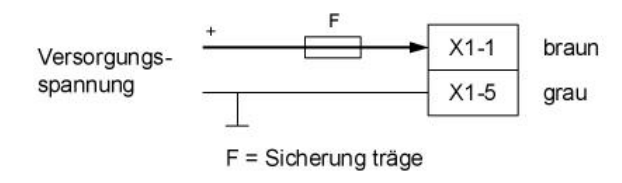

### **6.2.2 Digitaleingang**

als Funktionseingang:

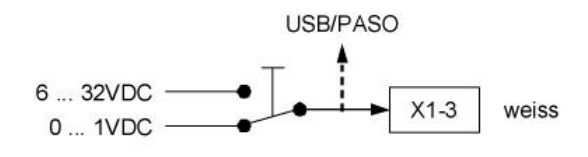

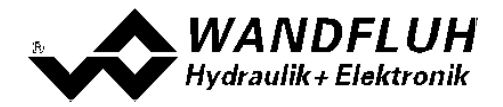

als USB Schnittstelle (mit separat erhältlichen USB-Adapter (siehe Abschnitt "<u>[Zubehör](#page-68-0)</u>l ଖ୍ୟାଁ"):

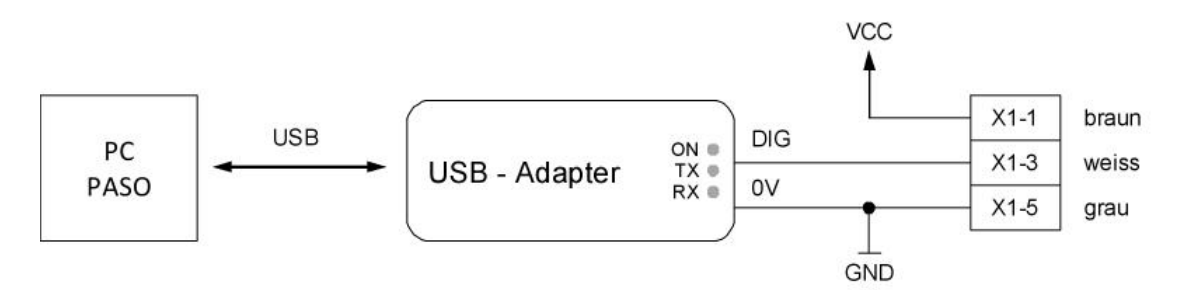

#### **6.2.3 Analogeingang**

Mit Potentiometer (vorzugweise 5kOhm):

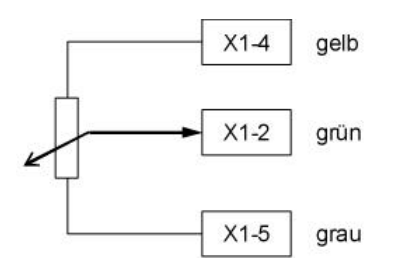

Mit externer Spannung:

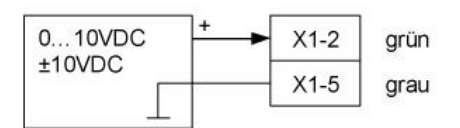

### Mit externem Strom:

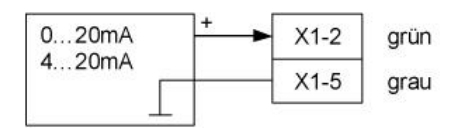

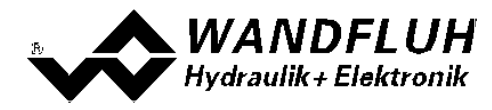

### <span id="page-29-0"></span>**7 Einstellungen**

**Bitte beachten Sie den Abschnitt ["Sicherheitsvorschriften"](#page-9-0) .** 10

### **7.1 Einleitung**

- · Die System- und Parameter-Einstellungen können entweder über die im Deckel integrierten Drucktaster und 7-Segmentanzeige, über die PC-Parametriersoftware PASO PD2 oder über den Feldbus (nur, wenn die PD2-Elektronik einen Feldbusknoten besitzt) gemacht werden.
- · Angaben über die Installation und Bedienung der PC-Parametriersoftware PASO PD2 finden im Sie Abschnitt "<u>PASO PD2 Installation und Bedienung</u> গণ".
- · Angaben über die Möglichkeiten der PD2-Elektronik mit Busknoten befinden sich im Dokument "Betriebsanleitung PD2 CANopen - Protokoll mit Geräte-Profil nach CiA DSP 408" .
- · Je nach angeschlossener PD2-Elektronik können gewisse Einstellungen nicht vorhanden bzw. gesperrt sein.

### <span id="page-29-1"></span>**7.2 Zuordnung der Ein/Ausgänge**

Die Belegung der Ein- und Ausgänge ist nicht fest vorgegeben. Der Anwender kann selber wählen, welcher Einbzw. Ausgang welcher Funktion zugeordnet werden soll. Folgende Auswahl steht zur Verfügung:

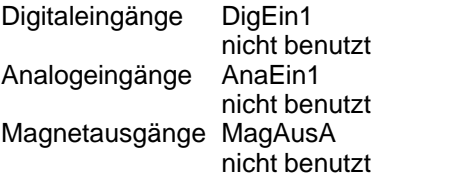

Die Auswahl "nicht benutzt" bedeutet, dass kein Ein- bzw. Ausgang zugeordnet wird.

Digitaleingänge, die softwaremässig gesetzt bzw. zurückgesetzt sind (siehe Abschnitt ["Konfiguration - Digitale](#page-47-1) [E/A"](#page-47-1) | 48<sup>h</sup>), werden mit blauer Text-Farbe dargestellt.

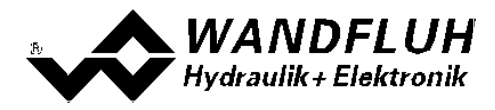

### <span id="page-30-0"></span>**7.3 Parameter Inkonsistenz**

Die System- und Parameter-Einstellungen können entweder über die im Deckel integrierten Drucktaster und 7-Segmentanzeige, über die PC-Parametriersoftware PASO PD2 oder über den Feldbus (nur, wenn die PD2-Elektronik einen Feldbusknoten besitzt) gemacht werden. In jedem Fall werden die aktuellen Parameterwerte im PASO angezeigt.

Wird nun von extern (nicht über PASO) ein Parameterwert verändert, so stimmt dieser nicht mehr mit dem im PASO angezeigten Wert überein. In diesem Fall erscheint folgendes Fenster:

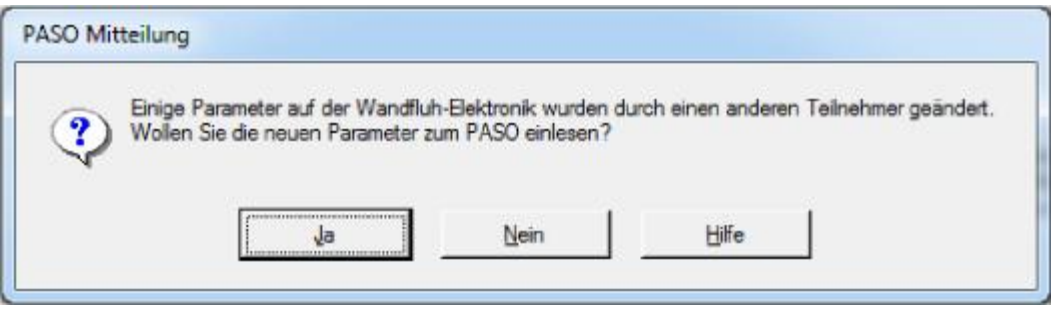

Wird mit "Ja" geantwortet, werden die Parameter neu von der PD2-Elektronik eingelesen. Ev. noch offene Parameterfenster im PASO werden automatisch geschlossen. Erfolgt nach dem Einlesen der Parameter wieder eine Parameteränderung über den Feldbus, erscheint wieder diese Meldung.

Wird mit "Nein" geantwortet, stimmen die im PASO angezeigten Parameterwerte nicht mehr mit den aktuellen Parameterwerten auf der PD2-Elektronik überein. Dies wird in der Statuszeile durch das Feld "Parameter Inkonsistenz" angezeigt (siehe Abschnitt <u>["Starten von PASO PD2"](#page-64-0)</u> ssी). Erfolgt wieder eine Parameteränderung über den Feldbus, erscheint im PASO keine weitere Meldung mehr. Es jedoch immer noch möglich, Parameter über das PASO zu verändern.

### <span id="page-30-1"></span>**7.4 Hinweise für Erst-Inbetriebnahme**

- · Stromversorgung anschliessen, PD2-Elektronik noch ausgeschaltet lassen
- · Hydraulischen Antrieb abschalten (Hydraulik ausgeschaltet)
- · Anschlüsse sorgfältig überprüfen
- Stromversorgung einschalten
- · Kommunikation mit PASO aufbauen (PC und PD2-Elektronik mit handelsüblichem USB-Kabel verbinden und PASO starten)
- · PD2-Elektronik anlagenspezifisch konfigurieren. Dabei sollte folgende Reihenfolge pro Kanal eingehalten werden:
	- 1. Im Kästchen <u>["Ventiltyp"](#page-38-0)</u> slàdie Betriebsart und den Magnettyp wählen
	- 2. Im Kästchen <u>["Signal Skalierung"](#page-33-0)</u> lअी die entsprechenden Einstellungen vornehmen
	- 3. Im Kästchen <u>["Fest-Sollwerte"](#page-37-0)</u>│ॐेdie entsprechenden Einstellungen vornehmen
	- 4. Im Kästchen <u>["Rampen"](#page-37-1)</u> lঞ die entsprechenden Einstellungen vornehmen
	- 5. Im Kästchen <u>["Magnettreiber"](#page-39-0)</u>l མི་ die entsprechenden Einstellungen vornehmen
- · Hydraulischer Antrieb einschalten (Hydraulik einschalten)

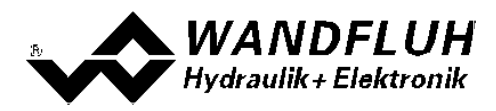

### <span id="page-31-0"></span>**7.5 Werkeinstellung der Parameter**

Die PD2-Elektronik ist bei der Auslieferung mit folgenden Werkseinstellungen parametriert:

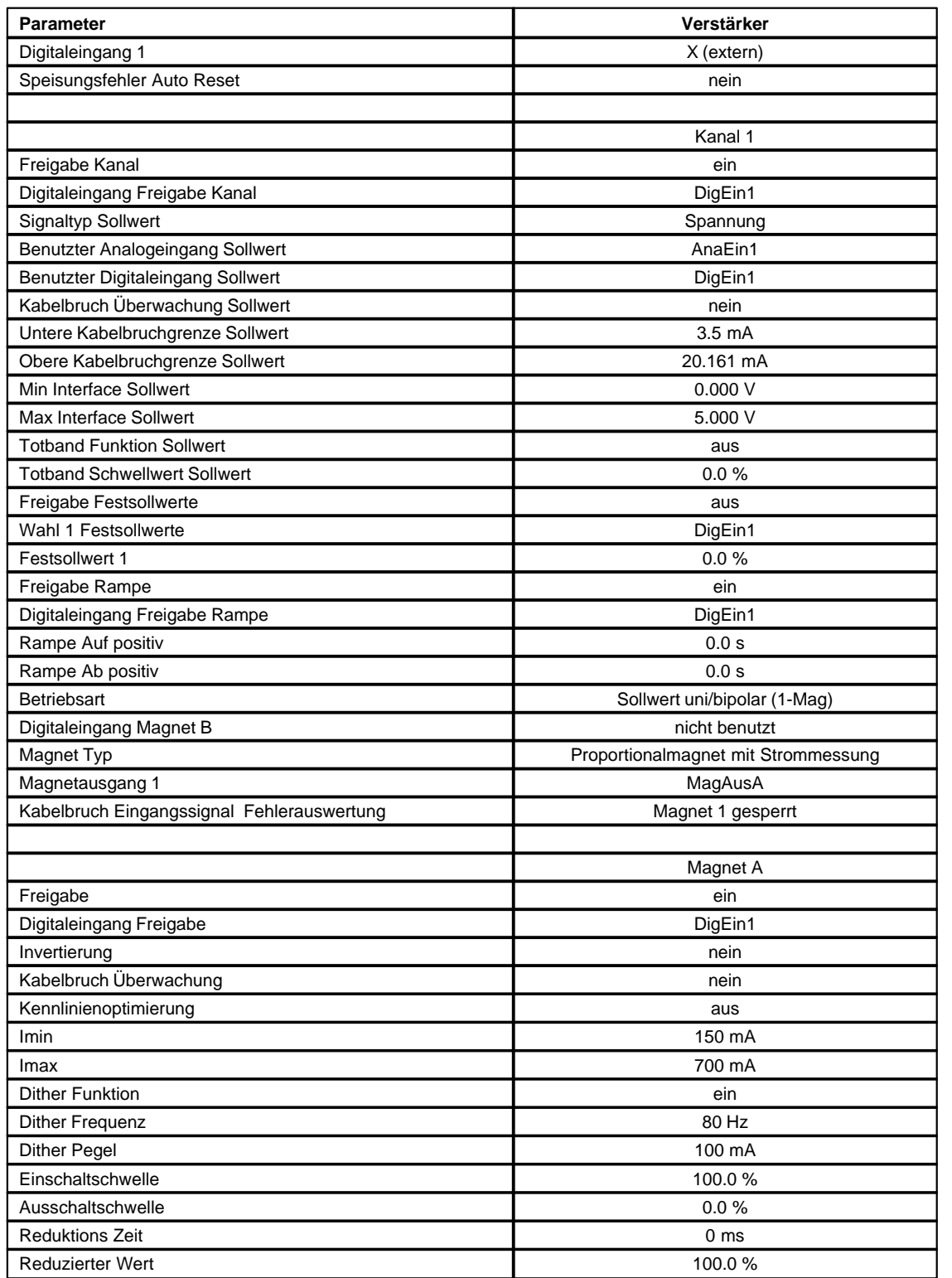

In den Abschnitten <u>["Parameter - Eingabe"](#page-32-0)</u> अधैी und <u>["Konfigurations - Menu"](#page-47-0)</u> क्षी befinden sich die Beschreibungen<br>der einzelnen Parameter.

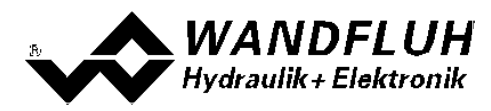

### <span id="page-32-0"></span>**7.6 Parameter-Eingabe**

Durch Anklicken mit der linken Maustaste auf das entsprechende Kästchen im Kanal-Fenster können die Parameter-Werte der PD2-Elektronik eingestellt werden.

### <span id="page-32-1"></span>**7.6.1 Kanal Freigabe**

In diesem Fenster werden alle Einstellungen zur Kanalfreigabe vorgenommen.

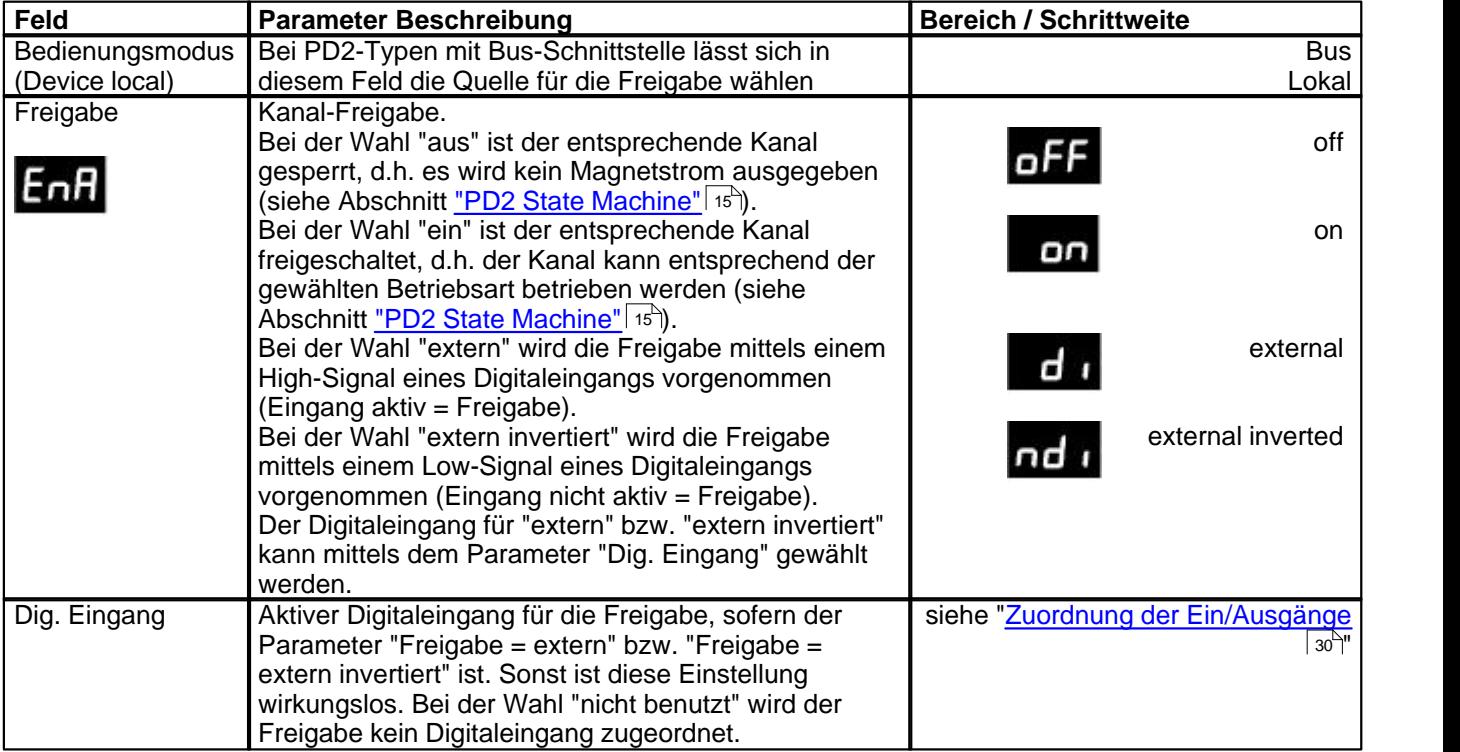

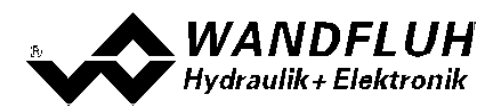

### <span id="page-33-0"></span>**7.6.2 Signal Skalierung**

In diesem Fenster werden alle Einstellungen zur Sollwert Skalierung vorgenommen**.**

<span id="page-33-3"></span><span id="page-33-2"></span><span id="page-33-1"></span>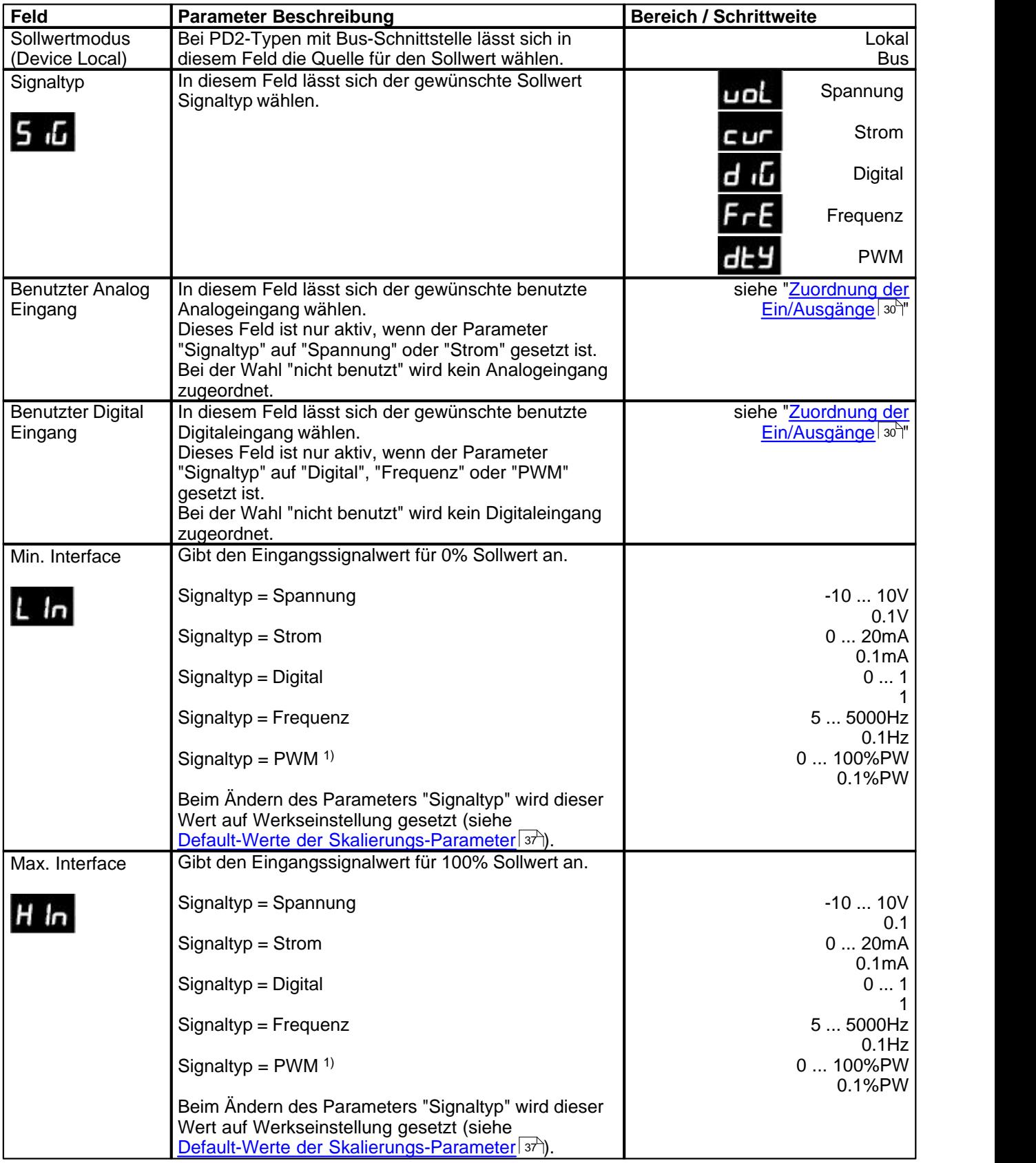

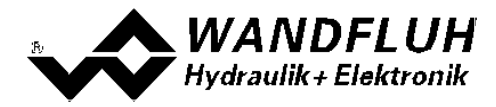

1) Die Erkennung des Überganges auf 0% oder 100% PW kann bis zu 250ms dauern!

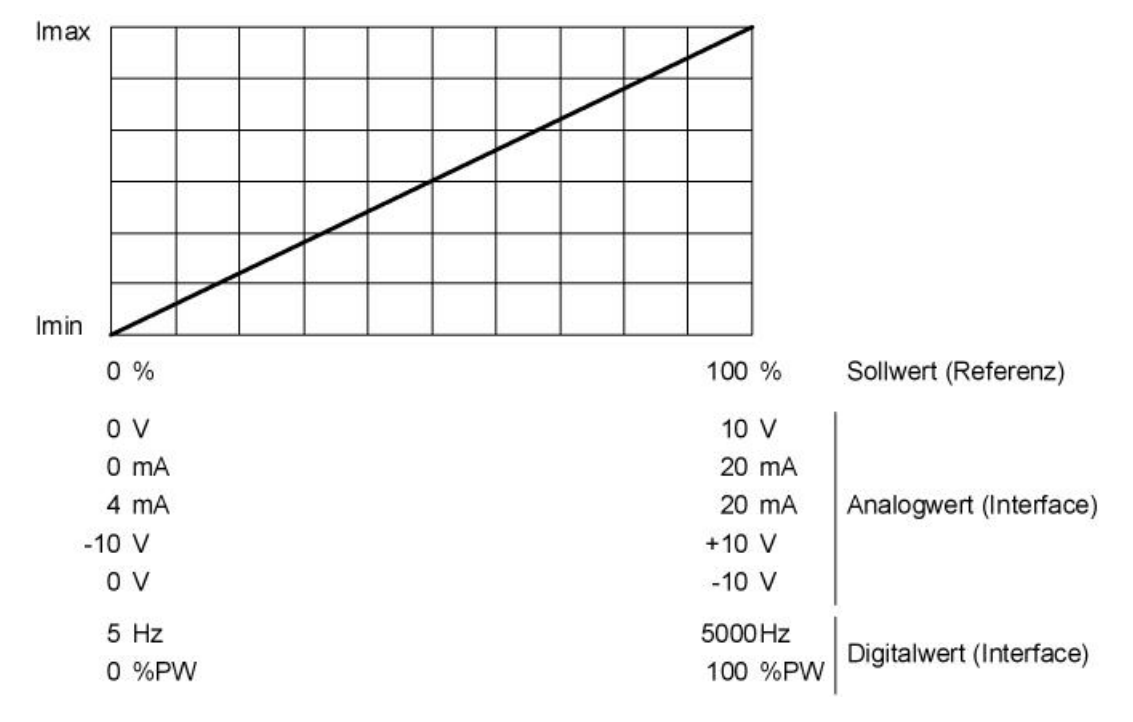

Wird der Parameter "Min. Interface" grösser als der Parameter "Max. Interface" eingestellt, entspricht dies einer Invertierung des Eingangssignalwerts.

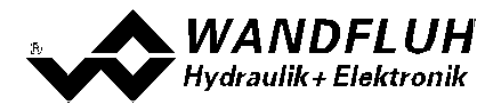

### **Kabelbruch**

Die folgenden Einstellungen können nur vorgenommen werden, wenn der Parameter "Signaltyp" auf "Strom", Frequenz" oder "PWM" eingestellt ist.

<span id="page-35-0"></span>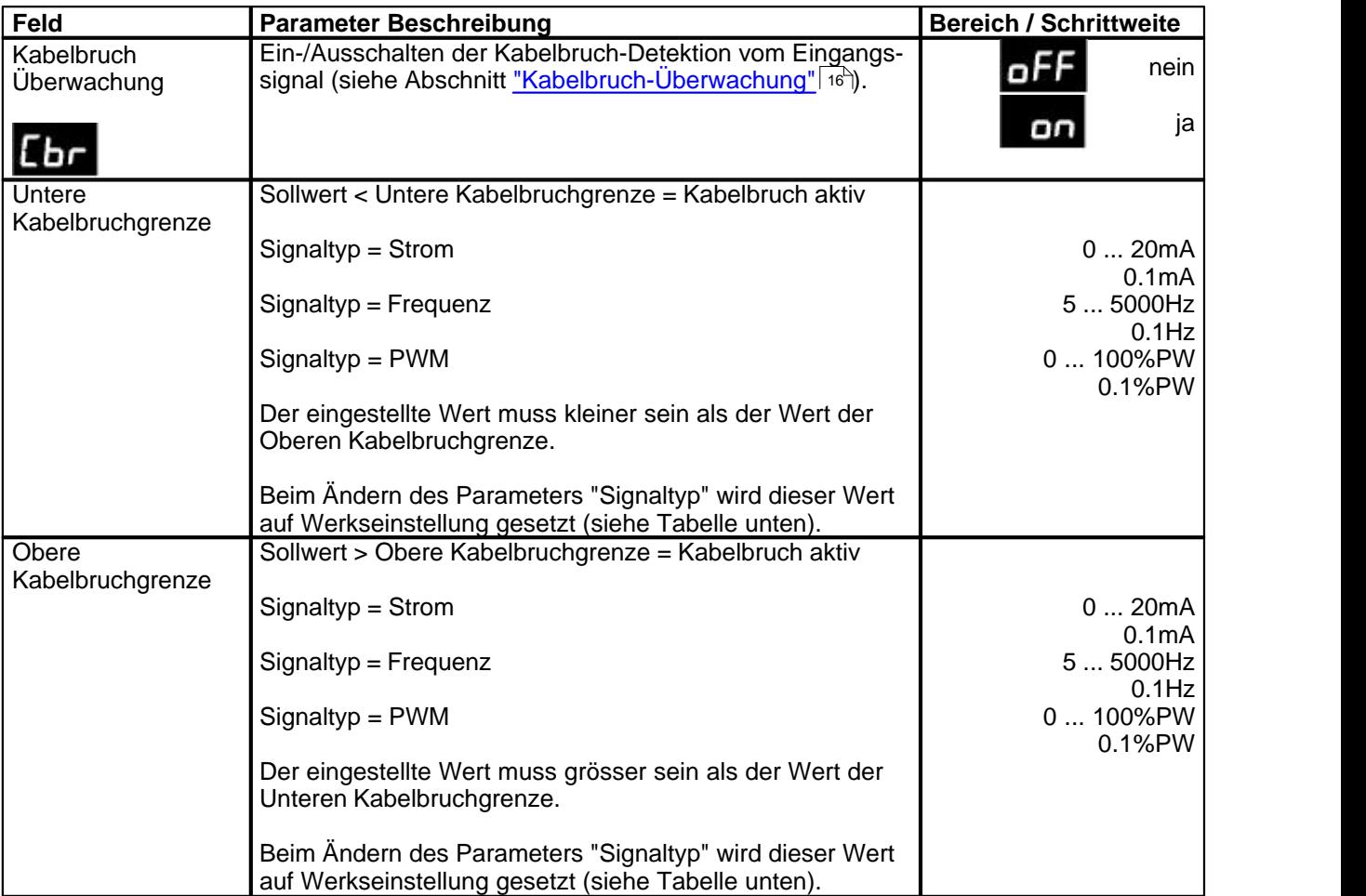

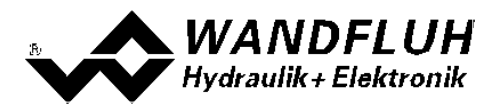

### **Totband**

Die folgenden Einstellungen können nur vorgenommen werden, wenn der Parameter "Signaltyp" auf "Spannung", "Strom", Frequenz" oder "PWM" eingestellt ist.

<span id="page-36-0"></span>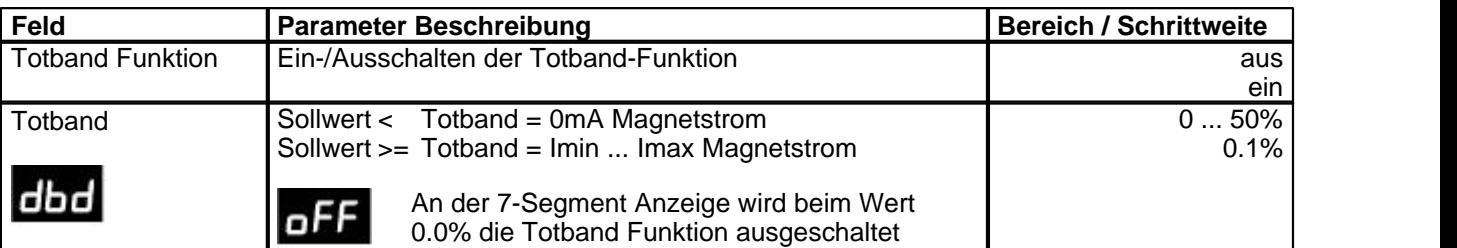

**Magnetstrom [I]** 

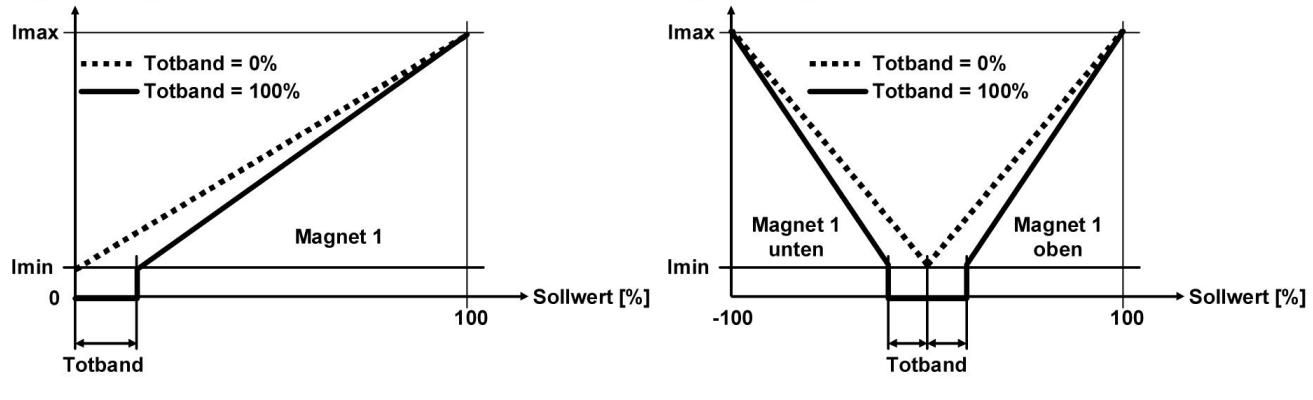

**Magnetstrom [I]** 

Standard 1-Magnet Ventil **Accord 1-Magnet Ventil** 4/3-Wege 1-Magnet Ventil

### <span id="page-36-1"></span>**Default-Werte der Skalierungs-Parameter**

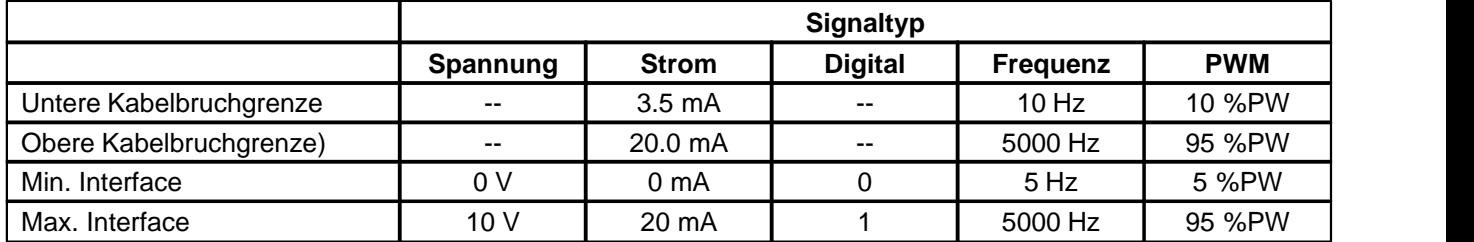

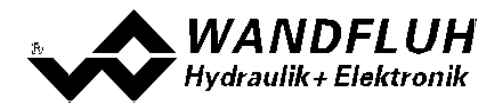

#### <span id="page-37-0"></span>**7.6.3 Fest-Sollwerte**

In diesem Fenster werden alle Einstellungen für die Fest-Sollwerte vorgenommen. Fest-Sollwerte können an Stelle des externen Sollwerts benutzt werden. Sie dienen zur Vorgabe von vordefinierten, fest eingestellten Sollwerten.

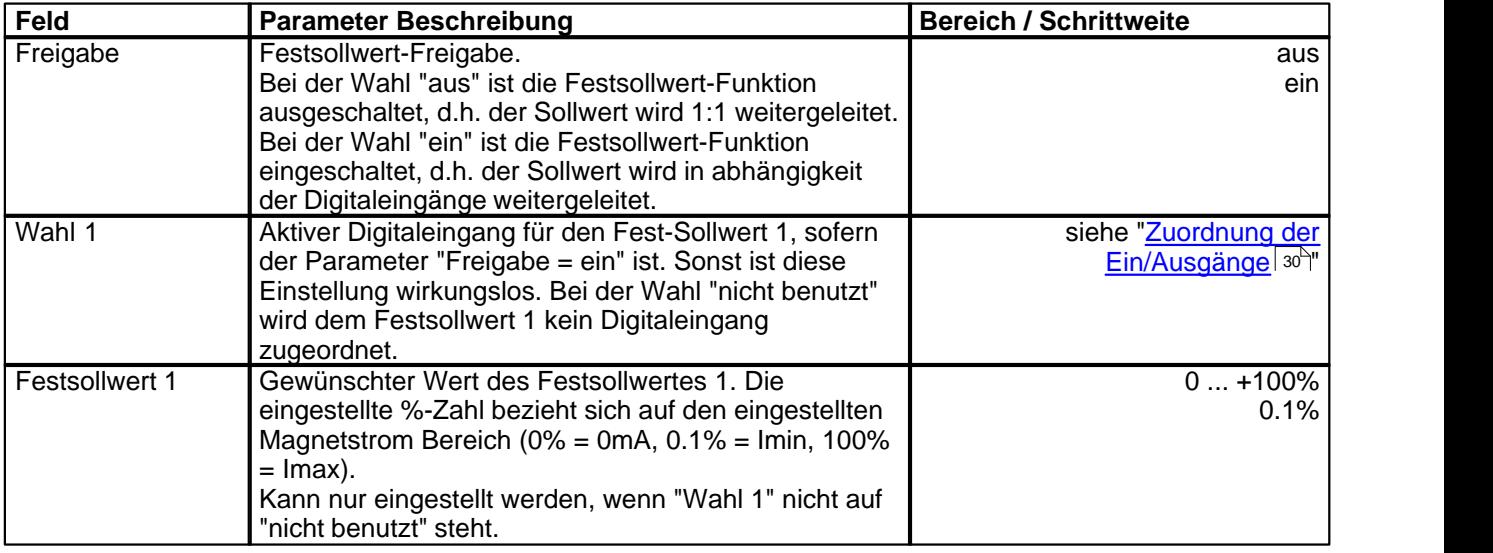

#### <span id="page-37-1"></span>**7.6.4 Rampen Generataor**

In diesem Fenster werden alle Einstellungen der Rampenfunktion vorgenommen.

<span id="page-37-3"></span><span id="page-37-2"></span>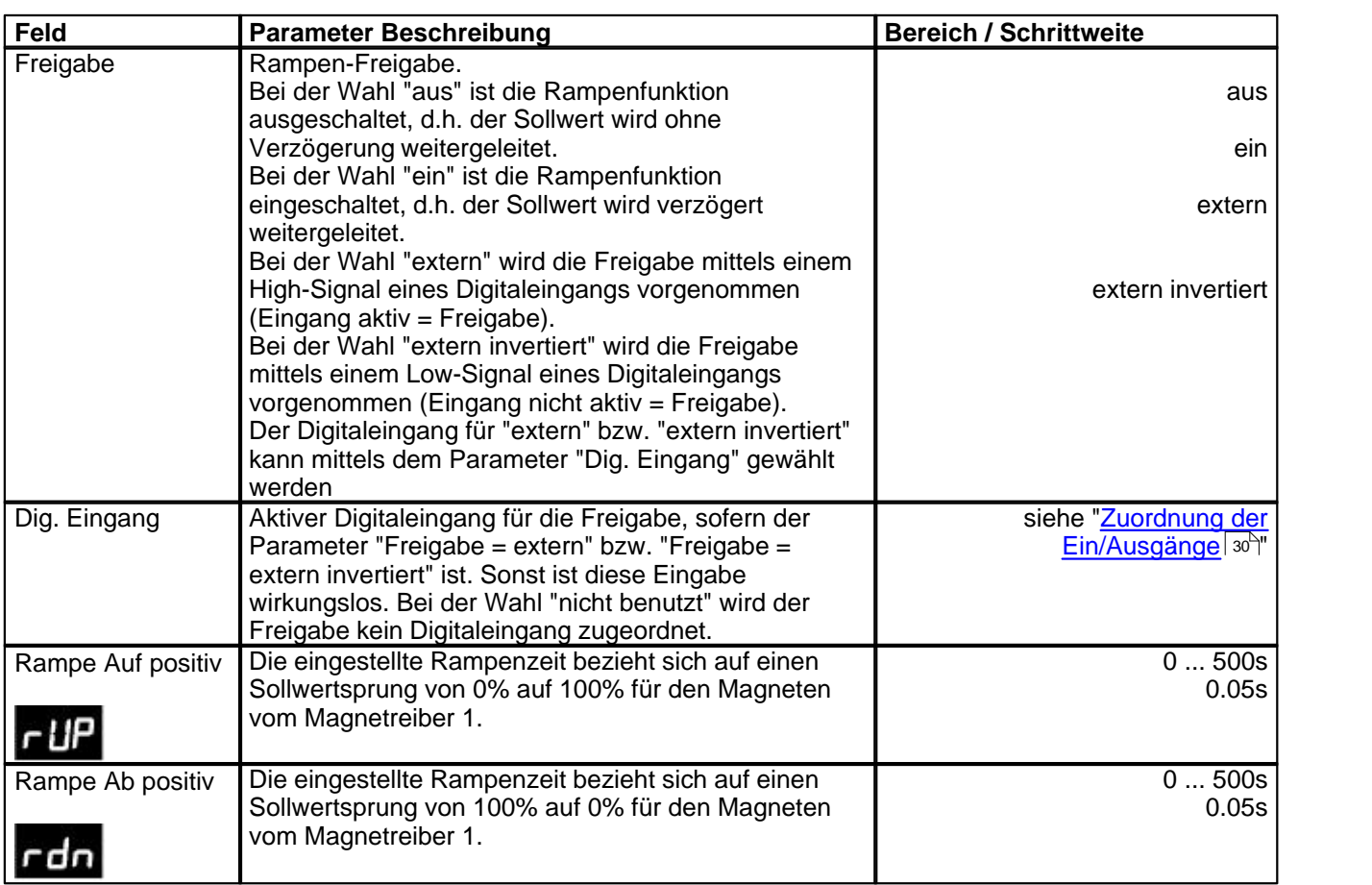

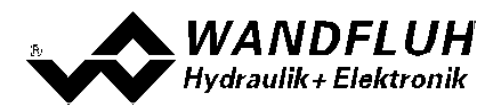

### <span id="page-38-0"></span>**7.6.5 Ventiltyp**

In diesem Fenster werden alle ventiltypspezifischen Einstellungen gemacht.

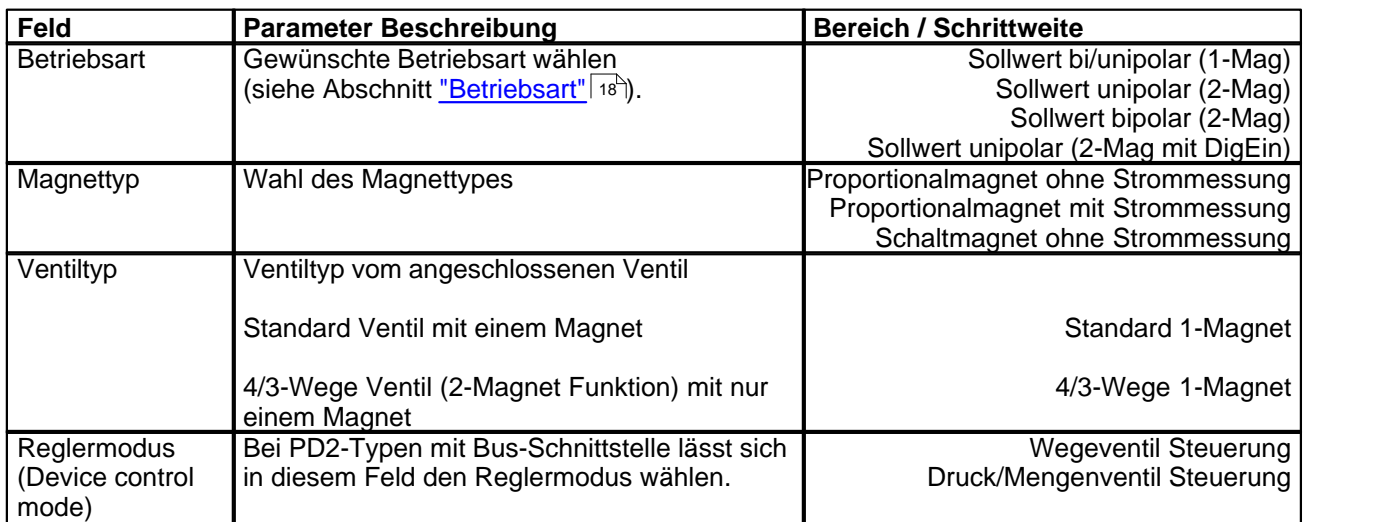

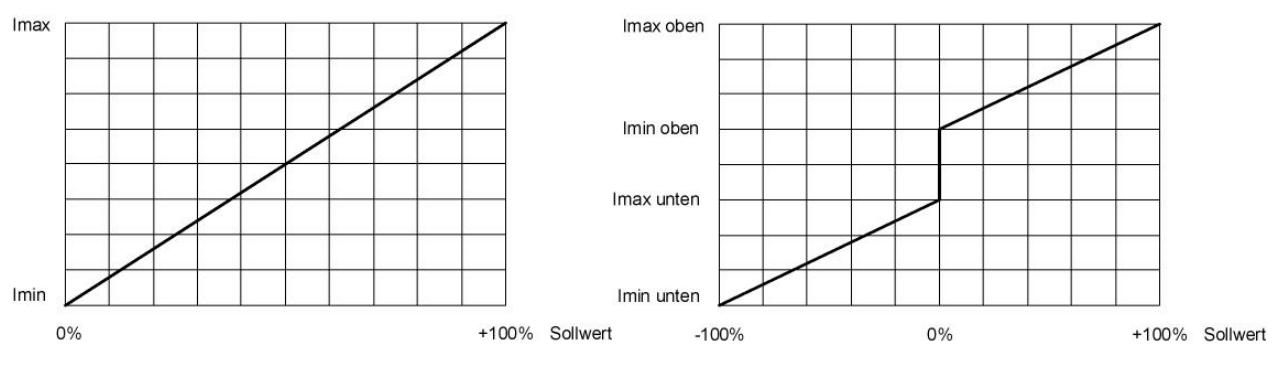

Standard 1-Magnet **4/3-Wege 1-Magnet** 

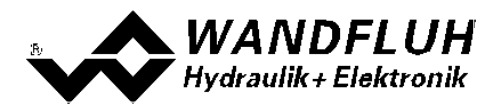

#### <span id="page-39-0"></span>**7.6.6 Magnettreiber**

In diesem Fenster werden alle magnetspezifischen Einstellungen gemacht.

#### **Magnetstrom:**

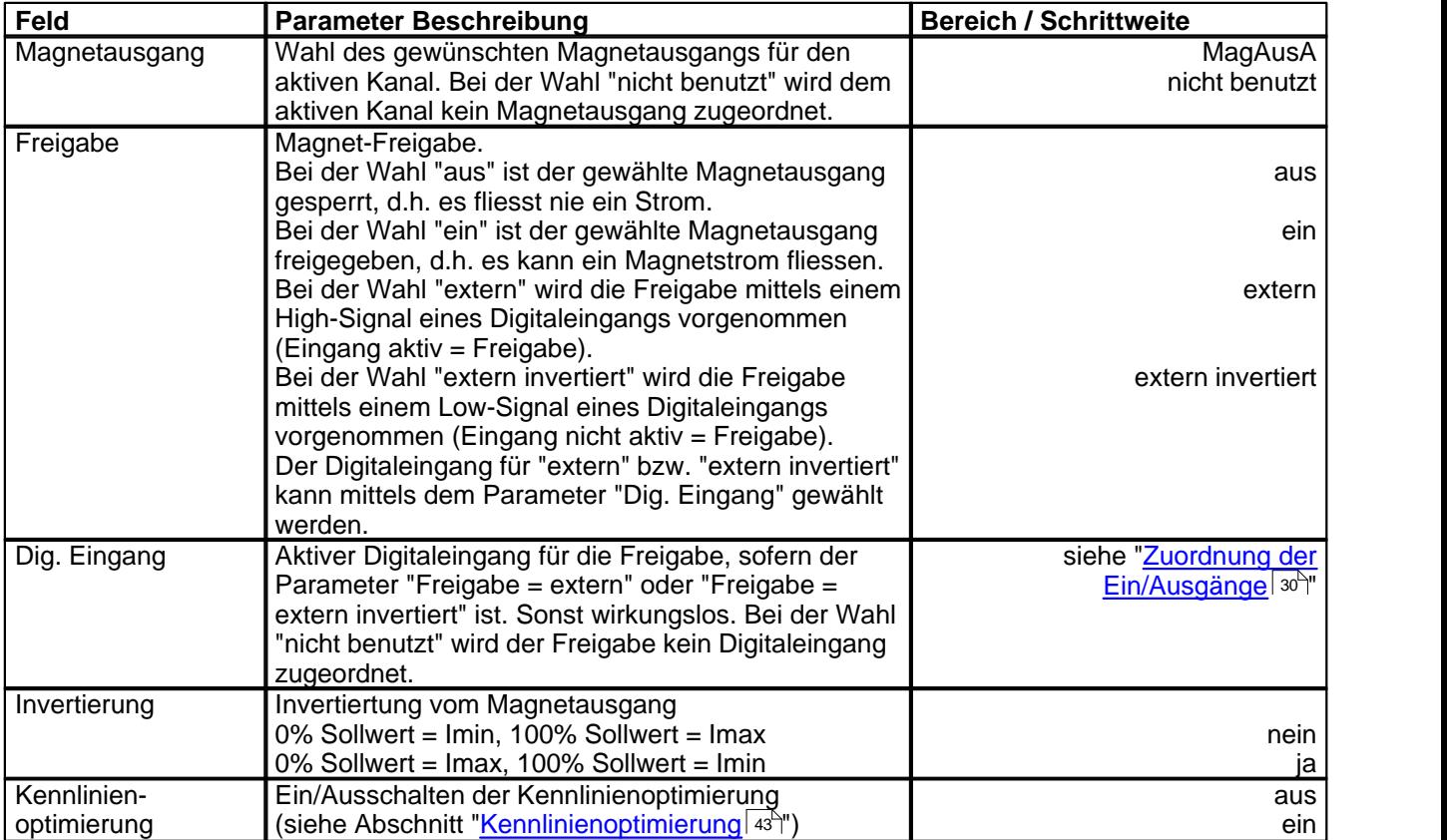

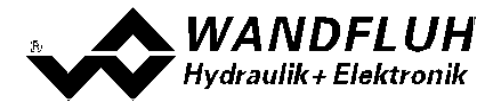

Die folgenden Einstellungen können nur bei "Magnet Typ = Proportionalmagnet" vorgenommen werden:

<span id="page-40-3"></span><span id="page-40-2"></span><span id="page-40-1"></span><span id="page-40-0"></span>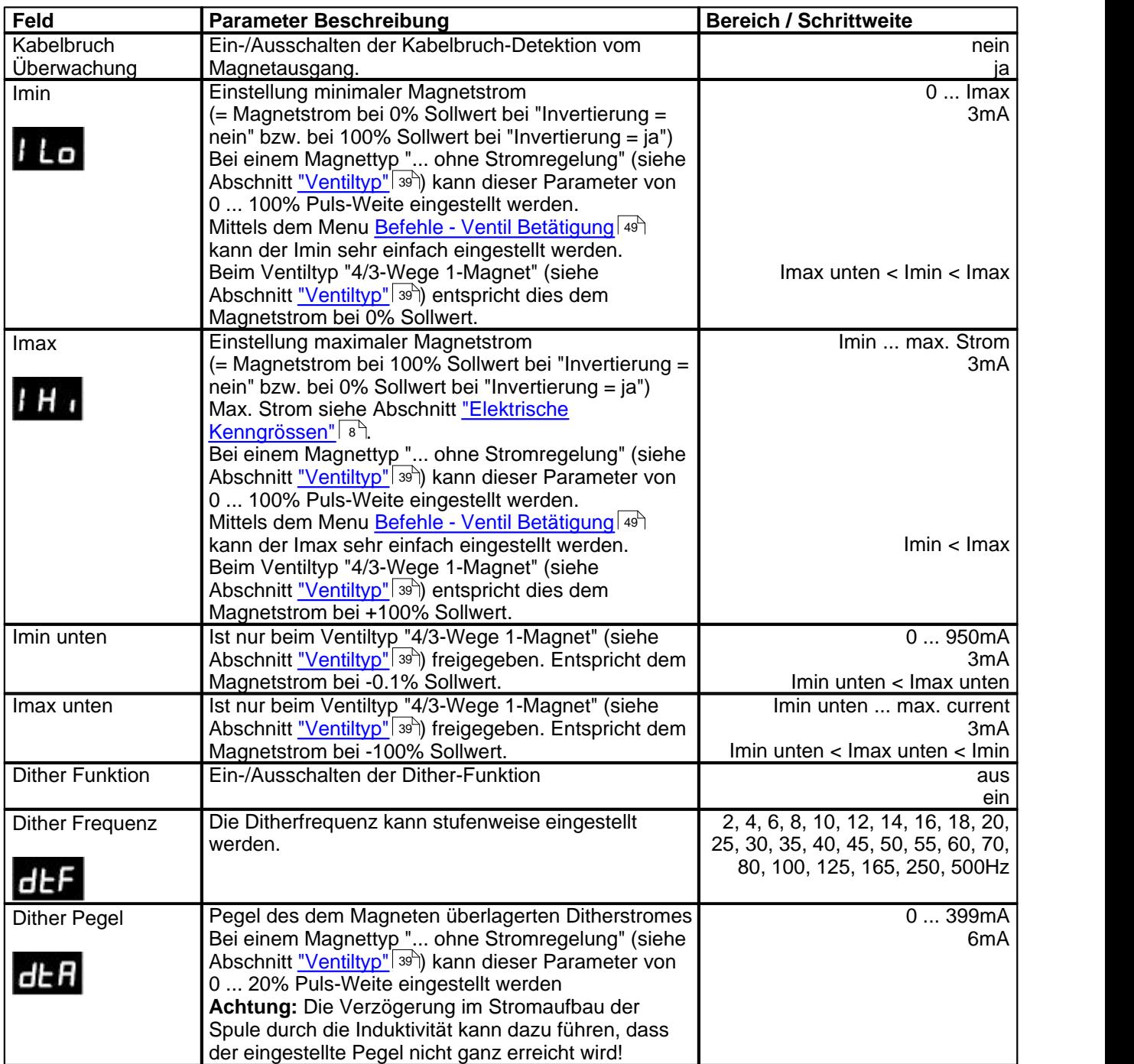

Die folgenden Einstellungen können nur bei "Magnet Typ = Schaltmagnet" vorgenommen werden:

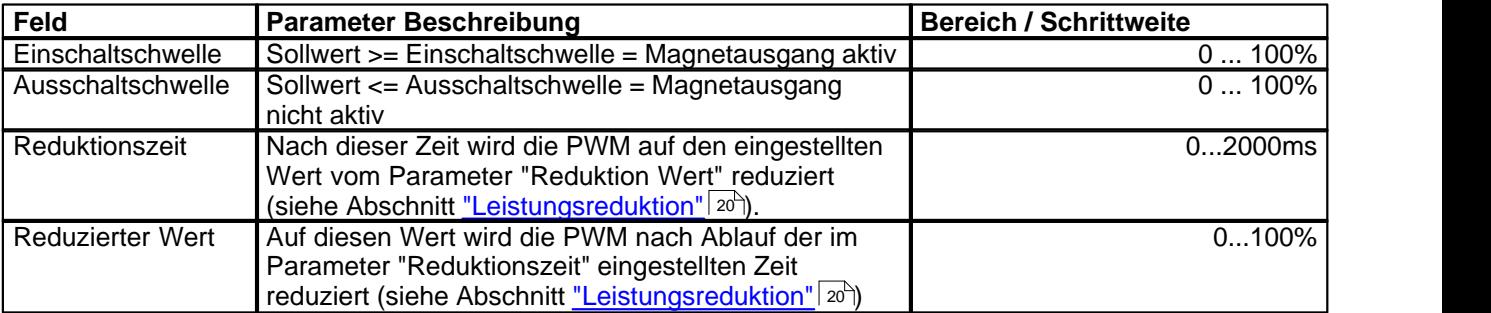

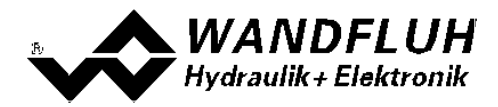

#### <span id="page-42-0"></span>**Kennlinienoptimierung:**

Dieses Menü erlaubt die Optimierung der Magnetstromeinstellung der PD2-Elektronik. Es erscheint eine Graphik, welche die Kennlinie "Sollwert (X-Achse) – Magnetstrom (Y-Achse)" darstellt. Die Graphik besteht aus 11 Punkten, der erste und der letzte Punkt (100%) sind fest vorgegeben.

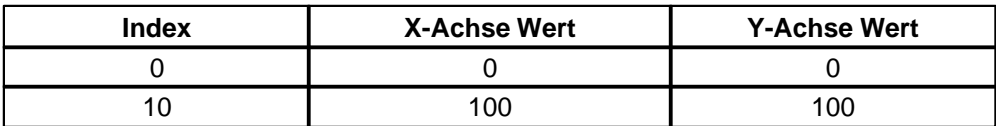

Die übrigen Graphikpunkte lassen sich entweder durch Ziehen mit der Maus oder über die Eingabefelder verstellen. Die Auflösung der X-Werte ist in Prozenten, diejenige der Y-Werte in 0.1 %. Die X-Werte können nicht sinkend sein.

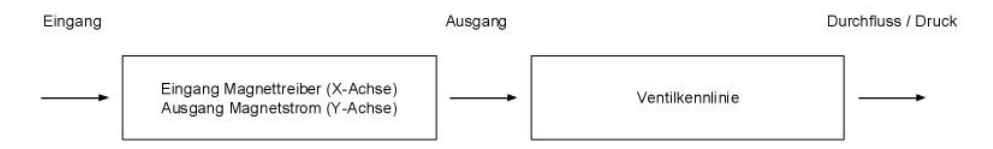

Bei der Auslieferung ab Werk (Werkseinstellung) wird das Eingangssignal für den Magnettreiber proportional an den Ausgang Magnetstrom weitergegeben und ist die Kennlinie "Sollwert (X-Achse) – Magnetstrom (Y-Achse)" linear. Dieses Verhalten wird ebenfalls zu jeder Zeit durch Ausschalten der Kennlinienoptimierung erreicht.

Durch eine Änderung der standardmässig linearen Kennlinie "Eingang (X-Achse) – Ausgang (Y-Achse)" lässt sich z.B. eine progressive Ventilkennlinie "Strom - Durchfluss/Druck" so kompensieren, dass ein linearer Zusammenhang zwischen Sollwert und Durchfluss/Druck entsteht. Die Kennlinie "Sollwert (X-Achse) – Magnetstrom (Y-Achse)" müsste in diesem Fall "umgekehrt progressiv" eingestellt werden (siehe Beispielkurve).

Die Kennlinienoptimierung muss zudem eingeschaltet sein. Dies wird in der Paso-Statuszeile angezeigt (siehe Abschnitt <u>["Starten von PASO PD2"](#page-64-0)</u>|65<sup>5</sup>).

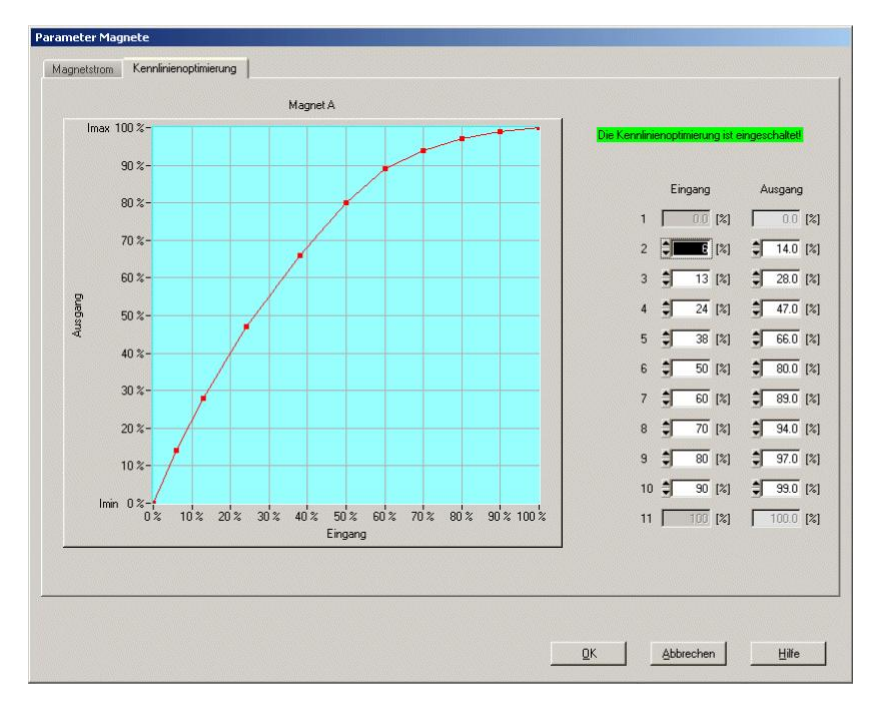

Die Magnetstromwerte liegen im Bereich Imin (0%) bis Imax (100%). Imin und Imax werden eingestellt im Register Magnetstrom. Bei einem Eingangswert, welcher zwischen zwei Graphikpunkten liegt, wird der Magnetstrom interpoliert. Liegen zwei oder mehr X-Werte auf einander, so wird beim entsprechenden Sollwert der höchste X-Wert gerechnet.

Im Fall eines Fehlers in den Kennlinienparametern wird die Kennlinienoptimierung automatisch ausgeschaltet.

*Wandfluh AG Postfach CH-3714 Frutigen*

*Tel: +41 33 672 72 72 Fax: +41 33 672 72 12*

*Email: sales@wandfluh.com Internet: www.wandfluh.com*

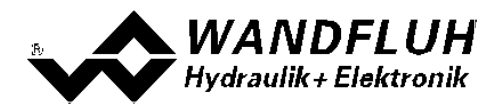

#### <span id="page-43-0"></span>**7.6.7 Fehlerauswertung**

In diesem Fenster werden alle Einstellungen für die Fehlerauswertung gemacht.

Magnet 1 = gewählter Magnetausgang vom Magnettreiber 1 (siehe Abschnitt <u>["Magnettreiber"](#page-39-0)</u>|40<sup>\</sup>)

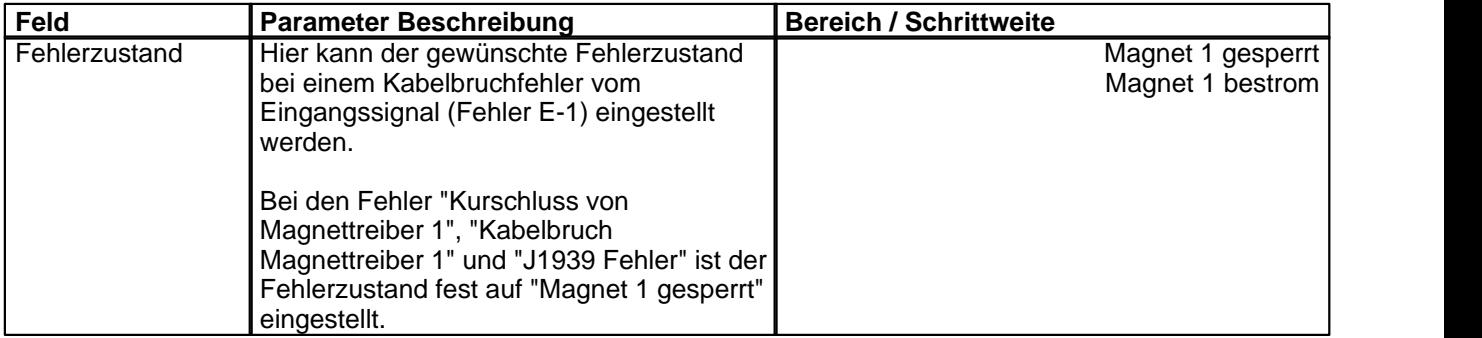

In der Statuszeile pro Kanal wird angezeigt, ob ein Fehler vorhanden ist (Status: Error) oder nicht (Status: Ready) (siehe Abschnitt <u>["Analyse - Diagnose"](#page-56-0)</u>|57).

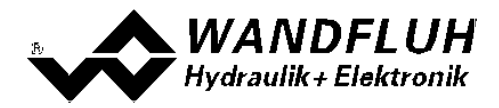

### <span id="page-44-0"></span>**7.7 Datei-Menu**

Im Datei-Menu befinden sich die Menupunkte, die das Dateihandling und das Drucken der Parameter betreffen. Im "On Line"-Modus sind einige dieser Menupunkte gesperrt.

### **7.7.1 Neu**

Dieser Menupunkt ist nur im "Off Line"-Modus aktiv.

Mit diesem Befehl kann eine neue Datei eröffnet werden. Dabei werden alle Parameter auf Defaultwerte gesetzt. Es erscheint die Frage, ob die aktuelle Konfiguration beibehalten werden soll oder nicht.

Wird mit "Ja" geantwortet, so wird die aktuelle Konfiguration nicht verändert.

Wird mit "Nein" geantwortet, so kann die folgende Konfigurationen gewählt werden:

- Feldbus ohne Feldbus
	- mit CANopen
	- · mit J1939

**Das Verändert der Konfiguration hat nur Einfluss auf den "Off Line"-Modus. Beim Wechsel in den "On Line"-Modus wird die Konfiguration der angeschlossenen PD2-Elektronik eingelesen.**

#### **7.7.2 Laden**

Dieser Menupunkt ist nur im "Off Line"-Modus aktiv.

Mit diesem Befehl wird eine bestehende Datei aus einem Datenträger geöffnet. Zuerst erscheint das Datei-Auswahlfenster. In diesem Fenster kann die gewünschte Datei ausgewählt und mit "OK" geöffnet werden.

Wird eine Datei angewählt, die nicht mit der PASO PD2 abgespeichert wurde, erscheint die Meldung "Die gewählte Datei ist keine PASO PD2 Datei".und der Vorgang wird abgebrochen.

Wird eine Datei angewählt, die mit der aktuellen PASO PD2 abgespeichert wurde, wird der Ladevorgang gestartet. Entspricht die Konfiguration der gewählten Datei nicht der aktuellen Konfiguration vom PASO PD2, so erscheint ein Hinweis, dass das PASO PD2 der neuen Konfiguration der gewählten Datei angepasst wird. Die eingelesenen Parameter werden auf eine Grenzwertüberschreitung überprüft. Sind ein oder mehrere Parameter ausserhalb der Toleranz, so erscheint eine entsprechende Meldung und es werden diesen Parametern Standardwerte zugewiesen (siehe Abschnitt <u>["Grenzwertfehler"](#page-66-0)</u> | ဟ). Nach dem erfolgreichen Laden können nun die Parameter unter den entsprechenden Menupunkten nach Bedarf editiert und geändert werden.

Wandfluh kann applikationsspezifische Parameterfiles nach Kundenwunsch erstellen.

### **7.7.3 Speichern**

Mit diesem Befehl werden die Parameter auf einen Datenträger gespeichert. Es werden alle Parameterwerte aller Eingabefenster unter dem aktuellen Dateinamen abgespeichert. Ist noch kein Dateiname festgelegt, d.h. der Dateiname ist 'noname', so erscheint zuerst das Datei-Auswahlfenster (siehe Abschnitt ["Datei - Speichern](#page-44-1) [unter..."](#page-44-1) 45").

### <span id="page-44-1"></span>**7.7.4 Speichern unter**

Mit diesem Befehl werden die Parameter auf einen Datenträger gespeichert. Es werden alle Parameterwerte aller Eingabefenster unter dem eingegebenen Dateinamen abgespeichert.

Zuerst erscheint das Datei-Auswahlfenster. In diesem Fenster kann der gewünschte Dateiname eingegeben werden. Wird der Dateiname ohne Erweiterung eingegeben, so wird automatisch die Erweiterung ".par" vergeben. Nach dem Betätigen der Taste "Speichern" erscheint das Datei-Info Fenster (siehe Abschnitt <u>["Datei-Info"](#page-45-0)</u>│46े). In diesem Fenster können die gewünschten Einträge gemacht werden. Mit der Taste "Speichern" wird die Datei unter dem gewählten Dateinamen endgültig gespeichert. Mit der Taste "Abbrechen" wird zum Dateifenster zurückgewechselt.

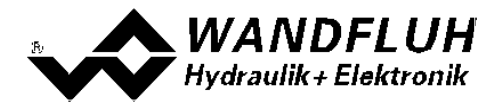

#### **7.7.5 Drucken**

Mit diesem Befehl werden die aktuellen Parameter in ASCII Textformat gedruckt. Das Drucken-Fenster wird geöffnet. In diesem Fenster kann gewählt werden, ob der Druckvorgang auf einen Drucker oder in eine Datei stattfinden soll.

Soll die Ausgabe auf einen Drucker erfolgen, so wird das Windows Drucker Auswahlfenster geöffnet.

Soll die Ausgabe in eine Datei erfolgen, so erscheint das Datei-Auswahlfenster. In diesem Fenster kann der gewünschte Dateiname angegeben werden. Wird der Dateiname ohne Erweiterung eingegeben, so wird automatisch die Erweiterung ".txt" vergeben.

#### <span id="page-45-0"></span>**7.7.6 Info**

Mit diesem Befehl wird die Dateiinformation einer bestehenden Datei angezeigt. Eine Dateiinformation besteht aus folgenden Teilen:

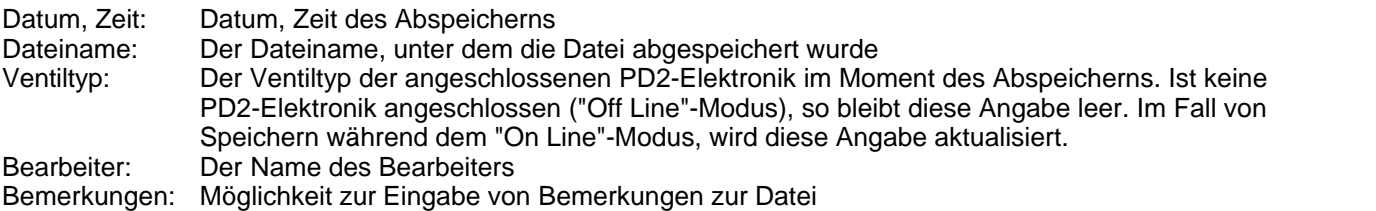

Erscheint das Datei-Info Fenster bei der Ausführung des Befehls <u>["Datei - Speichern unter..."](#page-44-1)</u>|4s<sup>h</sup>, so können in die verschiedenen Felder die entsprechenden Eingaben vorgenommen werden (mit Ausnahme der Felder "Datum", "Zeit", "Dateiname" und "Ventiltyp", die nicht editiert werden können). Erscheint das Datei-Info Fenster bei der Ausführung des Befehls <u>["Datei-Info"](#page-45-0)</u> | 46<sup>ч</sup>, so können die verschiedenen Felder nicht editiert werden.

#### **7.7.7 Off Line gehen / On Line gehen**

#### **Off Line**

Mit diesem Befehl wird die Verbindung mit der PD2-Elektronik abgebrochen. Alle Menupunkte, die eine Kommunikation mit der PD2-Elektronik erfordern, werden gesperrt. Die PASO PD2 Software läuft jetzt im "Off Line"-Modus ab. Das Laden, Speichern und die Bearbeitung von Parameterdateien ist in diesem Modus möglich.

#### **On Line**

Mit diesem Befehl wird die Verbindung mit der PD2-Elektronik hergestellt. Die Kommunikation mit der PD2-Elektronik wird kurz geprüft. Funktioniert die Verbindung, so hat der Anwender die Wahl, die Parameter von der PD2-Elektronik zu übernehmen oder die Parameter auf die PD2-Elektronik zu übertragen. Während der Übertragung der Parameter hat der Anwender die Möglichkeit abzubrechen.

Es wird zuerst geprüft, ob die aktuelle Konfiguration vom PASO PD2 mit der Konfiguration der angeschlossenen PD2-Elektronik übereinstimmt. Unter der Konfiguration ist hier die Anzahl Magnete gemeint. Entspricht die Konfiguration der angeschlossenen PD2-Elektronik nicht der aktuellen Konfiguration vom PASO PD2, so erscheint ein Hinweis, dass das PASO PD2 der neuen Konfiguration angepasst wird.

Wurden die Parameter von der PD2-Elektronik übernommen, so werden die Parameter auf eine Grenzwertüberschreitung überprüft. Sind ein oder mehrere Parameter ausserhalb der Toleranz, so erscheint eine entsprechende Meldung und es werden diesen Parametern Standardwerte zugewiesen (siehe Abschnitt "<u>Grenzwertfehler"</u>│ണ്). Das PASO PD2 bleibt im "Off Line"-Modus. Um in diesem Fall in den "On Line"-Modus zu gelangen, müssen die Parameter auf die PD2-Elektronik übertragen werden. Ist die Übertragung erfolgreich und die Überprüfung fehlerfrei, so läuft die Software anschliessend im "On Line"-Modus ab. Das Laden von Parameterdateien ist in diesem Modus nicht möglich.

Der jeweilige Zustand wird in der Statuszeile angezeigt.

#### **7.7.8 Datensatz-Info**

Dieser Menupunkt ist nur im "On Line"-Modus aktiv.

Unter diesem Menu erscheint die aktuelle Datensatz-Info der angeschlossenen PD2-Elektronik. Die Daten entsprechen der zuletzt gemachten Änderung der Parameter.

Kartentyp: Der Ventiltyp der angeschlossenen PD2-Elektronik im Moment des Abspeicherns Datum: Datum der zuletzt gemachten Änderung (Format TT.MM.JJJJ)<br>Zeit: Zeit der zuletzt gemachten Änderung (Format HH:MM.SS) Zeit: Zeit der zuletzt gemachten Änderung (Format HH:MM.SS)<br>Dateiname: Der Dateiname, unter dem die Parameter bei der zuletzt Der Dateiname, unter dem die Parameter bei der zuletzt gemachten Änderung abgespeichert wurden. Ist der Dateiname länger als 27 Zeichen, wird am Schluss das Zeichen '»" eingefügt.

#### **7.7.9 Beenden**

Mit diesem Befehl wird PASO PD2 beendet. Wurden Parameterdaten verändert und noch nicht in eine Datei gespeichert, so erscheint die Frage, ob diese Daten noch gespeichert werden sollen. Dies bezieht sich nur auf das Abspeichern in eine Datei. Auf der PD2-Elektronik werden die Parameterdaten jeweils durch Betätigen der Taste "OK" im jeweiligen Eingabefenster abgespeichert (siehe Abschnitt ["Abspeichern der Parameter"](#page-65-0) [66]).

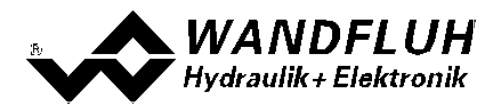

### <span id="page-47-0"></span>**7.8 Konfigurations-Menu**

Im Konfigurations Menu werden alle Einstellungen vorgenommen, welche die Funktion der PD2-Elektronik betreffen.

### <span id="page-47-1"></span>**7.8.1 Digitale E/A**

Mit diesem Befehl werden die digitalen Ein- und Ausgänge der angeschlossenen PD2-Elektronik aktiviert, nicht aktiviert oder freigegeben.

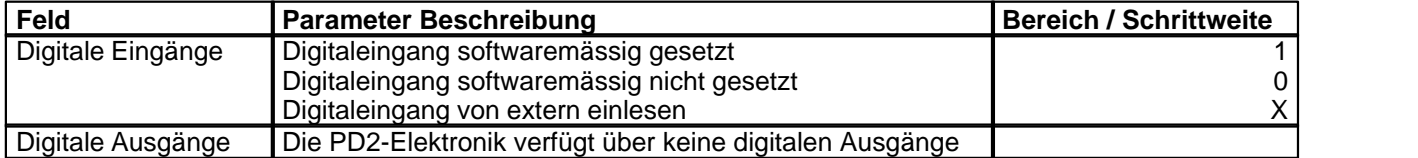

Digitale Ein- und Ausgänge, die softwaremässig gesetzt bzw. nicht gestzt sind, werden im Hauptfenster mit blauer Text-Farbe dargestellt.

#### <span id="page-47-2"></span>**7.8.2 Generelle Fehler**

Mit diesem Parameter kann eingestell werden, ob nach einem Spannungsfehler die PD2-Elektronik den Fehler automatisch quittiert, oder ob die Quittierung manuell vorgenommen werden soll.

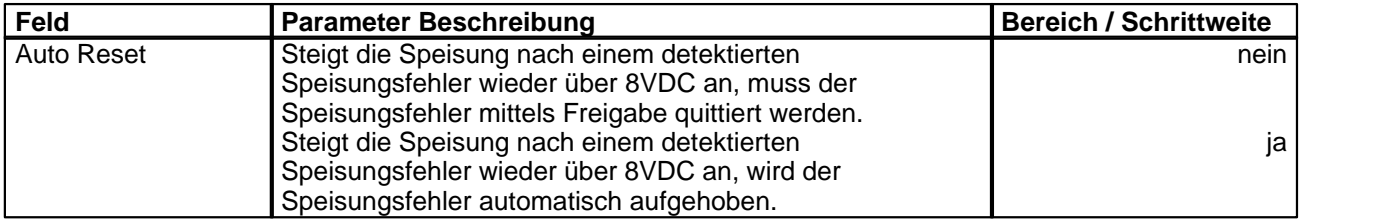

#### **7.8.3 Werkeinstellung laden**

Dieser Menüpunkt ist nur im "On Line"-Modus und im PD2-Zustand "Disabled" (siehe Abschnitt "<u>Operationsmodus"</u>| 16 ) aktiv.

Mit diesem Befehl werden die im Werk voreingestellten Werte auf der PD2-Elektronik geladen und zum PC eingelesen. Nach erfolgtem Einlesen erscheint die Frage, ob die Daten auf der PD2-Elektronik gespeichert werden sollen. Wird mit "Ja" geantwortet, so werden die Daten so abgespeichert, dass sie auch nach einem Ausschalten noch vorhanden sind (nichtflüchtiger Speicher). Wird mit "Nein" geantwortet, so kann im Moment mit den neuen Daten gearbeitet werden, bei einem Neustart der PD2-Elektronik werden aber wieder die vorher aktiven Werte geladen.

### **7.8.4 Schnittstelle**

Ist ein Wandfluh-Gerät mit USB-Schnittstelle angeschlossen, so werden mit diesem Befehl die USB-Kenndaten angezeigt, ansonsten wird eine Fehlermeldung herausgegeben. Damit die USB-Kenndaten angezeigt werden können, muss das angeschlossene Wandfluh-Gerät nicht eingeschaltet sein. Die USB-Kommunikation erfordert einen separat erhältlichen USB-Adapter (siehe Abschnitt "<u>Zubehör</u> ຜ<sup>ູ</sup>່)")

### **7.8.5 Sprache**

In diesem Fenster kann die Sprache gewählt werden, in welcher PASO PD2 erscheinen soll. Diese Einstellung wird automatisch abgespeichert und beim Neustart übernommen.

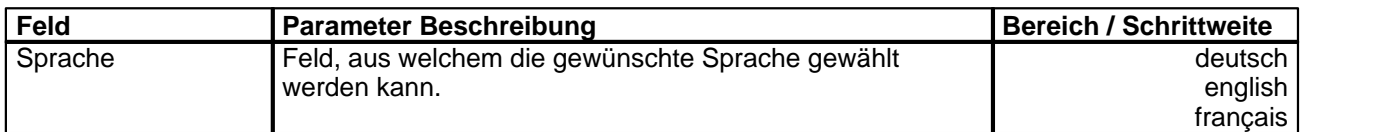

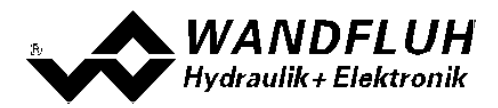

### <span id="page-48-0"></span>**7.9 Befehle-Menu**

Im Befehle-Menu können direkte Steuerbefehle an die angeschlossene PD2-Elektronik gesendet werden.

### <span id="page-48-1"></span>**7.9.1 Ventil Betätigung**

Dieser Menupunkt ist nur im "On Line"-Modus aktiv.

In diesem Fenster kann das Ventil direkt über die im Fenster vorhandenen Elemente betätigt werden.

Es erscheint folgendes Fenster:

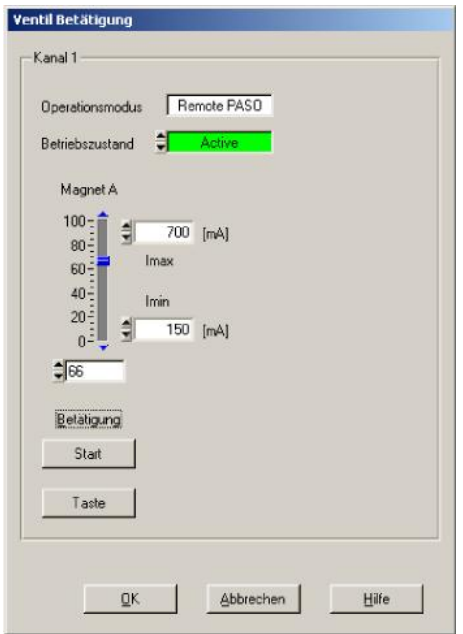

- · Die Anzahl der angezeigten Kanäle entspricht der Anzahl Kanäle, die betrieben werden können (siehe Abschnitt <u>["Funktionsbeschreibung"](#page-10-2)</u>| 11 )
- Die Anzahl Magnete pro Kanal entspricht der gewählten Betriebsart (siehe Abschnitt <u>["Ventiltyp"](#page-38-0)</u> | अो)
- · Der Magnetname (z.B. "Magnet A") entspricht dem gewählten Magnetausgang (siehe Abschnitt ["Magnettreiber"](#page-39-0) | 40 )
- · Im Feld "Operationsmodus" wird der aktuelle Operationsmodus des Kanals angezeigt
- · Im Feld "Betriebszustand" wird der aktuelle Betriebsmodus des Kanals angezeigt

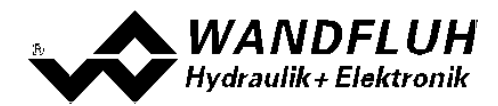

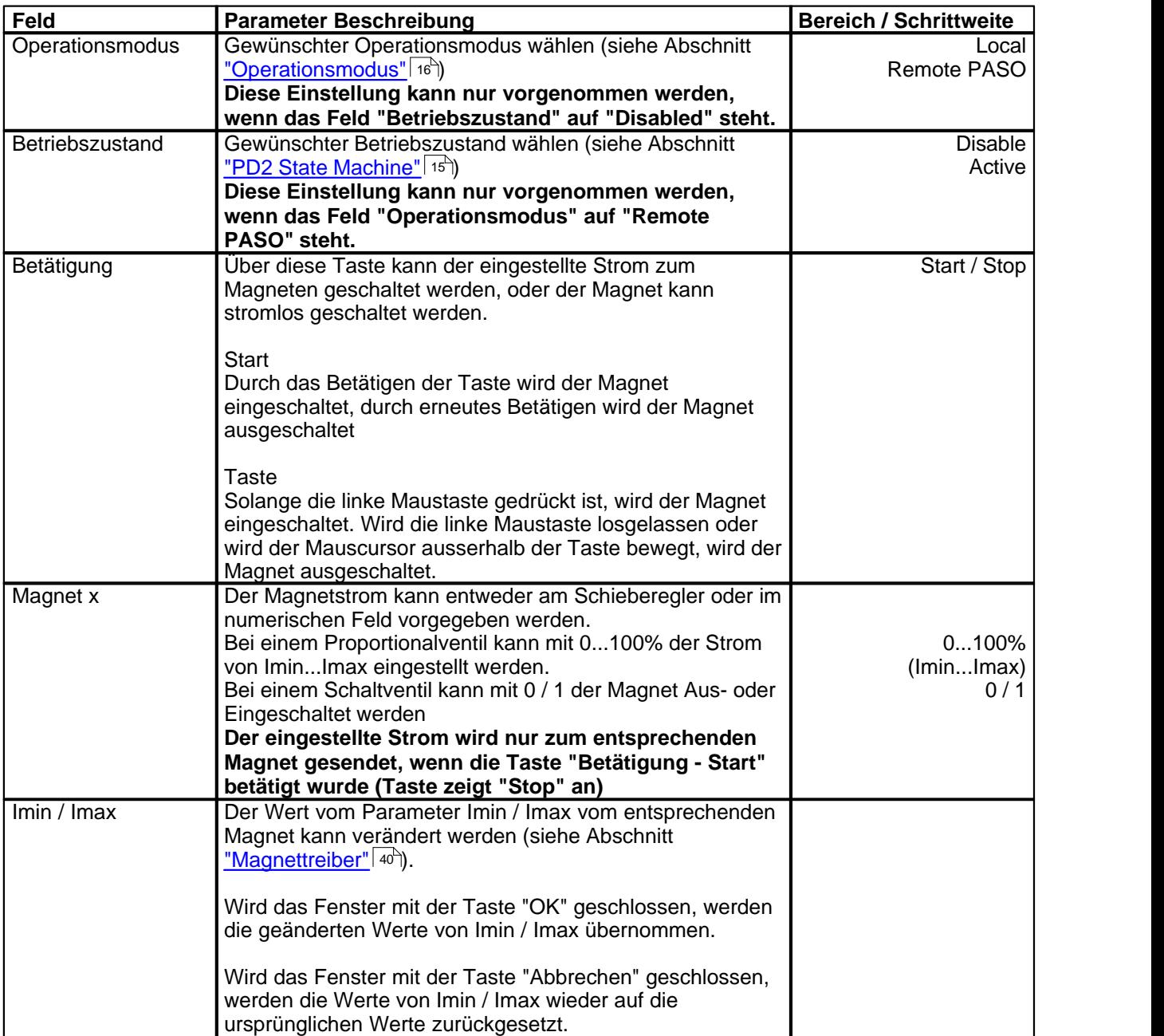

T.

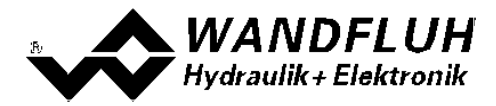

### **7.9.2 Sollwertvorgabe**

Dieser Menupunkt ist nur im "On Line"-Modus aktiv.

In diesem Fenster kann für jede aktive Achse direkt ein Sollwert vorgegeben werden.

#### Es erscheint folgendes Fenster:

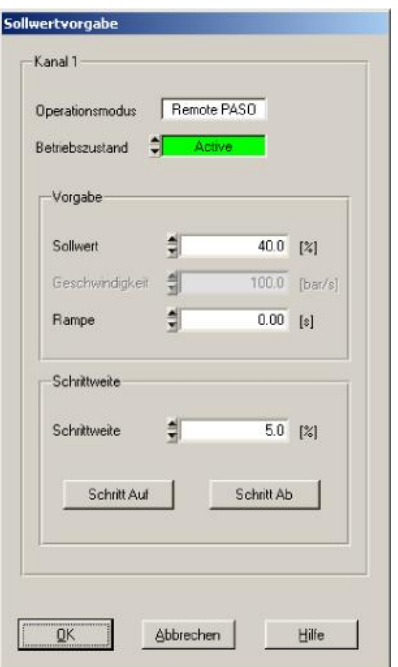

- · Die Anzahl der angezeigten Kanäle entspricht der Anzahl Kanäle, die betrieben werden können (siehe Abschnitt <u>"Funktionsbeschreibung"</u>| 11 )
- · Im Feld "Operationsmodus" wird der aktuelle Operationsmodus des Kanals angezeigt
- · Im Feld "Betriebszustand" wird der aktuelle Betriebsmodus des Kanals angezeigt

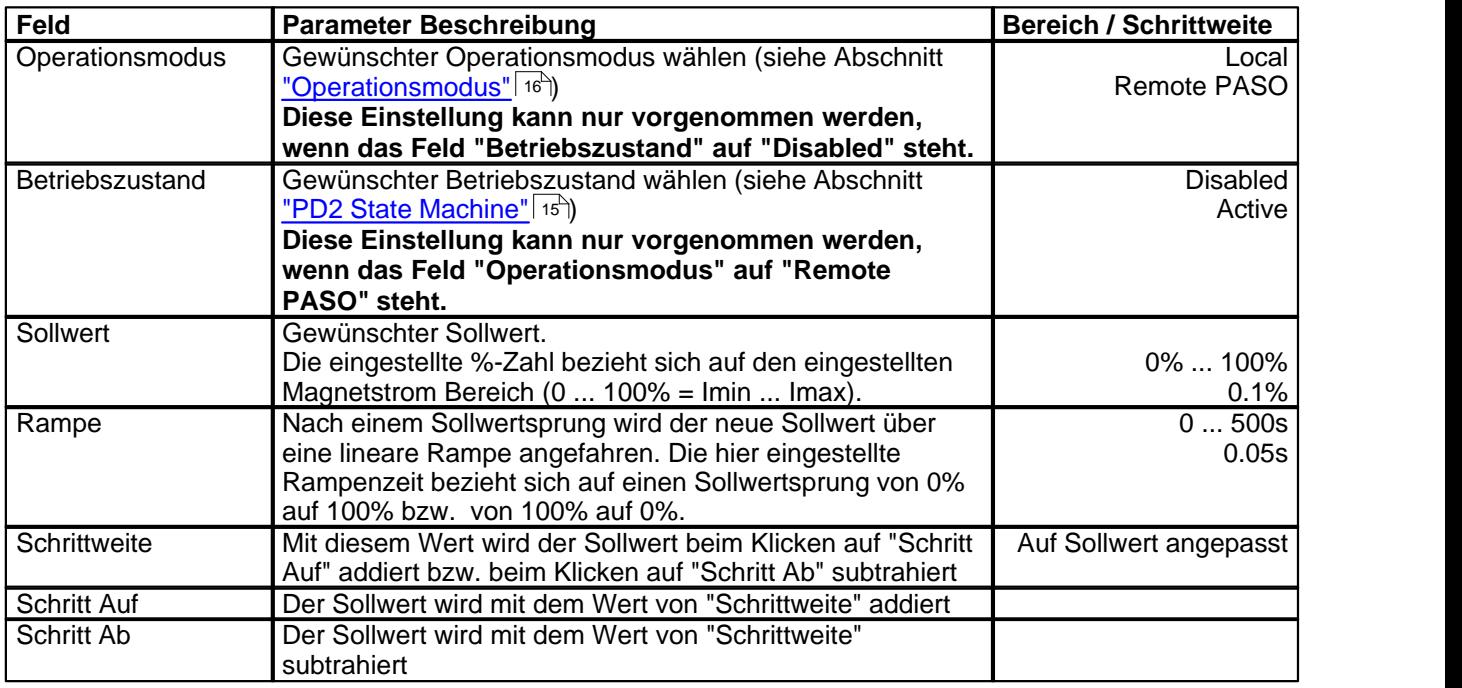

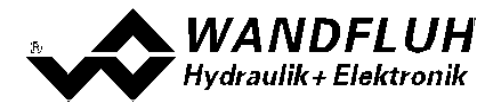

### <span id="page-51-0"></span>**7.10 Feldbus-Menu**

Verfügt die PD2-Elektronik über einen Feldbusanschluss, können unter diesem Menüpunkt die nötigen Busknoten-Einstellungen gemacht werden. Zusätzlich werden hier Buszustände angezeigt.

Ist kein Busknoten vorhanden, so erscheint die Meldung "Die angeschlossene Karte verfügt über keinen externen Busknoten".

Genauere Angaben über die Möglichkeiten der PD2-Elektronik mit CANopen befinden sich im Dokument "Betriebsanleitung PD2 CANopen - Protokoll mit Geräte-Profil nach CiA DSP 408".

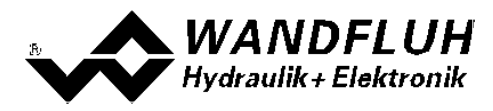

### <span id="page-52-0"></span>**7.11 Analyse-Menu**

Im Analyse-Menu können Messwerte und ev. vorhandene Fehler auf der angeschlossenen PD2-Elektronik online angezeigt werden.

### <span id="page-52-1"></span>**7.11.1 Daten anzeigen**

Mit diesem Befehl kann die Datenanzeige im aktuellen Kanalfenster ein- bzw. ausgeschaltet werden.

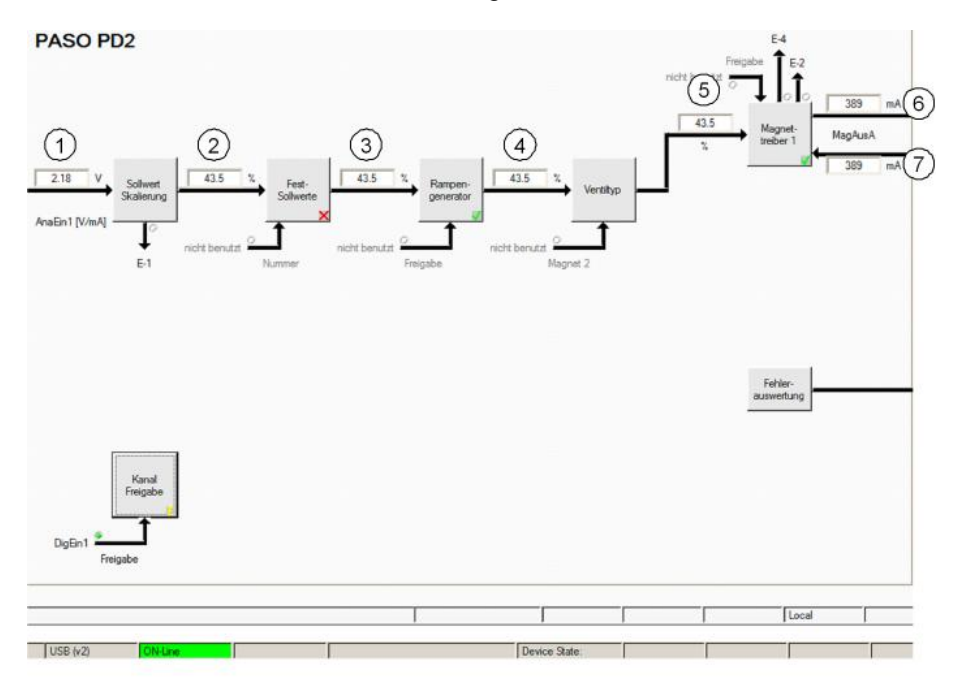

1 **Eingang Sollwert**

Eingelesener Sollwert. Je nach eingestelltem Signaltyp erfolgt die Anzeige in V, mA, % oder Hz (Siehe Abschnitt <u>["Signal Skalierung"](#page-33-0)</u>|34<sup>4</sup>).

- 2 **Ausgangswert Signalskalierung Sollwert** Sollwert skaliert auf 0...100% oder -100...100%, inkl. Totband
- 3 **Ausgangswert Festsollwerte** Sollwert skaliert auf 0...100% oder -100...100%. Sind Festsollwerte aktiv und vorgegeben, kann dieser Wert vom Datenfenster 2 abweichen.
- 4 **Ausgangswert Rampengenerator** Sollwert skaliert auf 0...100% oder -100...100%. Während dem die Rampen noch aktiv sind, kann dieser Wert vom Datenfenster 3 abweichen.
- 5 **Eingangswert Magnettreiber 1** Sollwert skaliert auf 0...100%.

Ist der Sollwert im Datenfester 4 -100...0%, wird der Sollwert im Datenfenster 5 an den Magnettreiber 2 weitergeleitet. Der Sollwert für den Magnettreiber 1 ist 0.

Ist der Sollwert im Datenfester 4 0...100%, wird der Sollwert im Datenfenster 5 an den Magnettreiber 1 weitergeleitet. Der Sollwert für den Magnettreiber 2 ist 0.

6 **Soll-Magnetstrom Magnettreiber 1** Absoluter Soll-Magnetstrom. Wird in mA angezeigt, wenn der Magnettyp"Proportionalmagnet mit Strommessung" gewählt ist. Ist der Magnettyp "Proportionalmagnet ohne Strommessung" oder "Schaltmagnet ohne Strommessung eingestellt", wird der Sollmagnetstrom in % angezeigt (Siehe Abschnitt ["Ventiltyp"](#page-38-0) | 39<sup>h</sup>).

7 **Ist-Magnetstrom Magnettreiber 1** Gemessener Magnetstrom. Wird nur angezeigt, wenn der Magnettyp "Proportionalmagnet mit Strommessung" gewählt ist (Siehe Abschnitt <u>["Ventiltyp"](#page-38-0)</u> | з9<sup>ч</sup>)).

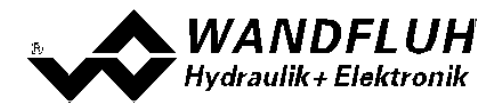

#### <span id="page-53-0"></span>**7.11.2 Datenfenster**

Dieser Menupunkt ist nur im "On Line"-Modus aktiv. Mit diesem Befehl werden alle relevanten Daten der angeschlossenen PD2-Elektronik eingelesen und angezeigt. Die Werte werden laufend (online) aktualisiert.

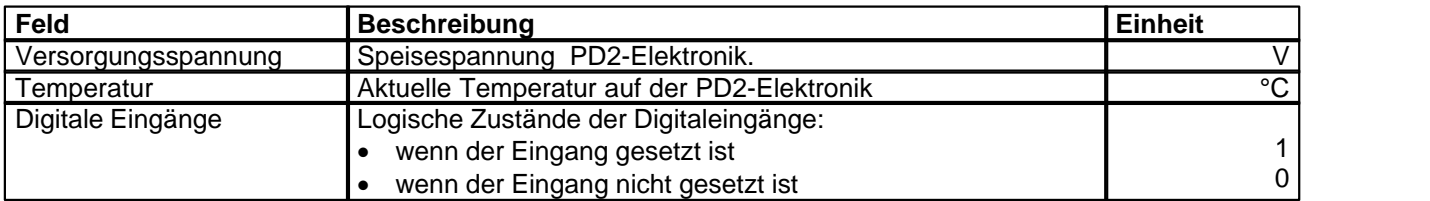

#### **7.11.3 Signalaufzeichnung**

In diesem Menu lassen sich verschiedene Signale der angeschlossenen PD2-Elektronik aufzeichnen und analysieren.

Die Auswahl der aufzuzeichnenden Daten erfolgt im Menü "Signalzuordung", welches angewählt wird über die Taste "Signalzuordnung". Im "Off-Line Modus" können keine Signale aufgezeichnet werden, jedoch lassen sich die Aufzeichnungsparameter bearbeiten (Menü "Signalzuordnung").

Mit der Auswahl "Start - einzel" können pro Messkanal (max. 2 Kanäle) bis zu 250 Messwerte aufgezeichnet werden. Die maximale Aufnahmedauer der Aufzeichnung lässt sich ableiten aus der eingestellten Abtastrate multipliziert mit der Anzahl Messwerte. Die Abtastrate beträgt minimal 4ms. Da der erste Messwert auf dem Zeitpunkt Null (Start) registriert wird, liegt die letzte Messung um einen Abtastschritt vor dem Ende der Messdauer.

Mit der Auswahl "Scroll - kontinuierlich" können pro Messkanal (max. 2 Kanäle) unendlich viele Messwerte aufgezeichnet werden. Angezeigt werden immer die letzten 250 Messwerte. Alle vorangegangenen Messwerte können nicht mehr angezeigt werden. Die Abtastrate beträgt minimal 40ms.

Die Aufzeichnungsparameter (Signaltyp, Abtastrate, usw.) werden mit den Parametern auf der Karte und beim Speichern in Datei auf der Festplatte abgespeichert.

Die aufgezeichneten Messwerte werden **nicht** mit den Parametern mit abgespeichert. Es besteht jedoch die Möglichkeit, die aufgezeichneten Messwerte zu exportieren (Taste "Export").

Mit Hilfe des Zeitcursors werden die gemessenen Werte für jeden Zeitpunkt angezeigt.

Beim Wechseln des Modus "On-Line / Off-Line" und beim Beenden des PASO gehen die aufgezeichneten Messwerte verloren.

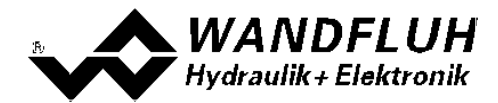

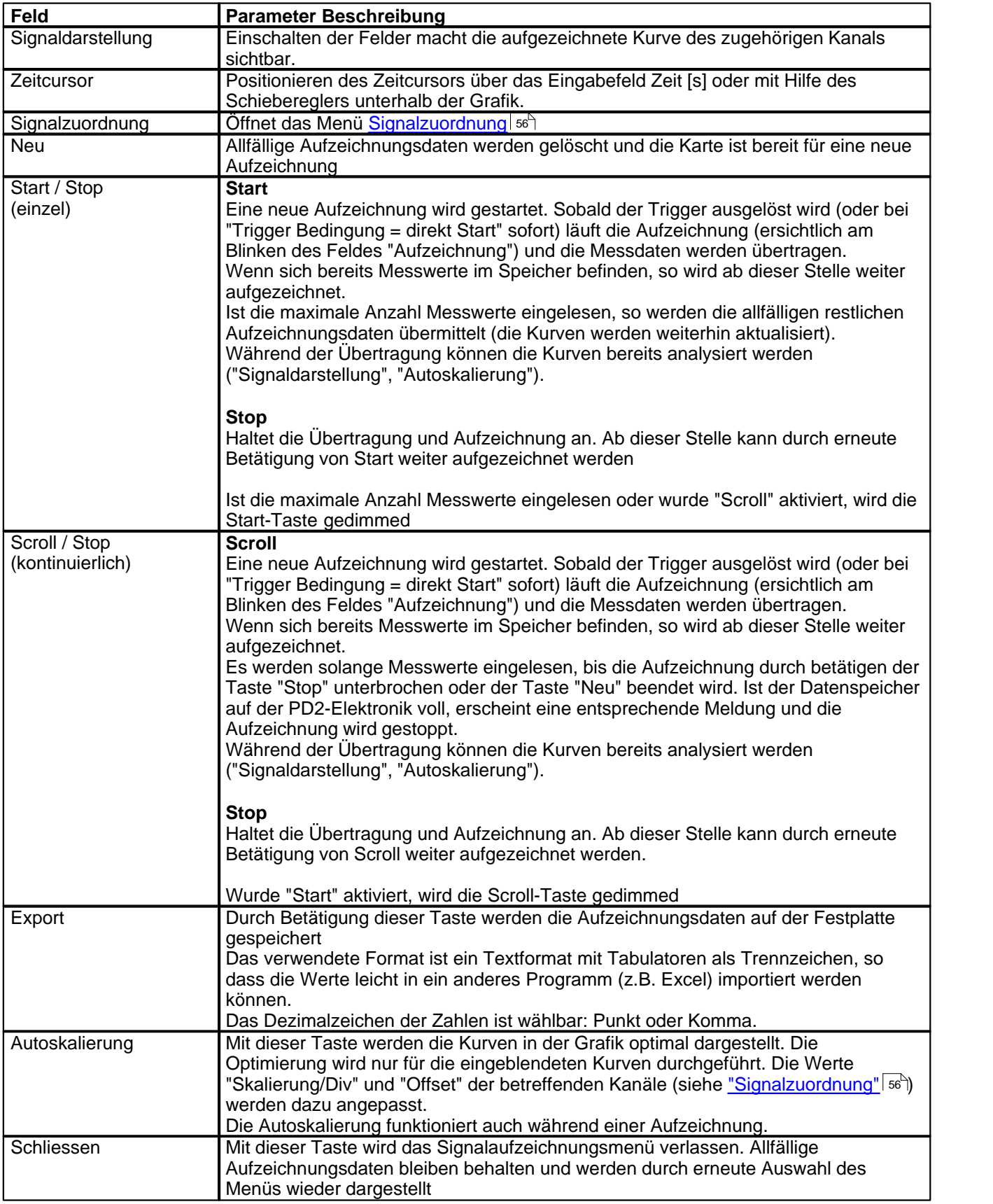

П

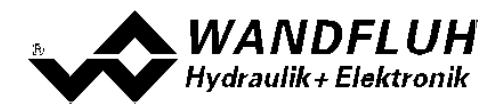

### <span id="page-55-0"></span>**Menü Signalzuordnung**

Dieses Menü wird geöffnet durch Betätigung der Taste "Signalzuordnung" im Signalaufzeichnungsfenster.

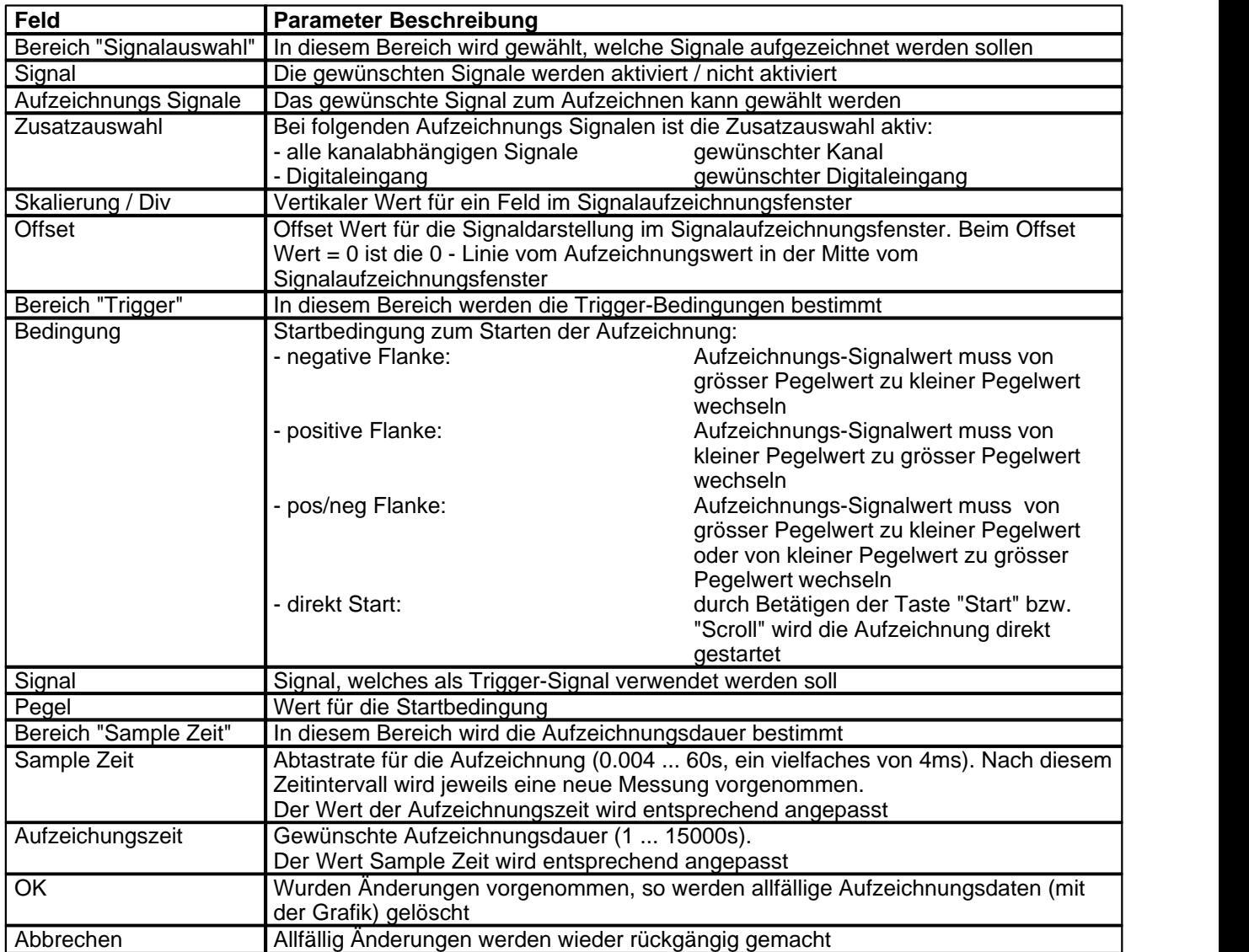

Die Darstellungsparameter "Skalierung/Div" und "Offset" werden auf der Karte zusammen mit den Parametern abgespeichert.

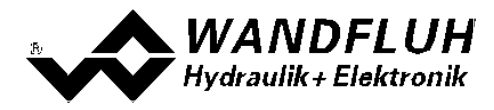

### <span id="page-56-0"></span>**7.11.4 Diagnose**

Mit diesem Befehl werden eventuell vorhandene Fehler auf der angeschlossenen PD2-Elektronik angezeigt. Der Fehler wird einmal eingelesen und angezeigt. Es wird eine komplette Beschreibung der Fehlerursache und der Fehlerbehebung angezeigt.

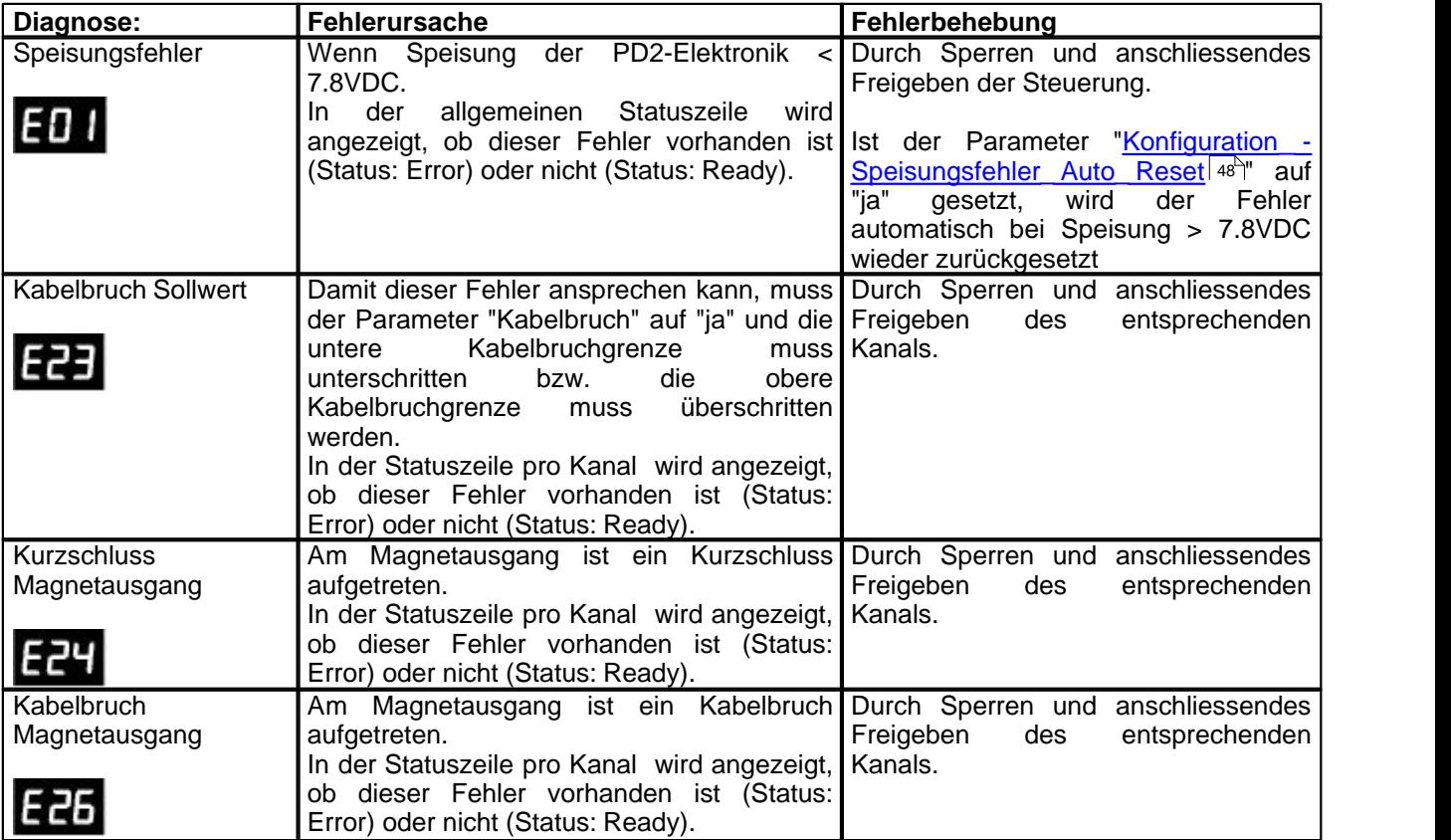

### **7.11.5 Temperatur Statistik**

Mit diesem Befehl wird der Temperaturverlauf der PD2-Elektronik seit der Inbetriebnahme angezeigt.

Alle Statistikwerte werden einmal in der Stunde in den PD2-Speicher geschrieben. Wird das PD2 kürzer als eine Stunde betrieben, so werden die Werte der letzten Betriebsperiode nicht gespeichert.

Beim Öffnen des Fensters werden die Werte aus dem PD2 gelesen. Die angezeigten Werte werden nicht fortlaufend im Fenster aktualisiert.

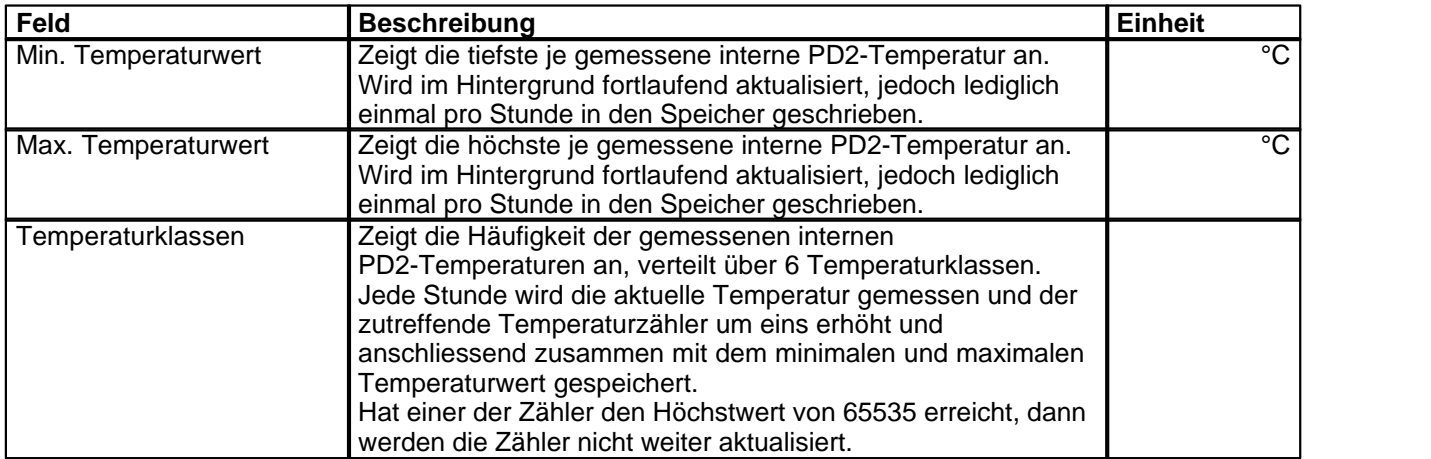

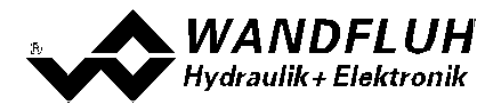

#### **7.11.6 Betriebsstunden**

Mit diesem Befehl wird die Anzahl Betriebsstunden der PD2-Elektronik seit der Inbetriebnahme angezeigt.

Der Wert wird einmal in der Stunde in den PD2-Speicher geschrieben. Wird das PD2 kürzer als eine Stunde betrieben, so wird der Wert der letzten Betriebsperiode nicht gespeichert.

Beim Öffnen des Fensters wird der Wert aus dem PD2 gelesen. Der angezeigte Wert wird nicht fortlaufend im Fenster aktualisiert.

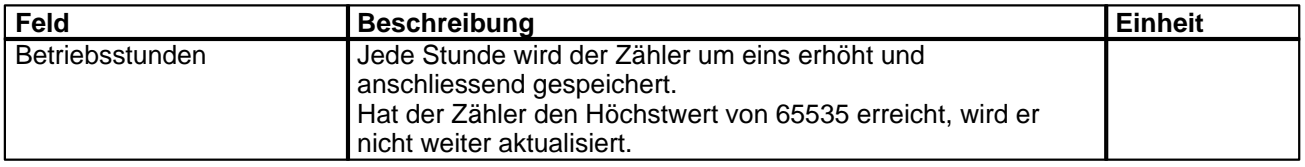

### **7.11.7 Belegungsliste**

Mit diesem Befehl kann die aktuelle Belegungsliste aller Ein- und Ausgänge angezeigt werden.

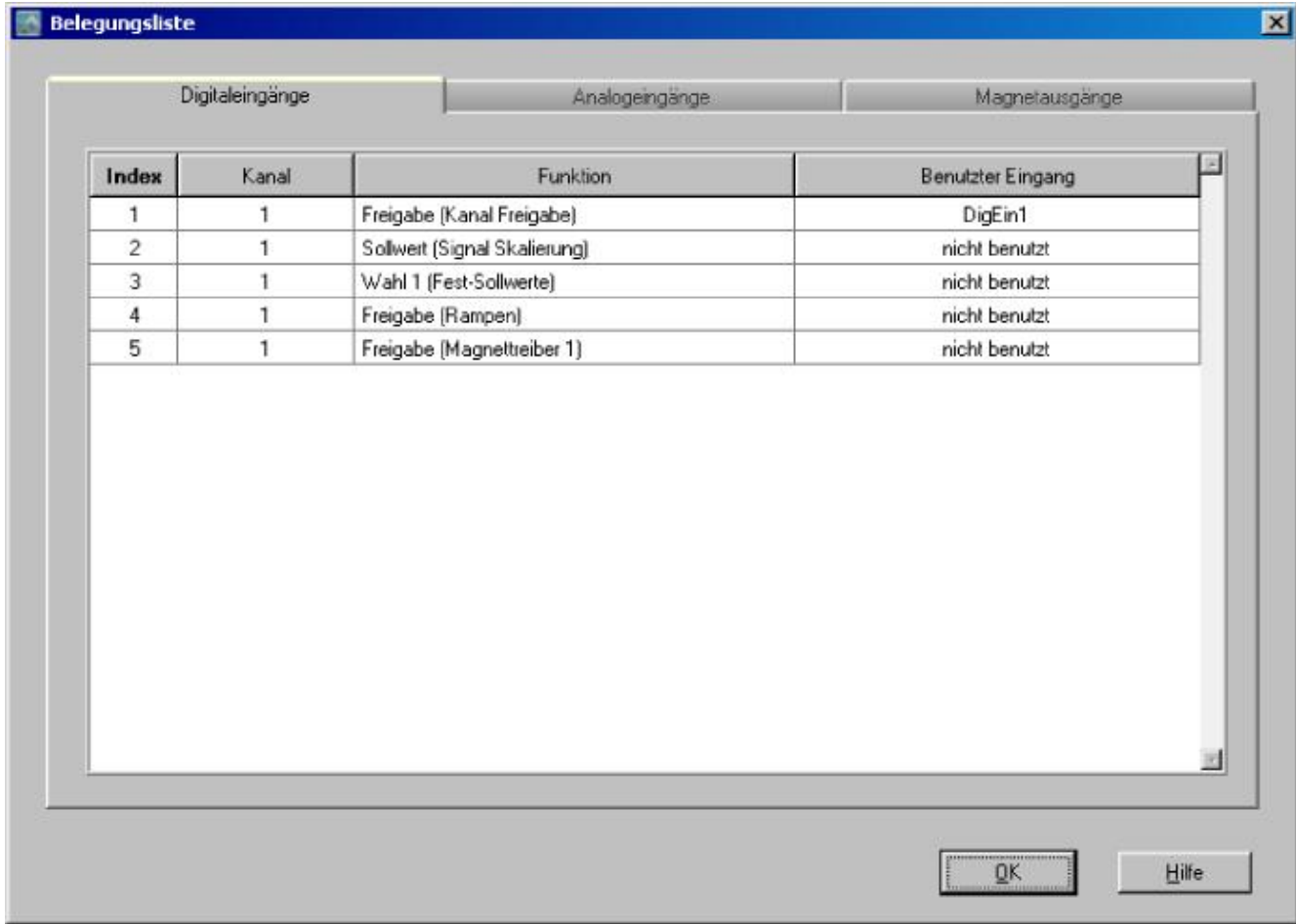

Die Belegungsliste kann getrennt nach Digitaleingänge, Analogeingänge und Magnetausgänge angezeigt werden. Je Anzeige kann individuell sortiert werden.

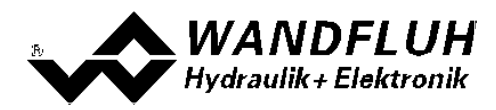

### <span id="page-58-0"></span>**7.12 Hilfe-Menu**

#### **7.12.1 Funktionsbeschreibung**

Es erscheint eine allgemeine Beschreibung der Funktion der PD2-Elektronik.

#### **7.12.2 Inhalt**

Es erscheint das Inhaltsverzeichnis der PASO PD2-Hilfe. Durch Anklicken des gewünschten Themas erscheint der entsprechende Hilfetext.

#### **7.12.3 Schritt für Schritt Anleitung**

Es wird automatisch die Schritt für Schritt Anleitung geöffnet.

#### **7.12.4 Karten Identifikation**

Hier werden die aktuellen Angaben der angeschlossenen PD2-Elektronik gelesen und angezeigt. Diese Angaben können nicht verändert werden.

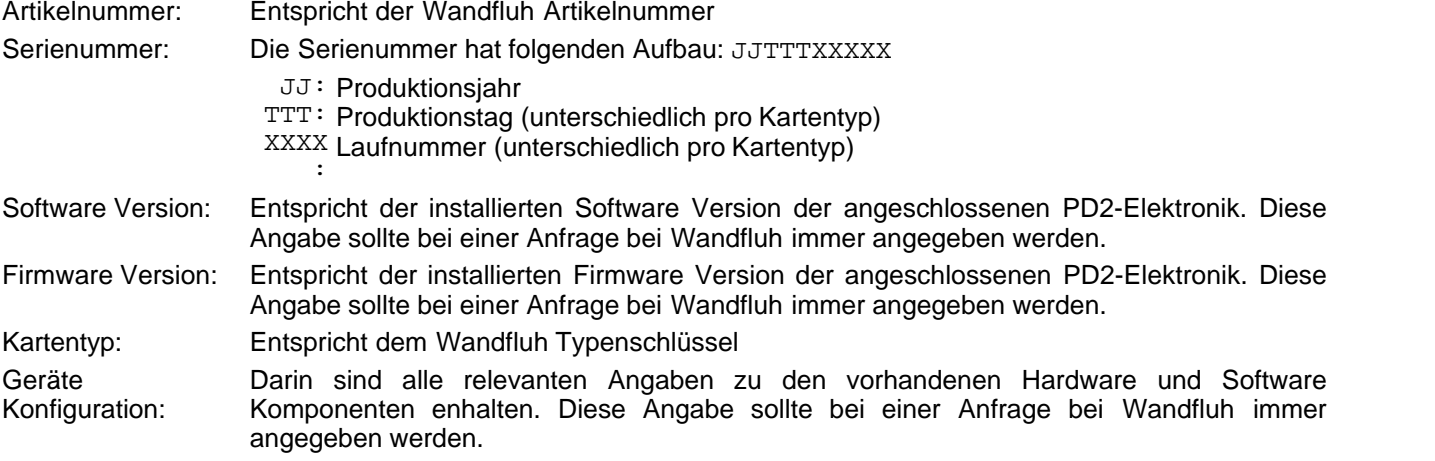

Mittels der Taste "Speichern" können diese Angaben in eine Datei gespeichert werden. Bei einer Rückfrage an die Wandfluh AG kann diese Datei per eMail an [sales@wandfluh.com](mailto:sales@wandfluh.com) zur Analyse gesendet werden.

#### **7.12.5 Wandfluh im Netz**

Link zur [WANDFLUH Homepage.](http://www.wandfluh.com)

### **7.12.6 Info**

Info über PASO PD2 und deren Version.

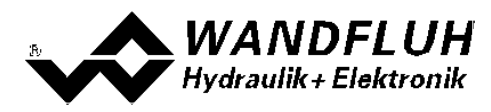

### <span id="page-59-0"></span>**8 System läuft nicht**

In diesem Kapitel werden die allgemein möglichen Fehler und die Vorgehensweisen zur Fehlerbehebung aufgelistet und erklärt.

### <span id="page-59-1"></span>**8.1 Vorgehen**

Die folgende Checkliste kann bei Problemfällen zur Hilfe genommen werden.

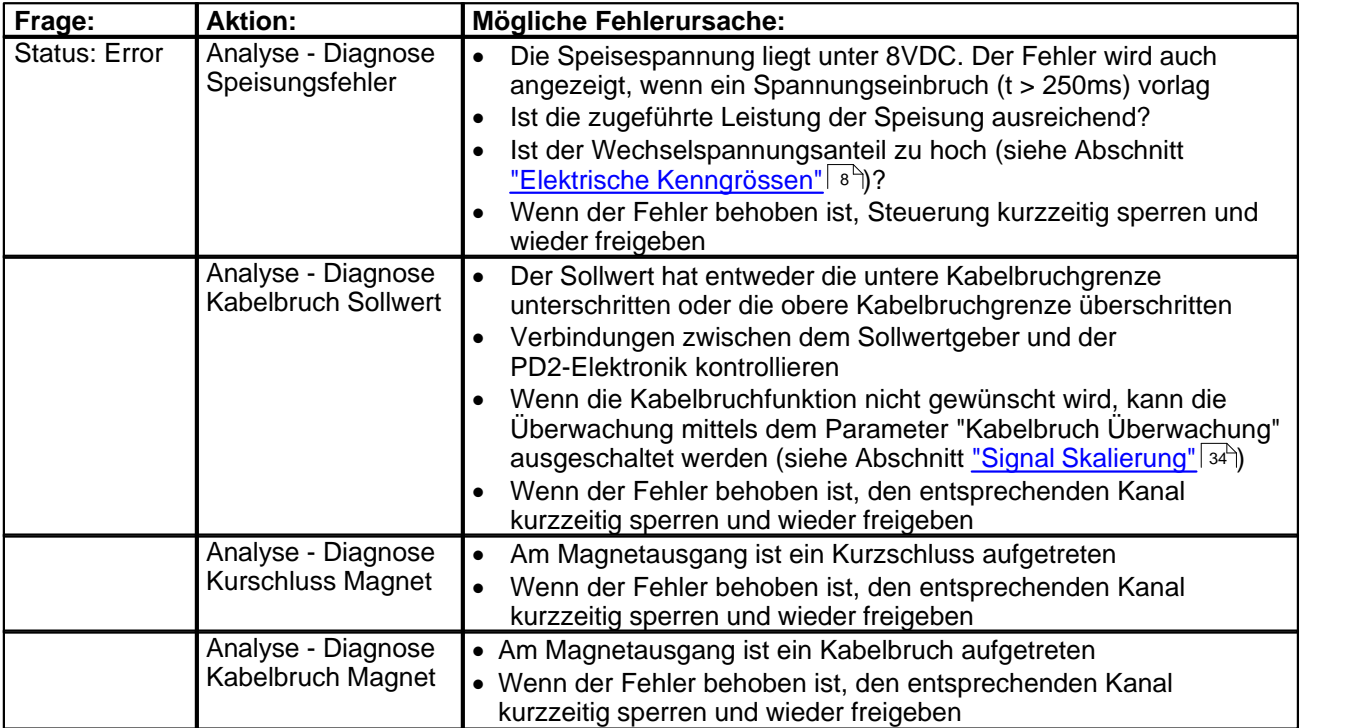

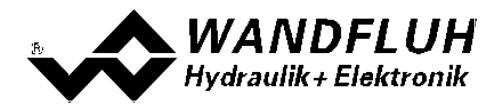

### <span id="page-60-0"></span>**9 PASO PD2 Installation und Bedienung**

Die Parametriersoftware PASO PD2 dient der Parametrierung und Diagnose aller Elektronikkarten vom Typ PD2 der Firma WANDFLUH AG. Die Software bietet eine Bedieneroberfläche, über welche mittels Tastatur oder Maus alle Einstellungen leicht vorgenommen werden können. Die Kommunikation zur digitalen Wandfluh-Elektronik erfolgt über eine USB-Schnittstelle.

**Die Parametriersoftware PASO PD2 ist nur in Zusammenhang mit einer PD2-Elektronik der Firma WANDFLUH AG einsetzbar.**

### <span id="page-60-1"></span>**9.1 Systemvoraussetzungen**

Eine Beschreibung der verschiedenen PASO Versionen befindet sich in der Datei "history.pdf". Diese Datei wird in das Verzeichnis kopiert, in welchem das PASO installiert wird.

Um die Parametriersoftware PASO richtig einsetzen zu können, muss ein IBM-kompatibler PC mit folgenden Voraussetzungen vorhanden sein:

- · Prozessor Pentium 4/M oder höher, min 256MB RAM (empfohlen 1GB RAM)
- · Freier Harddisk Speicherplatz von min. 250MB
- Betriebssystem MS-WINDOWS 2000, Windows XP, Windows Vista, Windows 7 oder höher
- · Grafikkarte Standard VGA oder höher, min Auflösung 1024 x 768
- · Mindestens 1 serielle USB-Schnittstelle (USB 1.1 oder USB 2.0)
- · Wandfluh eigener Adapter USB PD2

### <span id="page-60-2"></span>**9.2 Installation**

Die PASO Software kann über das Internet gratis heruntergeladen werden (www.wandfluh.com/Download => PASO PD2 => Download Programmdateien) oder wird auf Wunsch auf einer Installations-CD geliefert.

Die Installation der Parametriersoftware PASO erfolgt mit dem Aufruf der Datei "setupPasoPD2.exe". Ein Installationsprogramm übernimmt dann die vollständige Installation von PASO. Dazu muss der Windows Installer vorhanden sein. Dieser ist normalerweise Bestandteil der Windows Umgebung. Sollte dies nicht der Fall sein, kann auf der Microsoft Webseite heruntergeladen werden.

Ist schon eine PASO Software auf dem Rechner installiert, so kann gewählt werden, ob die existierende Version überschrieben oder gelöscht werden soll.

Die jeweiligen Hilfedateien sind im Installationsprogramm integriert und werden automatisch installiert.

### <span id="page-60-3"></span>**9.3 Verbindung zur Wandfluh-Elektronik**

Die Verbindung zwischen dem PC, auf dem die Parametriersoftware PASO PD2 installiert ist, und der PD2-Elektronik erfolgt über die USB-Schnittstelle. Die USB-Kommunikation erfordert einen separat erhältlichen USB-Adapter (siehe Abschnitt "<u>[Zubehör](#page-68-0)</u>│ଶ୍ର୍ୟ")

Beim Installieren der Parametriersoftware PASO PD2 wird automatisch der benötigte USB-Treiber für die PD2-Elektronik installiert. Eine Nachinstallation ist jederzeit möglich. Dazu gibt es im Verzeichnis, in dem die Parametriersoftware PASO PD2 installiert wurde, ein Unterverzeichnis "USB\_Driver". Darin enthalten ist die Datei "PreInstaller.exe". Mittels dieser Datei kann der USB-Treiber installiert werden.

Wenn der USB-Treiber für die PD2-Elektronik korrekt installiert ist, muss er bei einer angeschlossenen PD2-Elektronik im Windows Gerätemanager unter "USB-Controller" als "Wandfluh AG - PD2" erscheinen.

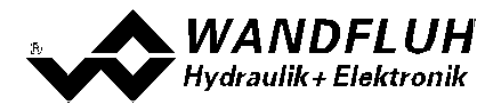

### <span id="page-61-0"></span>**9.4 Modus "Off Line" und "On Line"**

Die Parametriersoftware PASO PD2 läuft in einem von zwei Modi ab:

· Im **"Off Line"-Modus** ist eine Bearbeitung der Parameterdateien möglich. Dies hat jedoch keine Auswirkung auf eine ev. angeschlossene Wandfluh-Elektronik. Die Kommunikation mit der Wandfluh-Elektronik ist nicht aktiv. Eine Verbindung ist zulässig, aber nicht erforderlich.

Alle Menupunkte und Tasten, die eine Aktion im Zusammenhang mit der Kommunikation beinhalten, sind gesperrt.

· Im **"On Line"-Modus** wird über das Parametrierkabel aktiv mit der Wandfluh-Elektronik kommuniziert. Jede Änderung wird sofort auf der Wandfluh-Elektronik wirksam. In diesem Modus ist das Laden und Bearbeiten von Dateien nicht möglich. Lediglich das Abspeichern der momentan aktiven Parameter in eine Datei ist freigegeben.

Es findet eine dauernde Übertragung zwischen dem PASO PD2 und der Wandfluh-Elektronik statt. **Deshalb darf im "On Line"-Modus weder die Verbindung zur Wandfluh-Elektronik getrennt noch die Wandfluh-Elektronik ausgeschaltet werden.**

Der Wechsel zwischen den beiden Modi findet über den Menupunkt "Datei - On Line gehen / Off Line gehen" statt. Es kann gewählt werden, ob die Daten von der Wandfluh-Elektronik übernommen werden sollen (Datenfluss Wandfluh-Elektronik => PASO PD2) oder ob die Wandfluh-Elektronik neu mit den aktuellen Daten programmiert werden soll (Datenfluss PASO PD2 => Wandfluh-Elektronik).

Bei einem Kommunikationsunterbruch ist die Kontrolle der Wandfluh-Elektronik nicht mehr gewährleistet. Es folgt eine Fehlermeldung und die PASO PD2 Software schaltet sich selbständig in den "Off Line"-Modus (siehe Abschnitt <u>["Kommunikationsunterbruch"](#page-62-0)</u> | ෝ).

### <span id="page-61-1"></span>**9.5 Kommunikationsaufbau**

Beim Aufstarten der Parametriersoftware PASO PD2 wird geprüft, ob eine Kommunikation zur Wandfluh-Elektronik möglich ist. Wenn keine Kommunikation aufgebaut werden kann, erscheint eine Fehlermeldung (siehe Abschnitt <u>["Kommunikationsunterbruch"](#page-62-0)</u> ടര്)). Ist eine Kommunikation zur angeschlossenen Wandfluh-Elektronik möglich, wird geprüft, ob die aktuelle Konfiguration vom PASO PD2 mit der Konfiguration der angeschlossenen Wandfluh-Elektronik übereinstimmt. Wenn ja, werden die Parameter von der angeschlossenen Wandfluh-Elektronik zum PASO PD2 übertragen. Wenn nein, erscheint ein Hinweis, dass das PASO PD2 der neuen Konfiguration angepasst wird und anschliessend werden die Parameter von der angeschlossenen Wandfluh-Elektronik zum PASO PD2 übertragen.

Sind mehrere Wandfluh-Elektronikgeräte über die USB-Schnittstellen angeschlossen, so erscheint folgendes Fenster:

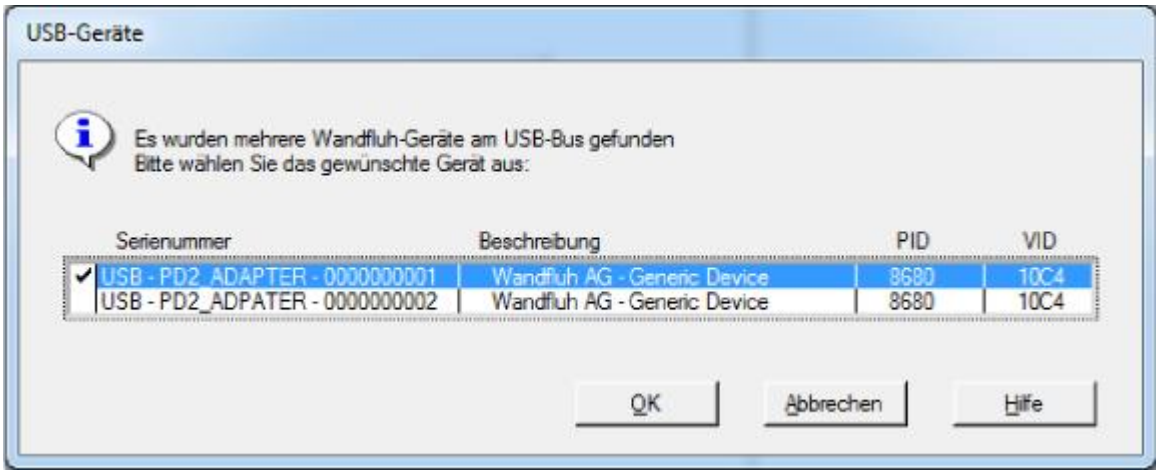

Hier kann nun gewählt werden, mit welcher Wandfluh-Elektronik die Kommunikation aufgebaut werden soll.

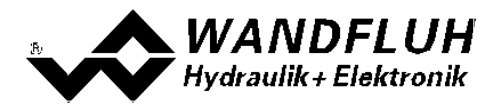

### <span id="page-62-0"></span>**9.6 Kommunikationsunterbruch**

Ist beim Aufstarten keine Kommunikation möglich oder bricht die Kommunikation während dem Betrieb der Parametriersoftware PASO PD2 ab, so erscheint eine Fehlermeldung mit der Fehlernummer und der Fehlerbeschreibung. Das weitere Vorgehen kann gewählt werden:

Wiederholen: Die Kommunikation wird nochmals gestartet Abbrechen: Die Kommunikation wird abgebrochen Details: Es können Detailinformationen zum Kommunikationsfehler angeschaut werden. Es erscheint ein weiteres Fenster mit allen Detailinformationen. Diese Informationen können mittels der Taste "Speichern" in eine Datei gespeichert werden.

Die Detailinformationen sind für den Anwender nicht aussagekräftig. Bei einem Fehlerfall können sie jedoch in eine Datei gespeichert werden und per eMail an [sales@wandfluh.com](mailto:sales@wandfluh.com) zur Analyse gesendet werden.

Wurde die Kommunikation abgebrochen oder ist immer noch keine Kommunikation möglich, wird die PASO PD2 Software in den "Off Line"-Modus gesetzt. Alle Menupunkte und Tasten, die eine Aktion im Zusammenhang mit der Kommunikation beinhalten, sind jetzt gesperrt. Um wieder eine Kommunikation aufzubauen, muss der Menupunkt "Datei - On Line gehen" angewählt werden.

Mögliche Gründe für einen Kommunikationsunterbruch sind:

- · Es ist keine Wandfluh-Elektronik angeschlossen
- · Die angeschlossene Wandfluh-Elektronik ist nicht eingeschaltet
- · Der entsprechende USB-Treiber ist nicht richtig installiert (siehe Abschnitt ["Verbindung zur](#page-60-3) [Wandfluh-Elektronik"](#page-60-3)| 61 )
- Das Verbindungskabel ist defekt oder nicht eingesteckt

### <span id="page-62-1"></span>**9.7 Programmbeschreibung**

#### **9.7.1 Tastenbeschreibung**

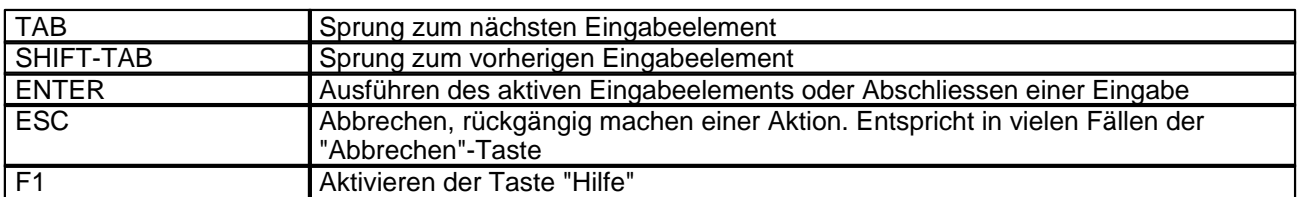

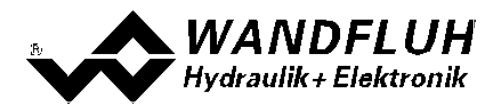

### **9.7.2 Eingabeelemente**

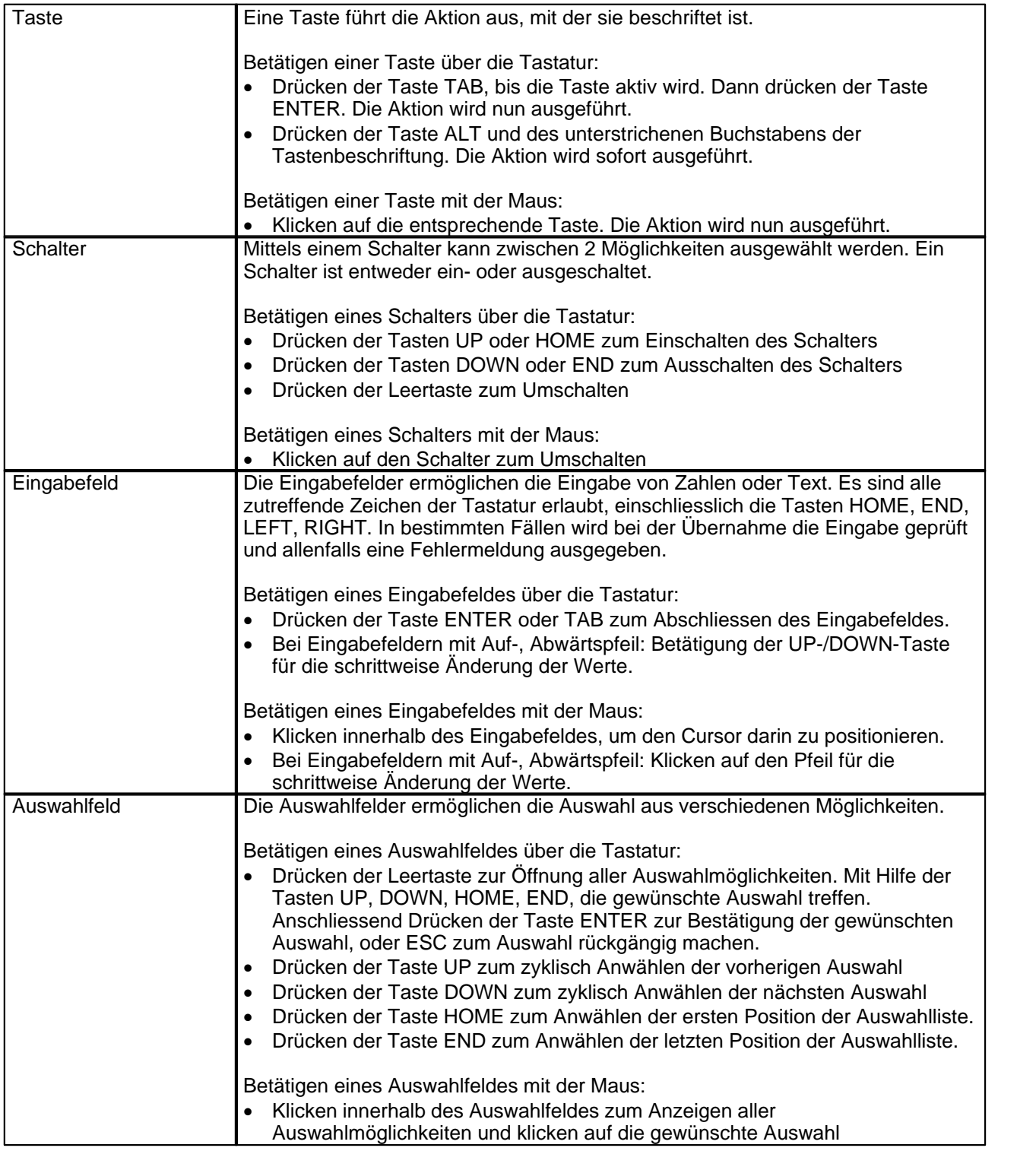

П

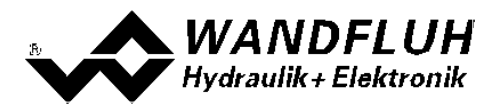

### <span id="page-64-0"></span>**9.8 Starten von PASO PD2**

Nach der erfolgreichen Installation kann die Parametriersoftware PASO PD2 durch Doppelklicken des PASO PD2-Icons gestartet werden. Bestimmte Einstellungen der PASO PD2 Software, z.B. die angewählte Schnittstelle, die gewählte Sprache usw. werden in eine Datei "konfig.kon" abgespeichert. Beim ersten Aufstarten von PASO PD2 befinden sich in dieser Datei Standardwerte. Im späteren Programmverlauf können diese korrigiert werden.

Nach dem Aufstarten erscheint das Startfenster:

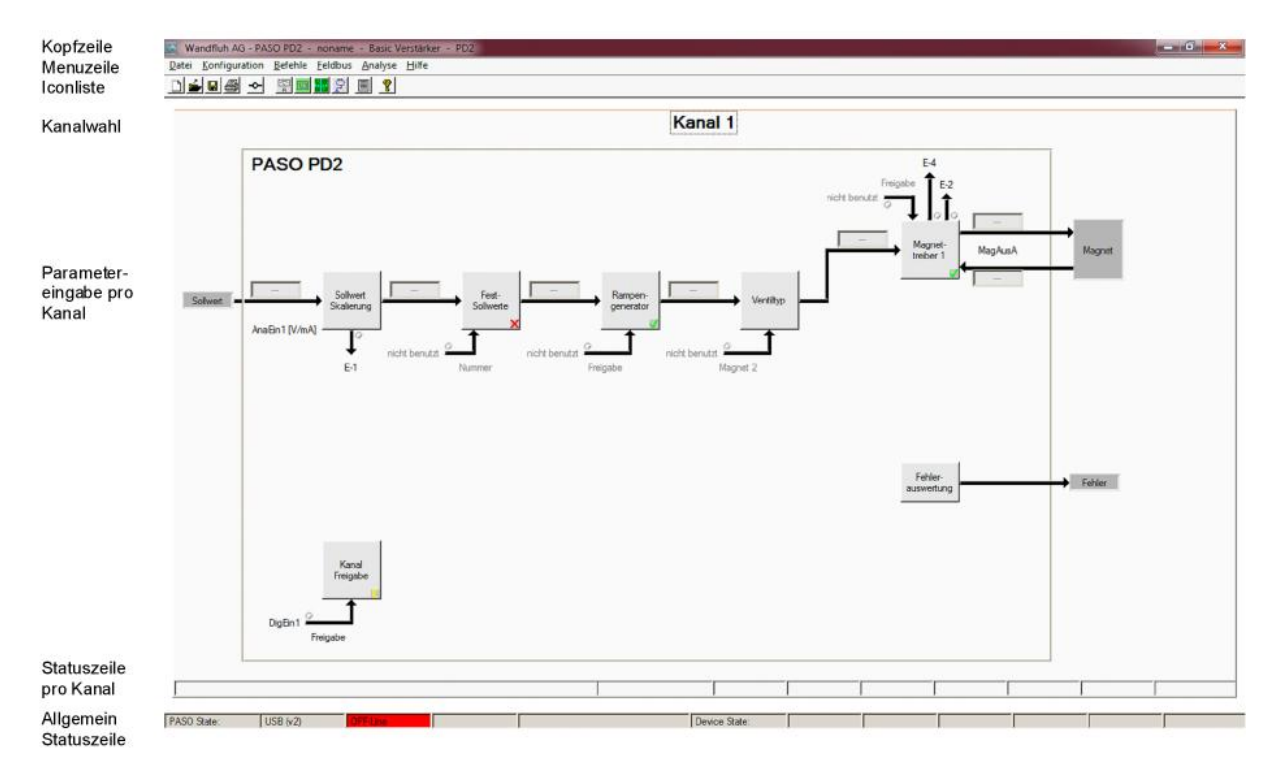

Während des Aufstartens prüft die Parametriersoftware PASO PD2, ob eine Wandfluh-Elektronik angeschlossen ist. Wenn keine Kommunikation aufgenommen werden kann, erscheint eine Fehlermeldung (siehe Abschnitt <u>["Kommunikationsunterbruch"](#page-62-0)</u> ෝ) und der "Off Line"-Modus wird aktiv. Alle Menupunkte und Taste, die eine Aktion im Zusammenhang mit der Kommunikation beinhalten, werden dann gesperrt. Alle anderen Funktionen der Parametriersoftware PASO PD2 können ohne Einschränkung verwendet werden.

Ist die Kommunikation störungsfrei, wird geprüft, ob die aktuelle Konfiguration vom PASO PD2 mit der Konfiguration der angeschlossenen Wandfluh-Elektronik übereinstimmt. Wenn nicht, so erscheint ein Hinweis, dass das PASO PD2 der neuen Konfiguration angepasst wird.

Anschliessend werden die Parameter von der Wandfluh-Elektronik geladen und es findet eine Prüfung der Parameterwerte statt. Sind ein oder mehrere Parameter ausserhalb der Toleranz, so erscheint eine entsprechende Meldung und es werden diesen Parametern Standardwerte zugewiesen (siehe Abschnitt ["Grenzwertfehler"](#page-66-0) | 67<sup>4</sup>). Die geänderten Parameter können anschliessend entweder direkt zur angeschlossenen Wandfluh-Elektronik gesendet werden oder der Kommunikaitonsaufbau kann abgebrochen werden (der "Off Line"-Modus wird aktiv). In diesem Fall können sie dann selber die gewünschten Parameter korrigieren. Die Kommunikation wird über den Menupunkt "Datei - On Line gehen" wieder aufgenommen. Wählen Sie anschliessend die Option "Wandfluh-Elektronik neu programmieren", damit die korrigierten Werte auf die Wandfluh-Elektronik übertragen werden.

Die Parametereingabe erfolgt durch Anklicken mit der linken Maustaste auf das entsprechende Kästchen im Kanal-Fenster. Es erscheint dann ein Eingabefenster, in dem die gewünschten Werte eingegeben werden können.

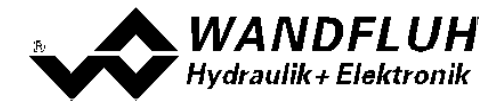

Die Menupunkte in der Menuzeile können wie folgt angewählt werden:

- · durch Anklicken mit der Maus
- · durch Betätigen der Taste "ALT" und des unterstrichenen Buchstabens des Menupunktes
- ist ein Menupunkt angewählt, so kann mit den Tasten " $\leftarrow$ " und " $\rightarrow$ " zum nächsten Menupunkt und mit den Tasten "↑" und "↓" im Menuauswahlfeld zum nächsten Untermenupunkt gewechselt werden.
- · durch Anklicken des entsprechenden Icons in der Icon-Liste

In der Fenster-Kopfzeile wird immer der Name der aktuellen Datei angezeigt. Wurde keine bestehende Datei geladen, oder wurden die Daten nicht in eine Datei abgespeichert, so steht in dieser Zeile "noname".

In der Allgemeinen Statuszeile werden die folgenden aktuellen Zustände angezeigt.

- · 1. Feld: Gewählte Schnittstelle ("USB")
- · 2. Feld: Aktiver Modus ("On Line" oder "Off Line", siehe Abschnitt ["Modus "Off Line" und "On Line"](#page-61-0) ) 62

In der Statuszeile pro Kanal werden die folgenden aktuellen Zustände angezeigt.

- · 2. Feld: Parameter Inkonsistenz ("Parameter inconsistency", siehe Abschnitt ["Parameter Inkonsistenz"](#page-30-0) ) 31
- 3. Feld: Derating ("Derating", siehe Abschnitt <u>"Temperaturüberwachung"</u> laӬ)
- 4. Feld: Kennlinienoptimierung aktiv ("Optimisation", siehe Abschnitt <u>"Kennlinienoptimierung"</u> | 14<sup>5</sup>)
- 5. Feld: Operationsmodus ("Remote PASO" oder "Local", siehe Abschnitt <u>["Operationsmodus"](#page-15-0)</u>| <sup><sub>ts</sub>")</sup>)
- · 7. Feld: PD2-Status ("Disabled" oder "Active", siehe Abschnitt ["PD2 State machine"](#page-14-0) ) 15
- · 8. Feld: Fehlerstatus ("Ready" oder "Error", siehe Abschnitt ["Analyse\\_Diagnose"](#page-56-0) ) 57

### <span id="page-65-0"></span>**9.9 Abspeichern der Werte auf der Wandfluh Elektronik**

Jede neue Eingabe wird nach dem Abschliessen des Eingabefeldes (entweder durch drücken der Taste ENTER oder durch das Aktivieren eines anderen Eingabefeldes) sofort zur angeschlossenen Wandfluh-Elektronik gesendet.

Wird das Eingabefenster mit der Taste "Ok" verlassen, so werden die gemachten Änderungen auf der Wandfluh-Elektronik so abgespeichert, dass sie auch nach einem Ausschalten noch vorhanden sind (nichtflüchtiger Speicher).

Wird das Eingabefenster mit der Taste "Abbrechen" verlassen, so werden die vorher aktiven Werte wieder geladen. Somit werden alle im Eingabefenster gemachten Änderungen rückgängig gemacht.

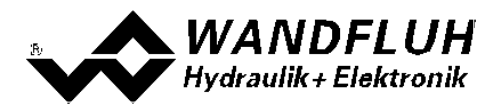

### <span id="page-66-0"></span>**9.10 Grenzwertfehler**

PASO überprüft jeden Parameterwert, der entweder über die serielle Schnittstelle oder aus einer Datei eingelesen wird, auf seine Grenzwerte. Sollte ein Parameterwert kleiner oder grösser als sein erlaubter Wertebereich sein (= Grenzwertüberschreitung), so wird er automatisch auf seinen Default-Wert gesetzt und es erscheint das folgende Fenster:

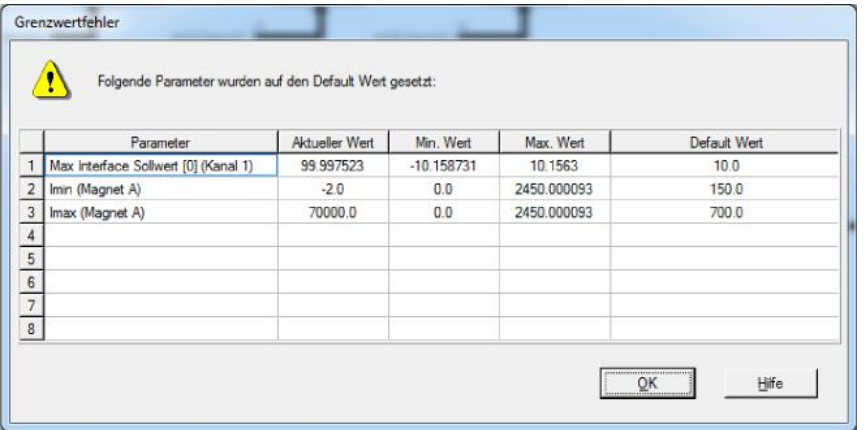

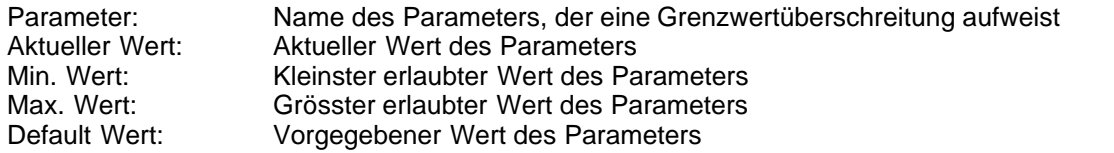

Nach dem Betätigen der Taste "OK" wird der aktuelle Wert durch den Default-Wert überschrieben.

Im Normalfall wird nie eine Grenzwertüberschreitung vorkommen. In den folgenden Fällen kann dies jedoch geschehen:

- · beim Öffnen einer Datei, in welcher von aussen Parameterwerte verändert wurden
- · beim Einlesen von Daten einer Wandfluh-Elektronik mit einer anderen Konfiguration als aktuell im PASO eingestellt ist (nur wenn die Wandfluh-Elektronik während dem "On Line"-Modus ausgewechselt wird)
- · bei einer fehlerhaften Datenübertragung

### <span id="page-66-1"></span>**9.11 Befehlsbeschreibung**

Die Beschreibung der einzelnen Befehle und Parameter erfolgt im Abschnitt ["Einstellungen"](#page-10-1) <sup>11</sup>.

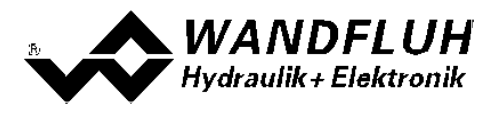

### <span id="page-67-0"></span>**10 Entsorgung**

- · Die PD2-Elektronik ist nach den allgemein gültigen Vorschriften desjenigen Landes zu entsorgen, in welchem sie im Einsatz ist.
- · Elektronikteile werden von spezialisierten Firmen rezykliert.

### <span id="page-68-0"></span>**11 Zubehör**

- 
- USB-Adapter (inkl. 1.8m USB Kabel) Artikel Nr. 726.9900

• Parametriersoftware kostenloser Download siehe [Installation von PASO PD2](#page-60-2)  $61^{\circ}$ 

ist für die Kommunikation mit PASO erforderlich

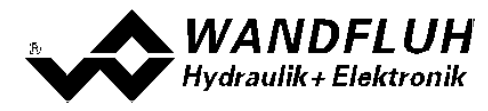

### <span id="page-69-0"></span>**12 Zusatzinformationen**

Sie finden Zusatzinformationen in folgenden Wandfluh-Dokumentationen:

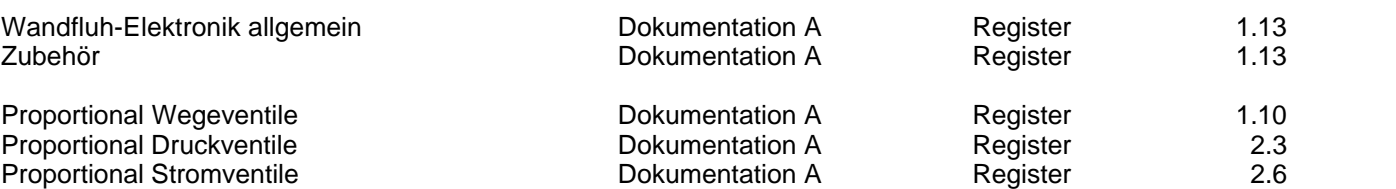

П